#### http://www.amabilis.com/documentation/whatsnew.htm

#### **Quoi de neuf dans 3DCrafter 9.1**

#### **Nouvelles options d'affichage**

Chaque vue de la scène fournit désormais un accès rapide aux options d'affichage communs par auto-expansion des boutons d'option. Aperçu immédiat des options sont appliquées à la scène via hover-over extraits.

#### **Options d'affichage Saved**

Options pour une vue particulière sont maintenant sauvegardés pour permettre échange et-vient entre les modes d'affichage sans perdre de vue la position, le mode d'orientation, mode grille, ou la vue.

#### **Auto-alignement Edit Control**

Le contrôle d'édition peut désormais être aligné à la sélection en cours, afin de réduire la quantité de mouvement de la souris requis pour effectuer des tâches courantes.

#### **Selection Box amélioré**

La boîte de sélection qui définit les formes, inclut désormais un indicateur de direction un code couleur pour montrer dans quelle direction chacun des fonctions d'édition de contrôle aura une incidence.

#### **En-View Accès rapide Touches de fonctionnement**

d'accès rapide aux opérations peuvent désormais être affichés en vue.

#### **Amélioration de composants coordonnées Modes mondiale et**

ces modes désormais prendre en considération le point de vue actuel de simplifier l'utilisation de la commande Modifier.

#### **Contexte navigation sensibles**

Quand une forme est sélectionnée, la rotation sera autour de la forme sélectionnée. Si une forme est sélectionné, le zoom (y compris molette de la souris zoom) sera orientée vers la sélection.

#### **Contrôles compacts**

La navigation et les contrôles d'édition peuvent maintenant être affichées sous une forme plus compacte, pour offrir un espace plus visible.

#### **Groupe / Indicateur de Pivot Point redessiné**

l'indicateur de groupe / Pivot a été repensée pour être plus visible et affiche maintenant x, y et z pour donner une meilleure indication de direction.

#### **New Link Enfant Groupes Option**

Une nouvelle option est disponible pour relier le mouvement des groupes d'enfants à leurs parents.

#### **Quoi de neuf dans 3DCrafter 9**

**New Auto-UnWrap Plug-in** (3DCrafter Pro Feature) Ce nouveau plug-in utilise Isocartes à déplier automatiquement une forme pour créer une texture adaptée pour la peinture.

**Nouvel éditeur UV** (3DCrafter Pro Feature) d'édition UV devient plus rapide et plus facile avec le nouveau rédacteur en chef UV 3DCrafter. Ce nouveau plug-in poignées déballage manuel, la cartographie de textures existantes ainsi que remappage de texture.

#### **Voir plus rapides Arrangement sélection**

Voir arrangements peuvent maintenant être choisis directement à partir de la barre d'outils principale pour permettre une commutation rapide entre la vue arrangements.

#### **Arrangements de travail View Saved**

Afficher les détails de l'arrangement sont sauvegardés / restaurés lors du changement de vue arrangements.

#### **Modèle spécifique Voir Arrangements**

Afficher les détails de l'arrangement, y compris les lieux de séparation, le mode de vue, le style de grille et les positions de caméras sont maintenant sauvegardées avec chaque modèle.

**Opérations plus rapides UV** (3DCrafter Plus / Pro Feature) La performance des opérations connexes UV a été améliorée pour supporter des modèles plus complexes.

**Menus contextuels de fonctionnement UV** (3DCrafter Plus / Pro Feature) Menus contextuels ont été ajoutés pour les opérations liées à UV.

**Amélioration Coordonner sélection des opérations UV** (3DCrafter Plus / Pro Feature) Les fonctions de sélection de coordonnées pour le UnWrap, Plan UV et Remap UV ont été améliorés pour permettre une sélection plus facile de coordonnées multiples. Tous les face, arête et le point fonctionnalités de sélection de 3DCrafter standards sont désormais pris en charge pour les points UV.

**Amélioration UV Opération Coordonnée Manipulation** (3DCrafter Plus / Pro Feature) Le UnWrap, Plan UV et les opérations de Remapper UV ont été améliorés pour soutenir coordonner déplacement et mise à l'échelle en utilisant le contrôle d'édition.

**Mode Wrap et Orientation Wrap disponible dans les opérations UV** (3DCrafter Plus / Pro Feature)

Les opérations de UVMap et UnWrap permettent maintenant le mode d'emballage, et l'orientation de la pellicule ou de modifications sans quitter l'opération.

**Redimensionnable UV OS Windows** (3DCrafter Plus / Pro Feature) Le UnWrap, Plan UV et UV Remap exploitation Windows peut maintenant être redimensionnée.

**Soutien à Déballer à des textures plus grandes** (3DCrafter Plus / Pro Feature) L'opération de UnWrap déballe maintenant aux textures jusqu'à 2048 x 2048, quelle que soit la résolution du bureau de Windows.

#### **Enhanced Select Function Boucle Bord**

La fonction Edge Loop Select a été amélioré pour sélectionner arcs de pointe ainsi que des boucles entières.

#### **Soutien à bord rainage**

L'opération de pli a été amélioré pour supporter froissement des bords.

#### **Nouveaux Optimiser les tolérances de fonctionnement**

optimiser le morceau prend désormais en charge l'entrée des tolérances pour le point, normal et coordonnée de texture

optimisation. Il optimise également maintenant en utilisant le point, normal et le mélange de coordonnées de texture.

# **Enhanced opération matérielle**

Le fonctionnement du matériel prend désormais en charge l'application des enveloppes cylindriques et sphériques aux sélections de visage.

# **Enhanced "Select by Material" Fonction**

La "Sélectionner mon matériel" fonction a été amélioré pour permettre l'ajout de sélections.

#### [http://www.amabilis.com/documentation/QuickStartGuide-ExperiencedUsers.htm](http://www.amabilis.com/documentation/QuickStartGuide-ExperienceUsers.htm)

#### **3DCrafter Guide de démarrage 9/8 rapide pour utilisateurs expérimentés**

#### **Modifications terminologiques**

Dans cette version de 3DCrafter **objets** sont désormais dénommée **formes** . Ce changement a été fait pour plusieurs raisons. Le mot **objet** a été utilisé dans une telle manière que cela pourrait causer de la confusion pour les scripts et plug-in écrivains. Beaucoup de gens confondent **objet** avec **composante de scène** qui peut être une forme modifiable, une lumière, une caméra, un groupe ou un os. Enfin, **la forme** est plus couramment utilisé dans le monde de la 3D pour décrire un élément de scène qui est modifiable.

Conformément à la nouvelle utilisation de la forme des mots, des bibliothèques d'objets sont maintenant connus comme les bibliothèques de composants.

#### **Scène Sélection des composants**

3DCrafter 9/8 comprend de nombreux changements, mais le changement qui affecte les utilisateurs précédents de 3DCrafter le plus est comment les composants de la scène sont sélectionnés.

Dans cette version, il est maintenant possible d'avoir une sélection arbitraire des composantes de la scène. Il n'est plus nécessaire de sélectionner un groupe entier, ou toute la hiérarchie. Il est également possible maintenant de sélectionner des points, arêtes et faces à travers de multiples formes. Cela a provoqué des changements dans la façon dont les fonctions du clavier fonctionnent. En outre, certaines modifications ont été apportées aux fonctions du clavier pour les rendre plus compatibles avec la façon dont Windows utilise des clés lors de la sélection des articles.

Le plus grand changement de fonctions du clavier, c'est que le le **ctrl** clé ajoute maintenant à une sélection, et le **changement** clé retire de la sélection. Cette utilisation plus cohérente des **ctrl** et **changement** nécessaire un certain nombre de modifications à d'autres fonctions du clavier. Nous recommandons que tous les utilisateurs lisent [Utilisation des fonctions de clavier secondaire](http://www.amabilis.com/documentation/misckeyboard.htm) avant de commencer l'utilisation de 3DCrafter 9/8.

#### **Constructeurs de Forme**

Les constructeurs de forme exigent maintenant que le **alt** clé est enfoncée pendant la modification des points existants. Par exemple, qu'est-ce nécessaire **ctrl** dans la version 7.1, nécessite **alt-ctrl dans** 3DCrafter 9/8. Cela est dû au fait que **ctrl** et **décalage** lorsqu'il est utilisé seul signifie maintenant "ajouter à la sélection» et «Retirer de la sélection", respectivement.

#### **Opérations booléennes**

Les opérations booléennes exigent maintenant que les deux formes requises être sélectionnés. Dans le cas de l'opération de soustraction, la première est la cible pour la soustraction.

#### **Undo / Redo**

Annuler et Rétablir fonctionne désormais pour les modifications effectuées par des scripts et des plug-ins.

#### **Couper / Copier / Coller**

Couper, copier et coller plus copier les couches de fonctionnement connexes. Cela a été fait pour améliorer les performances.

#### **Bibliothèques de composants**

Bibliothèques de composants ne supportent plus la forme fonctionnement des histoires de couche. Si vous ajoutez une forme à une scène d'une bibliothèque, c'est couches de fonctionnement ne seront pas copiés. Les bibliothèques de composants sont des formes qui sont complètes, où l'histoire de la couche d'opération n'est pas nécessaire.

#### **Formes en mouvement**

Dans les versions précédentes de 3DCrafter si vous déplaciez une forme, toutes les autres formes du même groupe, ou sous la forme sélectionnée dans la hiérarchie ont également été déplacés. Dans cette version, seules les formes sélectionnées sont déplacées. Pour obtenir le même comportement que dans la version 7.1, vous devez maintenir la touche "a" tout en sélectionnant et en faisant glisser. Cela permet de sélectionner l'ensemble de la hiérarchie de formes.

#### **Outils / Rectangle Outil de sélection de sélection de groupe**

L'outil de sélection de groupe est maintenant appelé l'outil de sélection rectangulaire. Il peut maintenant être utilisé pour sélectionner des formes et d'autres composants de la scène ainsi que les points, arêtes et faces. La valeur par défaut est pour les formes à sélectionner.Vous pouvez être précis sur ce que vous voulez en appuyant sur les touches suivantes pendant le déplacement:

- 1 ï ¿½ sélectionner des points
- 2 sélectionner les arêtes
- 3 Sélectionnez les faces
- 4 sélectionner des formes

Lorsque vous utilisez l'outil de sélection de composants, vous pouvez cliquer et faire glisser pour sélectionner plusieurs formes comme si vous utilisiez l'outil de sélection rectangulaire, tant qu'il n'y a pas de formes directement ci-dessous où vous cliquez initialement.

#### **Bones**

La procédure pour la fixation des os aux peaux a considérablement changé. Plus d'informations sont disponibles dans le [os du squelette utilisant](http://www.amabilis.com/documentation/componentbones.htm) section.

#### **Modifications de l'interface utilisateur**

Les propriétés des composants sont désormais disponibles via les **propriétés et les informations** rondes, plutôt que d'une fenêtre pop-up. Ce panneau est situé sur le côté droit de la fenêtre de 3DCrafter par défaut. Ces nouvelles **propriétés et les informations** rondes, et le panneau de construction déjà existante sur le côté gauche de la fenêtre de 3DCrafter peut maintenant être épinglé / dégoupillé et amarré / désamarrage.

#### **Exportation**

Lors de l'exportation dans les versions précédentes de 3DCrafter vous pouvez sélectionner une forme unique au sommet de la hiérarchie et de toutes les formes cidessous seraient exportés ainsi. En raison de la nouvelle prise en charge des sélections arbitraires, si vous souhaitez exporter autre que la scène entière quelque chose, vous devrez faire un clic droit sur une forme au sommet de la hiérarchie que vous souhaitez exporter et choisissez "Select hiérarchie". Sinon, seule la forme unique sera exportée.

#### **Vista Contrôle de compte d'utilisateur de Windows**

Il n'est plus nécessaire de se tourner sur Vista Contrôle de compte d'utilisateur Windows avec 3DCrafter 9/8.

#### **Raccourcis**

Alt + double-clic sur un élément de la scène ouvre les propriétés de ce composant de la scène.

Ctrl + double-clic sur un élément de la scène ouvre les propriétés du groupe de la composante de la scène est po

#### http://www.amabilis.com/documentation/gettingstarted.htm

## **Mise en route de 3DCrafter**

La meilleure façon de commencer avec 3DCrafter est de compléter les tutoriels 3DCrafter. Les tutoriels pour 3DCrafter 9 sont disponibles dans 3DCrafter lui-même en cliquant sur **in Properties/Info** 

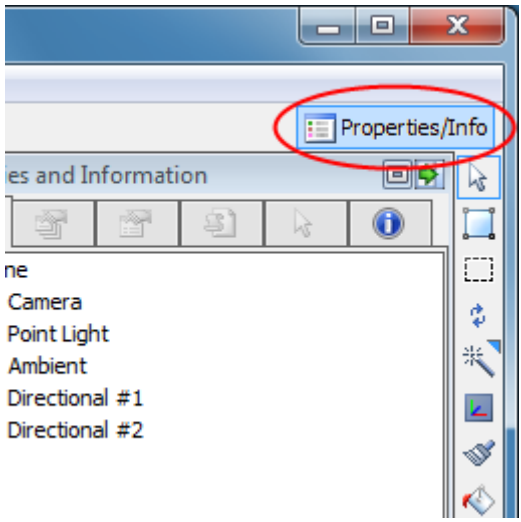

puis en cliquant sur l' **Tutoriels** onglet:

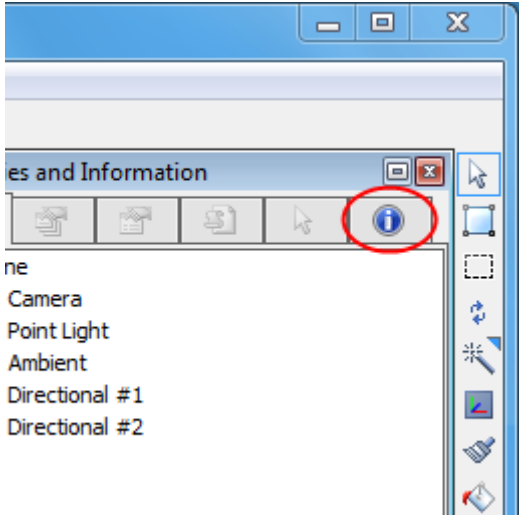

#### http://www.amabilis.com/documentation/navigationcontrol.htm

#### **Utilisation de la commande de navigation**

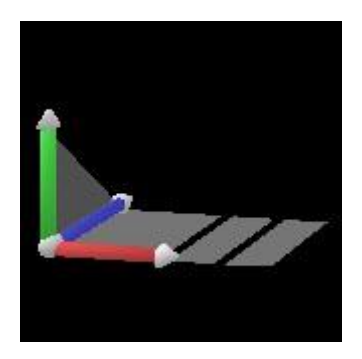

La commande de navigation permet de naviguer à travers votre scène.

Votre vision du monde comme si vous regardez à travers un appareil photo. Vous pouvez déplacer la caméra en utilisant la touche de navigation ou par [navigation souris](http://www.amabilis.com/documentation/navigationmouse.htm).

En cliquant sur un axe et en faisant glisser les résultats dans l'appareil en rotation autour du centre de la grille à l'aide de l'axe sélectionné.

En cliquant sur la sphère et en faisant glisser les résultats dans la caméra tournant autour du centre de la grille en utilisant les axes X et Y.

En cliquant sur l'un des avions qui représentent le plan XZ ou YZ et traînant résultats en navigation le long du plan sélectionné.

Le plan YZ possède trois plans de contrôle de la navigation distinctes. Chaque avion est utilisé pour la navigation le long du plan YZ, mais produit des résultats quelque peu différents. Cliquer et glisser sur les résultats d'avion le plus à gauche dans la navigation le long du plan YZ planant au-dessus de la scène. Cliquez et faites glisser sur le plan médian se traduit également par la navigation le long du plan YZ planant au-dessus de la scène, mais en déplaçant la souris à gauche et à droite entraîne la rotation de la caméra sur sa position. Le plan le plus à droite est identique au plan central, sauf qu'au lieu de planer au-dessus de la scène, la caméra se déplace directement à la forme à laquelle il est pointé. Ceci est très utile pour effectuer un zoom avant sur une forme qui se trouve dans le centre de la vue de la caméra. En mode orthographique, le plan central n'est pas fournie et l'action de zoom ne fournit pas de rotation.

Vous pouvez choisir d'utiliser une version compacte de la commande de navigation en cliquant-droit sur la scène et en sélectionnant **Commandes compactes** .

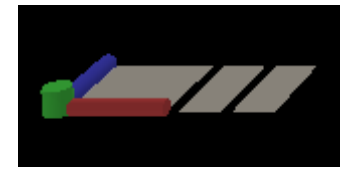

La version compacte de la commande de navigation fonctionne presque identique au contrôle d'édition standard, sauf que, pour naviguer le long de l'axe Y, vous devez cliquer droit sur la plus plane et tirez vers la gauche. En outre, l'axe de la sphère et Y ont été combinés et sont représentés comme un petit cylindre vert.

#### http://www.amabilis.com/documentation/navigationmouse.htm

#### **Utilisation de la souris pour naviguer**

Le bouton central de la souris est utilisée comme un bouton de navigation.

Centre-glisser alors que le pointeur de la souris survole une forme examine la forme. Centre-glisser tout en n'étant pas sur un résultat de la forme en zoom in / out.

Maintenez la touche Ctrl tandis que le centre-glisser résultats dans la navigation le long de la XZ, avion survolant la scène.

Maintenez la touche Ctrl tandis que le centre-glisser résultats en matière de navigation le long du plan XY.

Maintenez la touche Ctrl et Maj tout en faisant glisser centre-résultats en zoom in / out.

http://www.amabilis.com/documentation/componentoverview.htm

#### **Présentation des composants**

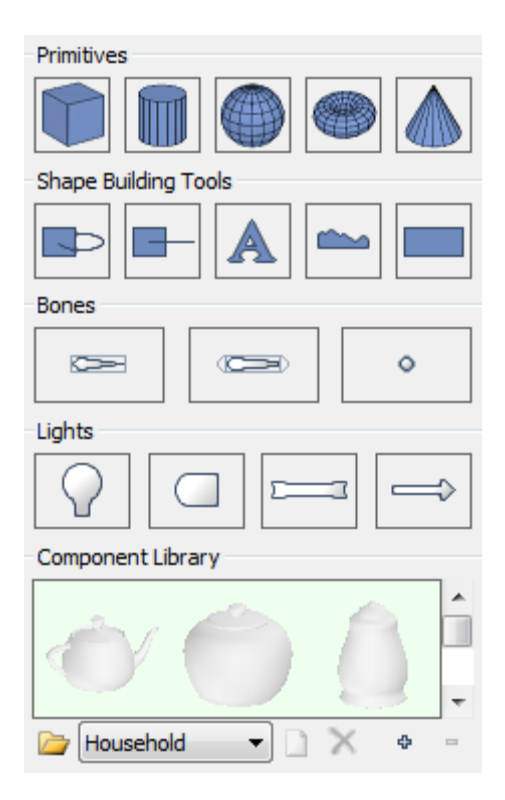

Le panneau de composant est utilisé pour créer et gérer les composants de la scène. Il est constitué d'une série de sous-panneaux, y compris les [Primitifs](http://www.amabilis.com/documentation/componentprimitives.htm) , [Bones](http://www.amabilis.com/documentation/componentbones.htm) , [lumières](http://www.amabilis.com/documentation/componentlights.htm) , [forme des outils de construction](http://www.amabilis.com/documentation/componentobjectbuildingtools.htm) et la bibliothèque de [composants](http://www.amabilis.com/documentation/componentobjectlibrary.htm) sous-panneaux.

Comme avec tous les panneaux de construction (matériaux, composants, l'exploitation et la hiérarchie), il ya deux façons de voir le panneau Composants, dans un état entièrement développé en choisissant l'onglet de

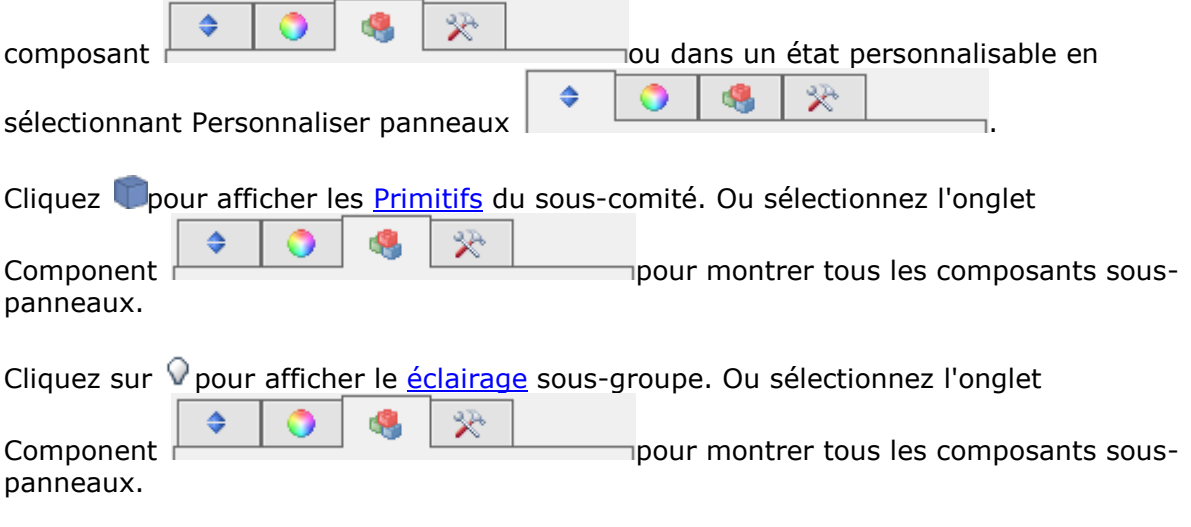

Cliquez Ppour afficher les [Shape Outils de construction](http://www.amabilis.com/documentation/componentobjectbuildingtools.htm) de sous-commission. Ou

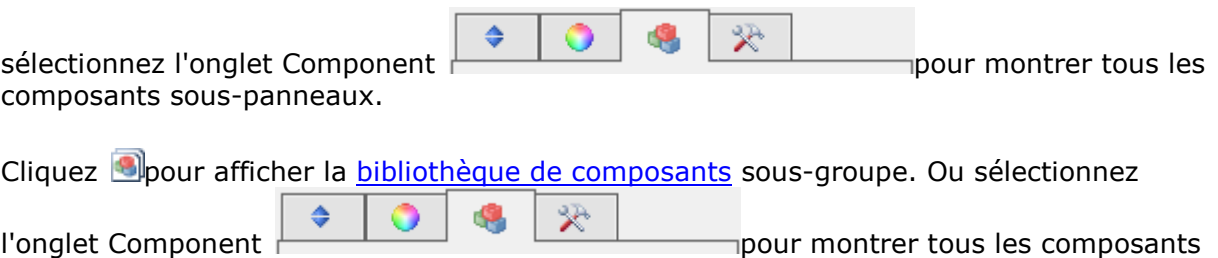

sous-panneaux.

http://www.amabilis.com/documentation/operation.htm

#### **Appliquer des opérations**

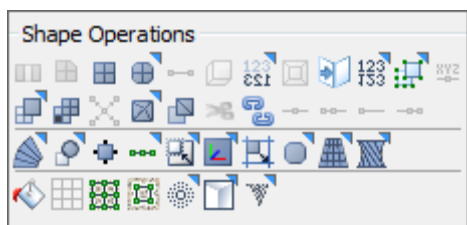

Les opérations sont utilisés pour modifier les attributs d'une forme. Par exemple, l'opération de Bend est utilisé pour plier une forme, l'opération de matériau de remplissage est utilisé pour remplir la forme d'un matériau etc

Pour modifier les paramètres par défaut pour une opération clic-droit sur le bouton de l'opération quand il est activé. Les réglages par défaut sont disponibles quand il ya un petit triangle rouge dans le coin supérieur droit de la touche d'une opération. défaut de fonctionnement peuvent également être configurés en utilisant le souvenir de ces [paramètres](http://www.amabilis.com/documentation/layers.htm#RememberTheseSettings) bouton du [panneau Calques de forme](http://www.amabilis.com/documentation/layers.htm) .

Cliquez sur <sup>po</sup>pour afficher le panneau des opérations de forme. Ou sélectionnez l'onglet G. ₩ Opération de montrer toutes les opérations souspanneaux.

Les opérations peuvent fonctionner sur des formes, des visages ou des points. Seules les opérations qui s'appliquent à la sélection en cours seront disponibles.

#### **Opérations de détail**

# ●□■■■●~●第回打是接事※■■×■■×8-~~~

Opérations de détail sont utilisés pour ajouter ou supprimer des détails de forme. Elles affectent non seulement la forme de la forme, mais aussi le nombre de faces et de points.

**II** Pont

Crée un pont entre les deux faces sélectionnées. Si les visages que vous souhaitez vous connecter ne sont pas sur la même forme, il sera nécessaire de fusionner d'abord les formes.

Cette opération peut également être utilisé pour créer un tunnel à travers une forme en sélectionnant les faces qui sont sur les côtés opposés de la forme.

**E** Chanfrein (Disponible avec [3DCrafter Pro](http://www.amabilis.com/documentation/registration.htm#pro) )

Points et bords chanfreins. Une fois que vous avez chanfreinés un point ou une arête vous pouvez augmenter ou diminuer le chanfrein par shift-mise à l'échelle avec

la [commande Modifier](http://www.amabilis.com/documentation/modcontrol.htm) . Ou bien vous pouvez modifier le**montant** réglage.

Consolider (Disponible avec **[3DCrafter Pro](http://www.amabilis.com/documentation/registration.htm#pro)** ) fusionne automatiquement les visages où les visages fusionnées résultantes sont planes et convexes. Un **niveau** option vous permet de spécifier la quantité des visages qui en résultent peuvent être non plane et non-convexe. Si votre modèle est constitué de triangles essayer le**Triangles Merge** opération.

Notez que cette opération n'est pas visible par défaut. De faire cette opération disponible Choisir **options** du**[menu Outils](http://www.amabilis.com/documentation/miscmenustools.htm)** , sélectionnez l' **[exploitation](http://www.amabilis.com/documentation/miscoptions.htm#Operations)** onglet, puis cliquez sur la case à cocher de l'opération.

#### **E** [Diviser](http://www.amabilis.com/documentation/operationdivide.htm)

Divise les faces ou arêtes sélectionnées.

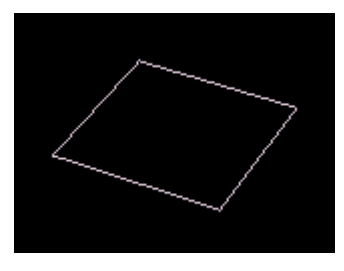

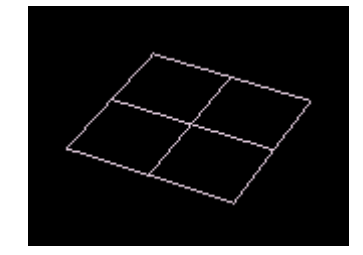

#### **E** [Lisser](http://www.amabilis.com/documentation/operationsmooth.htm)

Divise les faces qui composent la forme sélectionnée et lisse, il.

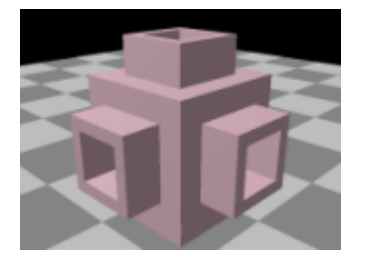

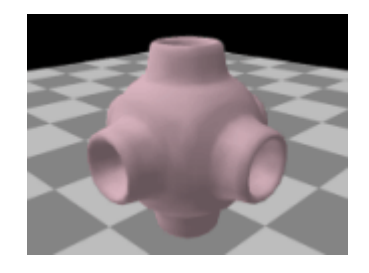

• Bord

Crée un arc entre deux points sélectionnés.

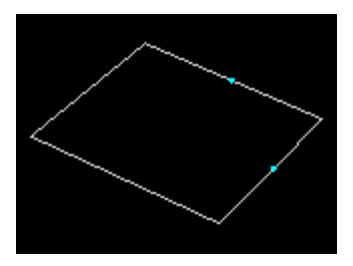

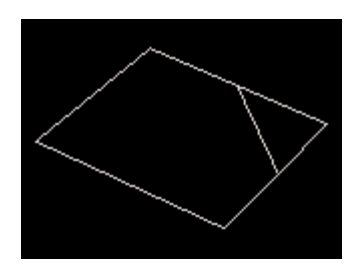

# **[Extrusion](http://www.amabilis.com/documentation/operationextrude.htm)**

Extrusions et les biseaux éventuellement les faces ou arêtes sélectionnées.

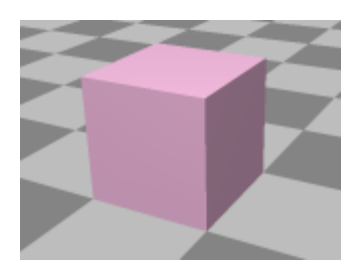

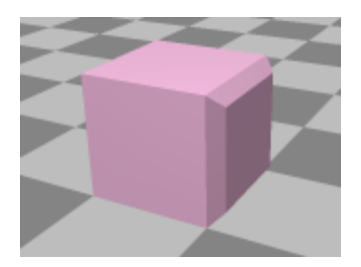

# $rac{123}{651}$  [Flip](http://www.amabilis.com/documentation/operationflip.htm) (Disponible avec [3DCrafter Plus / Pro](http://www.amabilis.com/documentation/registration.htm#pro) )

Inverse la forme choisie le long d'un axe.

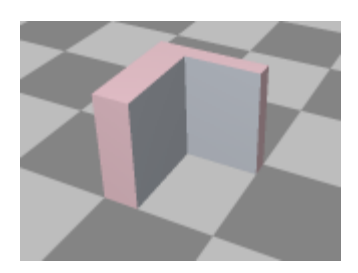

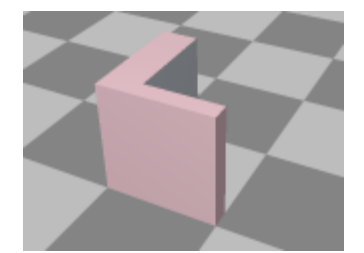

# 回 Encart

Crée un nouveaux visages en médaillon dans le ou les faces sélectionnées.

# Inversez

Inverse la forme. Il en résulte la forme devenant inside-out, ou si la forme était déjà dedans-dehors, il deviendra à droite. Ceci est communément utilisé pour corriger des problèmes avec des géométries importées d'autres programmes de modélisation 3D.

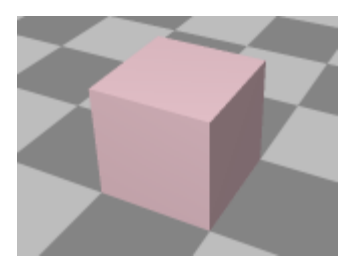

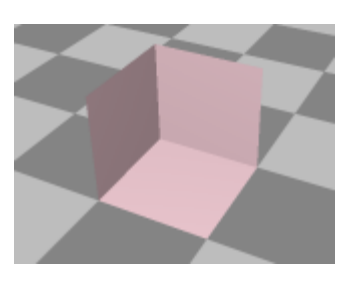

- Fusionner Triangles (Disponible avec [3DCrafter Pro](http://www.amabilis.com/documentation/registration.htm#pro) ) fusionne automatiquement les triangles où les visages fusionnées résultantes sont planes et convexes. Un **niveau** option vous permet de spécifier la quantité des visages qui en résultent peuvent être non plane et non-convexe. Cette opération est principalement utilisé pour convertir des modèles importés en quadrilatères pour faciliter la modélisation. Notez que cette opération n'est pas visible par défaut. De faire cette opération disponible Choisir **options** du **[menu Outils](http://www.amabilis.com/documentation/miscmenustools.htm)** , sélectionnez l' **[exploitation](http://www.amabilis.com/documentation/miscoptions.htm#Operations)** onglet, puis cliquez sur la case à cocher de l'opération.
- **照 [Mirror](http://www.amabilis.com/documentation/operationmirror.htm) (Disponible avec [3DCrafter Plus / Pro](http://www.amabilis.com/documentation/registration.htm#pro))**

Reflète la forme choisie le long d'un axe.

Doptimiser (Disponible avec [3DCrafter Plus / Pro](http://www.amabilis.com/documentation/registration.htm#pro) )

Optimisation de la géométrie de la forme. Il en résulte souvent un plus petit nombre de faces, mais peuvent aussi corriger les problèmes de rendu qui résultent de la déformation, le point d'édition et de retouche du visage.

Il est également utile pour optimiser les formes avant les opérations de booléen. Ceci est susceptible d'être utile lorsque des formes ont été déformées, point modifié ou le visage modifié.

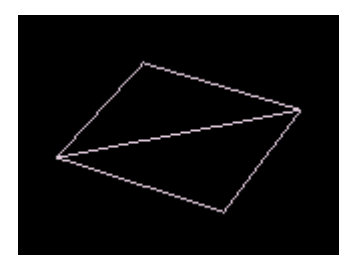

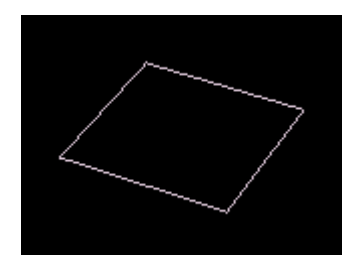

**FREE** Position point

Permet l'entrée directe de la position d'un point.

[Réduire](http://www.amabilis.com/documentation/operationreduce.htm) (Disponible avec [3DCrafter Plus / Pro](http://www.amabilis.com/documentation/registration.htm#pro) )

Réduit le nombre de faces et de points dans une forme tout en préservant les détails

de forme.

Dans l'exemple ci-dessous une forme importée avait son nombre de points réduit de 6000 à 1000 avec peu d'effet sur la forme de la forme. Notez que cette opération fonctionne mieux sur les formes solides complexes.Formes qui ont déjà quelques points ou des trous ne réduiront pas bien.

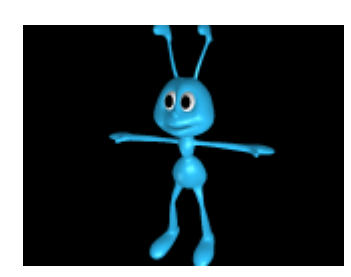

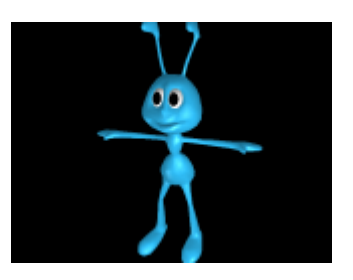

Solidifier (Disponible avec **[3DCrafter Plus / Pro](http://www.amabilis.com/documentation/registration.htm#pro)** ) se solidifie une forme. Souvent, lorsque les formes sont importés d'autres programmes de modélisation 3D, les formes ne sont pas solides. Cette opération vise à combler les trous trouvés. Si cette opération ne fait pas de la forme solide, ou le rend encore moins solide, essayez d'utiliser l'Opération Triangulate sur la forme première.

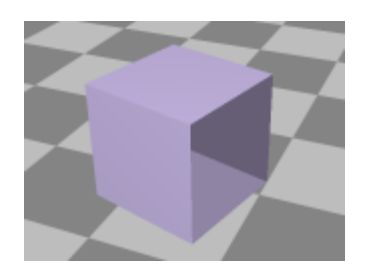

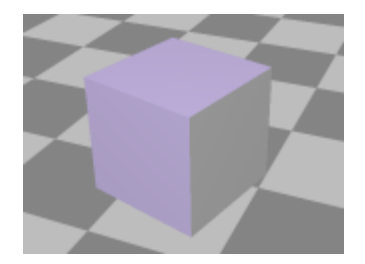

Split (Disponible avec [3DCrafter Plus / Pro](http://www.amabilis.com/documentation/registration.htm#pro) )

Divisions le ou les points sélectionnés.

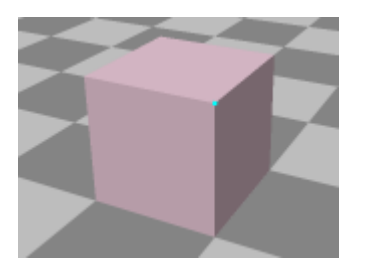

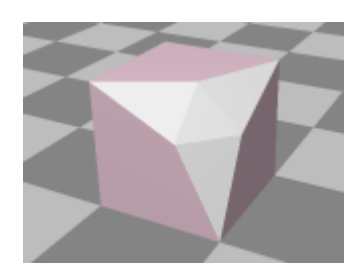

[Astuce](http://www.amabilis.com/documentation/operationtip.htm) (Disponible avec [3DCrafter Plus / Pro](http://www.amabilis.com/documentation/registration.htm#pro) )

Crée Conseils sur la sélection.

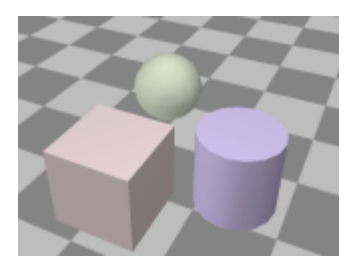

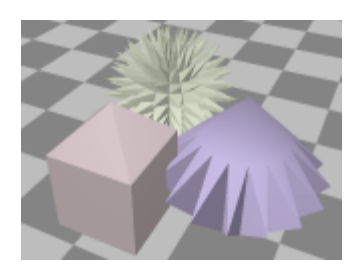

## Trianguler (Disponible avec [3DCrafter Plus / Pro](http://www.amabilis.com/documentation/registration.htm#pro) )

Triangulation de la sélection. Ceci est communément utilisé en conjonction avec l'Opération Solidifier de forme pour corriger des problèmes avec des géométries importées d'autres programmes de modélisation 3D.

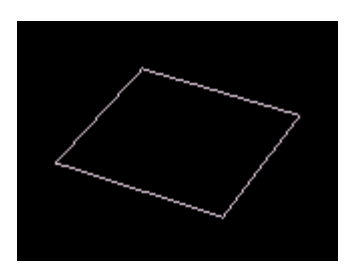

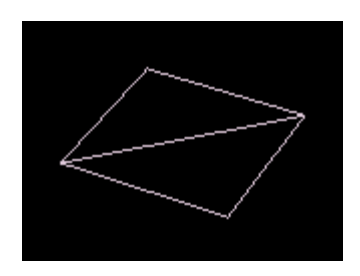

**Trim (Disponible avec [3DCrafter Plus / Pro](http://www.amabilis.com/documentation/registration.htm#pro) )** 

#### Garnitures la sélection.

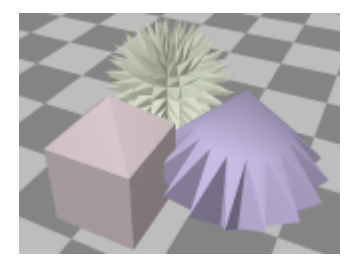

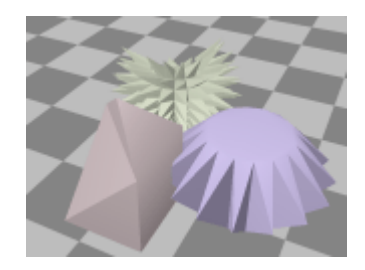

**B** Délier (Disponible avec [3DCrafter Pro](http://www.amabilis.com/documentation/registration.htm#pro) )

Utilisé pour dissocier face de sorte que les points qu'ils partagent plus. Lorsqu'il est appliqué à la suite d'une opération de Rafale ou Swirl elle permet leur animation à être exportés au format MD2 et la forme format neutre.

 $\div$  Souder

Les soudures des points sélectionnés en un seul point.

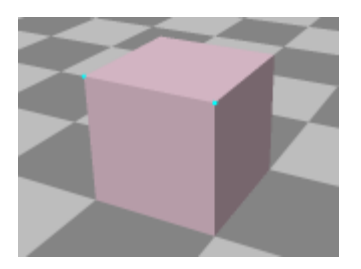

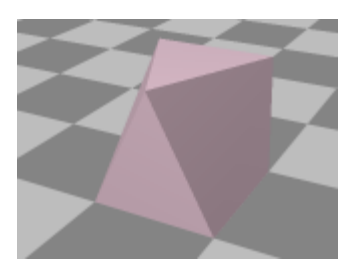

- Souder le plus proche (Disponible avec [3DCrafter Plus / Pro](http://www.amabilis.com/documentation/registration.htm#pro) ) Soudures le point le plus proche du point sélectionné.
- Weld-To-First (disponible avec [3DCrafter Plus / Pro](http://www.amabilis.com/documentation/registration.htm#pro) ) soudures tous les points sélectionnés pour le premier point sélectionné.
- Soudure à la plus proche (Disponible avec [3DCrafter Plus / Pro](http://www.amabilis.com/documentation/registration.htm#pro) )

Soude le point sélectionné au point le plus proche.

#### **Opérations de déformation**

# 

Opérations de déformation modifient uniquement la forme d'une forme.

 $\triangle$  Pliez

Bends la forme sélectionnée.

Par défaut, le fonctionnement de Bend virages toute forme de 45 degrés. La partie de la forme de plier est enfermé dans un volume appelé «contrôle d'exploitation». Vous pouvez ajuster la région de la forme de courbe et la direction du virage en utilisant le [réglage Opération](http://www.amabilis.com/documentation/modtools.htm#OperationAdjust) outil. Le montant de coude appliqué peut être ajusté comme indiqué *[ici](http://www.amabilis.com/documentation/operation.htm#Settings)* . La région à plier peut être enfermé soit dans une commande de fonctionnement de boîte ou d'un cylindre de commande de fonctionnement selon laquelle correspond le mieux à la région.

Notez qu'il est souvent plus facile d'ajuster la région à se plier d'abord à fixer le montant de courbure à 0 degrés.

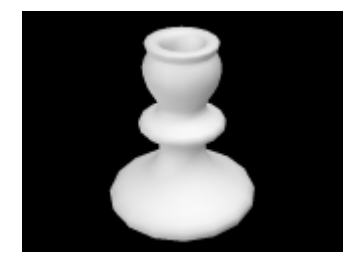

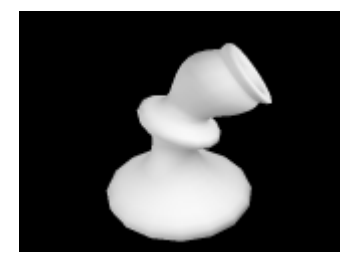

[Ardennes](http://www.amabilis.com/documentation/operationBulge.htm) (Disponible avec [3DCrafter Plus / Pro](http://www.amabilis.com/documentation/registration.htm#pro) )

Renflements la forme sélectionnée.

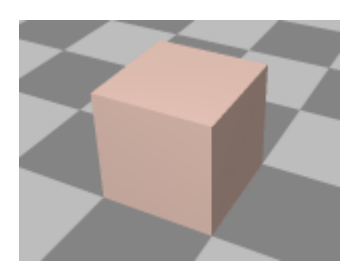

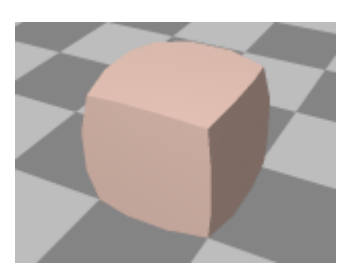

Center (disponible avec [3DCrafter Plus / Pro](http://www.amabilis.com/documentation/registration.htm#pro) )

Centres de la sélection de son groupe.

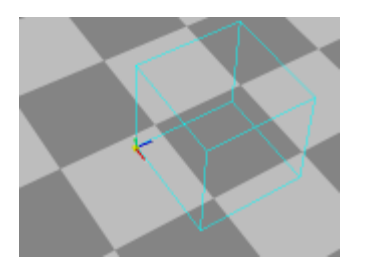

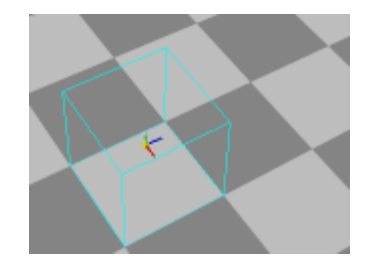

**Fee** Egaliser

égalise une sélection de points le long de chaque X, Y ou Z..

Les options pour cette opération peuvent être ajustés à l'aide du panneau Calques [de forme](http://www.amabilis.com/documentation/layers.htm) lorsque l'opération est la couche active.

133 Mirror (Disponible avec [3DCrafter Plus / Pro](http://www.amabilis.com/documentation/registration.htm#pro))

Reflète la forme choisie le long de l'axe Z.

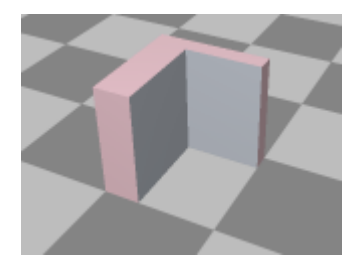

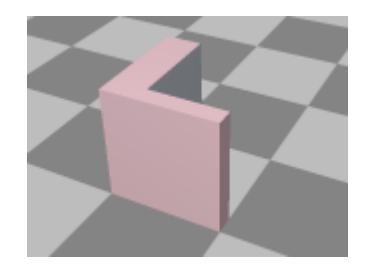

Les options pour cette opération peuvent être ajustés à l'aide du panneau Calques [de forme](http://www.amabilis.com/documentation/layers.htm) lorsque l'opération est la couche active.

El [Echelle](http://www.amabilis.com/documentation/operationscale.htm) (Disponible avec [3DCrafter Plus / Pro](http://www.amabilis.com/documentation/registration.htm#pro) )

Scales la sélection.

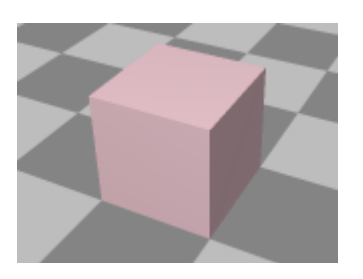

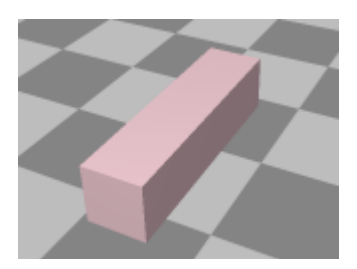

[Maj](http://www.amabilis.com/documentation/operationshift.htm) (Disponible avec [3DCrafter Plus / Pro](http://www.amabilis.com/documentation/registration.htm#pro) )

Décale la sélection.

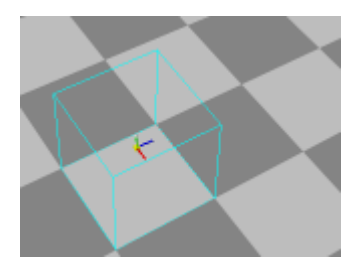

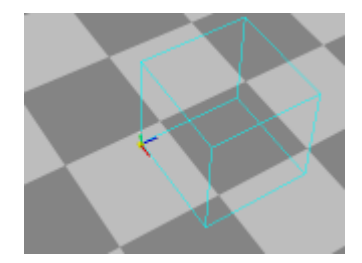

Snap-échelle (Disponible avec [3DCrafter Plus / Pro](http://www.amabilis.com/documentation/registration.htm#pro) )

Snaps la taille de la forme choisie pour le Snap To Interval.

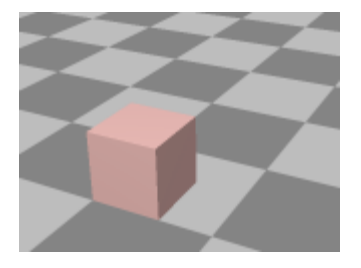

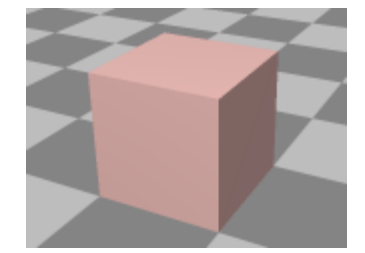

## **[Assouplir](http://www.amabilis.com/documentation/operationsoften.htm)**

Adoucit les contours d'une forme. Similaire à l'opération en douceur si elle n'augmente pas le nombre de faces ou de points. Il peut également être utilisé sur une sélection de faces, arêtes ou des points.

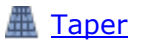

S'effile la forme sélectionnée.

Par défaut, l'opération de cône se rétrécit la forme entière de 50 pour cent. La partie de la forme de cône est enfermé dans un volume appelé «contrôle d'exploitation». Vous pouvez ajuster la région de la forme de cône et la direction du cône en utilisant le [réglage Opération](http://www.amabilis.com/documentation/modtools.htm#OperationAdjust) outil. Le montant du cône appliqué peut être ajusté comme indiqué [ici](http://www.amabilis.com/documentation/operation.htm#Settings) . La région de conicité peut être enfermé soit dans une commande de fonctionnement de boîte ou d'un cylindre de commande de fonctionnement selon laquelle correspond le mieux à la région.

Notez qu'il est souvent plus facile d'ajuster la région à cône en réglant d'abord le montant de cône à 0 pour cent.

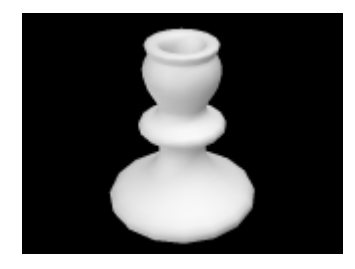

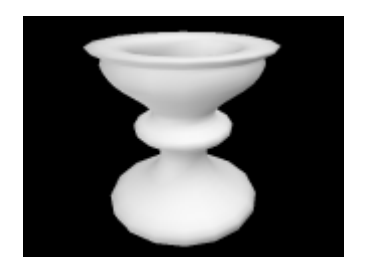

Twist (Disponible avec [3DCrafter Plus](http://www.amabilis.com/documentation/registration.htm#pro) / Pro )

Tord la forme sélectionnée.

Par défaut, l'opération Twist tord la forme entière de 45 degrés. La partie de la forme de torsion est enfermé dans un volume appelé «contrôle d'exploitation». Vous pouvez ajuster la région de la forme à la torsion et la direction de la torsion en utilisant le [réglage Opération](http://www.amabilis.com/documentation/modtools.htm#OperationAdjust) outil. Le montant de torsion appliqué peut être ajusté comme indiqué *[ici](http://www.amabilis.com/documentation/operation.htm#Settings)*. La région de torsion peut être enfermé soit dans une commande de fonctionnement de boîte ou d'un cylindre de commande de fonctionnement selon laquelle correspond le mieux à la région.

Notez qu'il est souvent plus facile d'ajuster la région à se tordre en affectant d'abord la quantité de torsion à 0 degrés.

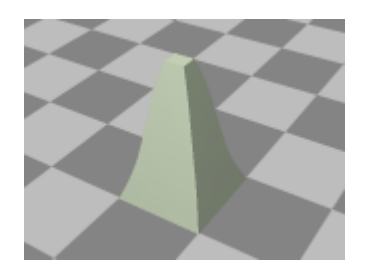

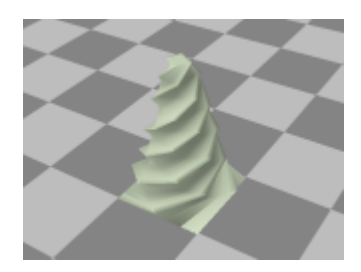

**Opérations diverses**

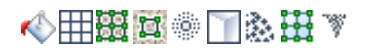

**Matériel-Fill** 

Remplit la sélection avec le matériel actuel de la [palette de matériaux](http://www.amabilis.com/documentation/materialpalette.htm).

Typiquement, cela devrait être la dernière opération ou quasi définitive appliquée à une forme depuis de nombreuses opérations de détruire tout produit appliqué. Si vous décidez d'appliquer une opération destructrice après le matériel, vous pouvez [déplacer](http://www.amabilis.com/documentation/layers.htm) le fonctionnement du matériel dans la liste des couches.

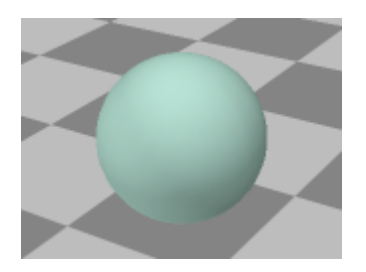

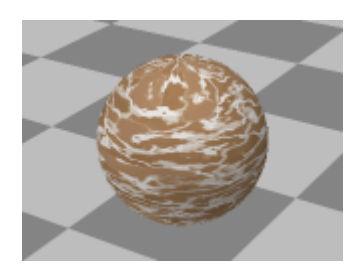

## **TH [Déballer](http://www.amabilis.com/documentation/operationunwrap.htm) (Disponible avec [3DCrafter Plus / Pro](http://www.amabilis.com/documentation/registration.htm#pro) )**

L'opération de déballer est utilisé pour créer une texture qui peut être peint dans un programme de peinture et appliqué à une forme.

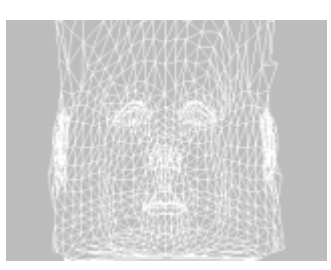

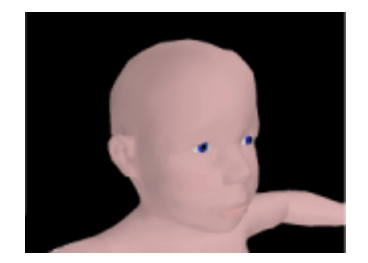

# **Exi** [Carte UV](http://www.amabilis.com/documentation/operationuvmap.htm)

Remplit la sélection et permet la manipulation des coordonnées de textures créées.

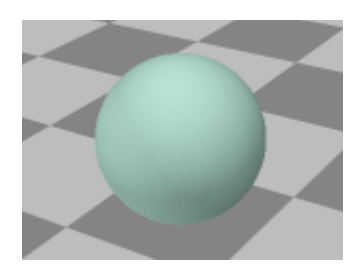

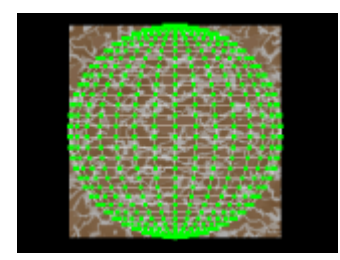

Également disponible est l'opération Re-Map UV qui permet la mise à jour des coordonnées de texture sans application d'un nouveau matériau.

UV Re-carte (disponible avec [3DCrafter Plus / Pro](http://www.amabilis.com/documentation/registration.htm#pro) )

Utilisé pour manipuler les coordonnées de texture. Voir la [carte UV](http://www.amabilis.com/documentation/operationuvmap.htm) opération pour plus d'informations.

# **[Burst](http://www.amabilis.com/documentation/operationburst.htm) (Disponible avec [3DCrafter Pro](http://www.amabilis.com/documentation/registration.htm#pro) )**

Éclater la forme sélectionnée.

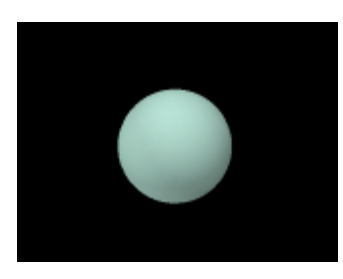

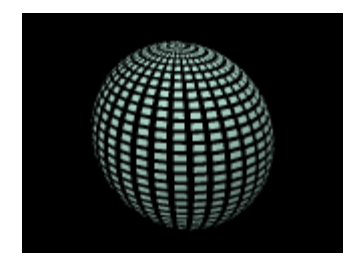

# **[Froisser](http://www.amabilis.com/documentation/operationcrease.htm)**

Règle le froissement de la forme sélectionnée.

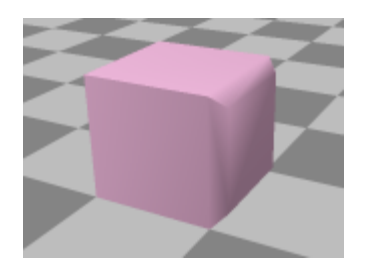

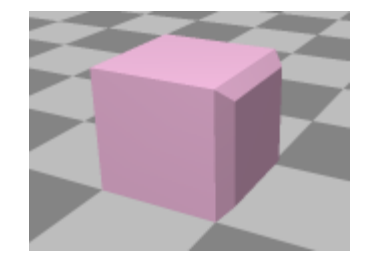

# [Ajuster les points](http://www.amabilis.com/documentation/operationadjustpoints.htm) (disponible avec [3DCrafter Pro](http://www.amabilis.com/documentation/registration.htm#pro) )

Utilisé pour animer points. Une utilisation typique de cette opération est l'animation des expressions faciales.

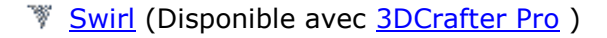

Remous la forme sélectionnée.

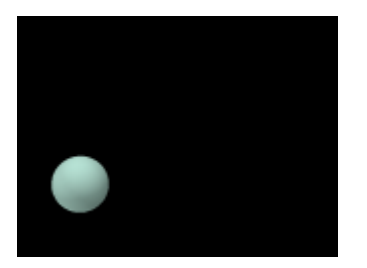

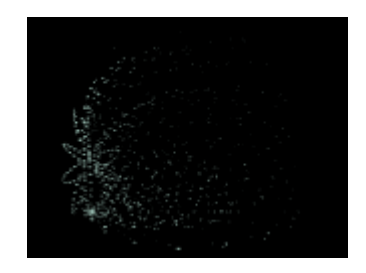

http://www.amabilis.com/documentation/layers.htm

#### **Gestion des calques de forme**

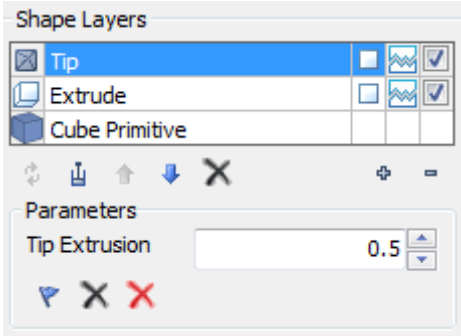

Les formes peuvent avoir un certain nombre d' [opérations](http://www.amabilis.com/documentation/operation.htm) ou des opérations [booléennes](http://www.amabilis.com/documentation/modboolean.htm) qui leur sont appliquées. Ces opérations sont appelées "Layers". Ces couches sont conservés et beaucoup peuvent être mis à jour après l'application. Si vous mettez à jour une opération, toutes les opérations appliquées après sera ré-appliquée. Cela permet un réglage fin des modifications apportées aux formes et à l'animation des effets de l'opération.

Alors que dans [le mode d'animation](http://www.amabilis.com/documentation/animationoverview.htm) , seules les opérations qui ont été appliqués en mode animation seront affichés. Alors qu'en mode de modélisation, seules les opérations qui ont été appliqués en mode de modélisation seront affichés. Ceci est fait pour faire comprendre quelles opérations peuvent être animées, puisque seules opérations appliquées en mode animation peut être animé.

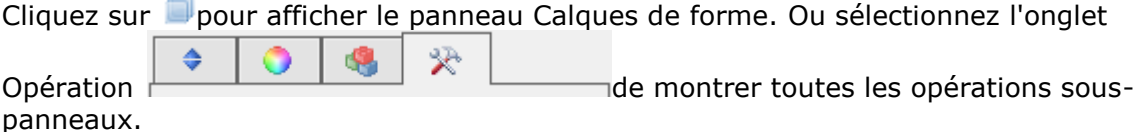

En cliquant sur une couche affichera la forme sélectionnée dans l'état où il était lors de cette opération a été appliquée. En cliquant sur une couche de matériau va copier le matériau appliqué à la [palette des matériaux](http://www.amabilis.com/documentation/materialpalette.htm) afin que vous puissiez mettre à jour.

Cliquez  $\ddot{\phi}$  pour mettre à jour la couche actuelle. Ce ne sera affiché que si la couche prend en charge cette opération. Ce bouton est également disponible pour la forme de la source de sorte que vous pouvez ouvrir et mettre à jour la forme de code source.

Cliquez  $\frac{I}{I}$  pour compacter la couche actuelle et toutes les couches en dessous de la couche courante pour une seule couche. Il est utilisé pour réduire l'espace disque requis pour la forme. Couches sont mises en cache et, par conséquent, les fichiers peuvent devenir très grand.

Cliquez sur <sup>1</sup> pour déplacer le calque sélectionné dans la liste des couches. L'ordre dans lequel les opérations sont appliqués affecte la façon dont la forme finale ressemblera.

Cliquez sur  $\overline{\Psi}$  pour déplacer le calque sélectionné dans la liste des couches.

Cliquez sur  $\times$  pour supprimer le calque courant.

Cliquez  $\Phi$  pour voir plus de couches.

Cliquez <sup>=</sup> pour afficher moins de couches.

indique que la couche est appliquée sur une forme.

 $\Box$  indique que la couche est appliquée à une face ou à la sélection de faces.

indique que la couche est appliquée à un point ou une sélection de points.

 $\Box$ indique une couche non-destructive. Cela signifie qu'il ne modifie pas le nombre de faces ou de points dans la forme.

indique une couche destructible. Cela signifie que le nombre de faces et / ou des points dans la forme est modifiée par cette couche. Opérations appliquées à une sélection de faces ou de points ne peuvent pas être appliqués de nouveau si une opération antérieure de la liste est mise à jour et le résultat est que le nombre de faces ou de points modifications.

Imdique une couche active. Une couche peut être rendu inactif en cliquant sur la case à cocher.

 $\Box$ indique une couche non-active. Une couche peut être activé en cliquant sur la case à cocher.

En plus des fonctions prévues pour gérer les couches, les paramètres de la couche active sont également affichés.

Cliquez sur  $\mathbb {Y}$  pour rappeler les paramètres actuels de l'Opération ou primitive.

Cliquez sur  $\chi_{\text{pour réinitaliser les réglages aux réglages m{émorisés.}}$ 

Cliquez sur  $\bigwedge$  pour réinitialiser les réglages aux réglages par défaut de l'3DCrafter.

#### http://www.amabilis.com/documentation/componentprimitives.htm

#### **Utilisant des primitives**

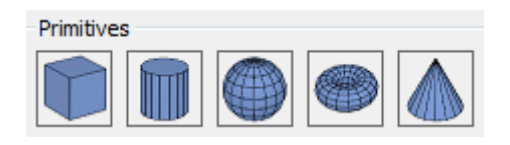

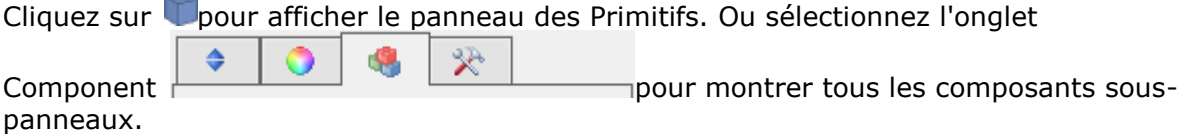

Pour ajouter une primitive de la scène, cliquez sur l'icône de la primitive et faites-le glisser sur la scène. Chaque primitive a des options qui sont affichées sur le panneau [Calques de forme](http://www.amabilis.com/documentation/layers.htm) quand une primitive est sélectionné.

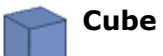

La résolution d'un cube est le nombre de polygones carrés utilisés pour constituer les arêtes du cube. Par exemple, une résolution de deux résultats dans un cube avec des côtés comprend quatre polygones, deux le long de chaque bord.

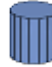

#### **Cylindre**

Le nombre de lignes de latitude et de longitude peut être spécifiée pour un cylindre. En outre, le rapport de la taille de la partie supérieure vers le bas peut également être réglée.

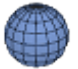

#### **Sphère**

Une sphère peut avoir son Latitude et Longitude ensemble.

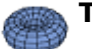

# **Torus**

Le rapport entre le trou intérieur au bord extérieur peut être fixé pour le tore ainsi que la latitude et la longitude norme.

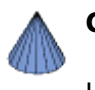

#### **Cone**

Un cône peut avoir son Latitude et Longitude ensemble.

Notez que les lignes numériques d'Latitude sont inclus des origines. Par exemple, une sphère avec dix lignes de latitude et dix lignes de longitude se traduira par une sphère composée de quatre-vingt dix polygones.

#### http://www.amabilis.com/documentation/componentbones.htm

#### **Utiliser os du squelette**

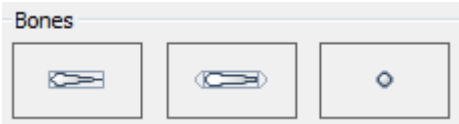

Cliquez sur *S*pour afficher le panneau Bones. Ou sélectionnez l'onglet

Component  $\begin{array}{|c|c|c|c|c|}\n\hline\n\end{array}$   $\begin{array}{|c|c|c|c|}\n\hline\n\end{array}$   $\begin{array}{|c|c|c|c|}\n\hline\n\end{array}$  Component panneaux.

Os du squelette sont utilisés pour créer des modèles facilement positionnables des humains et des animaux. Une forme peut être fixé à des os comme une «peau». Quand un os est déplacé, la peau est déformée pour correspondre à la nouvelle position et l'orientation de l'os. Pour ajouter un os à votre scène, cliquez sur l'icône de l'os et faitesla glisser sur la scène.

Il existe trois types d'os:

#### **Norme**  $\sim$

 $\sigma = 0$ 

Ce type d'os présente une zone d'action qui est en forme d'un cylindre.

Ce type d'os primaire. Il est le plus approprié pour la construction de squelettes humains ou animaux qui se produisent dans la nature.

#### **Arrondi cylindrique** (Disponible avec [3DCrafter Pro](http://www.amabilis.com/documentation/registration.htm#pro) )

Ce type d'os a une portée de cet effet la forme d'un cylindre avec des extrémités arrondies. Il est rare utilisé, mais peut être utile lorsque plusieurs os se joignent en un seul point.

#### **Osseuse sphérique** (Disponible avec [3DCrafter Pro](http://www.amabilis.com/documentation/registration.htm#pro) )  $\Delta$

A Bone sphérique n'est pas comme n'importe quel os chez un être humain ou d'un animal. Il s'agit d'une forme convenable qui peut être utilisé pour déformer peaux.

Il est généralement utilisé pour simuler un muscle, tels que la déformation d'une peau dans le but de lever un sourcil.

Un Os sphérique gamme d'effet est égale à la taille de l'os lui-même.

Une fois que vous avez créé le squelette de la forme que vous modélisez, vous pouvez joindre la forme de l'os comme une peau. Avant de fixer une peau à un os, vous devez positionner la forme qui est de devenir la peau de sorte que ses os sont intégrés dans la position désirée.Une fois que vous avez placé la forme, vous devez déplacer la forme au sein de la [hiérarchie de la scène](http://www.amabilis.com/documentation/hierarchyoverview.htm) pour le groupe qui contient l'os de la racine. Chaque

squelette doit disposer d'un os de la racine à l'intérieur d'un groupe avec la peau.

Une fois que vous avez cette hiérarchie correcte, vous devrez:

permettre à chaque os par un clic droit et en choisissant **Activer** . Lorsque vous activez un os, sa couleur passe du blanc au vert.

changer les propriétés de chaque os de manière à recouvrir la zone appropriée de la peau. Cela peut être fait en cliquant sur l'os, puis en sélectionnant le **volet Propriétés** onglet sur les **propriétés et les informations** fenêtre.

#### http://www.amabilis.com/documentation/componentlights.htm

#### **L'ajout d'éclairage à une scène**

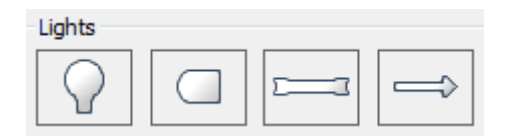

Cliquez sur V pour afficher le panneau d'éclairage. Ou sélectionnez l'onglet

₩ Component pour montrer tous les composants souspanneaux.

Pour ajouter une lumière à votre scène, cliquez sur la lumière souhaitée et faites-le glisser sur la scène. [Scaling](http://www.amabilis.com/documentation/modcontrol.htm) une lumière résultats de l'intensité étant augmenté ou diminué. Les lumières peuvent être repositionnées, re-orientée et animée comme tout autre forme.

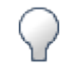

#### **Point Light**

Le Point Light est très semblable à une ampoule. Il peut être repositionné et animé comme avec n'importe quelle forme.

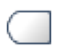

#### **Spotlight**

Le projecteur comporte exactement comme son équivalent dans le monde réel. On peut repositionner et d'animation. Il a également d'autres attributs tels que son ombre, pénombre et la portée. Ces attributs peuvent être définis par alt-double-cliquant dessus. Ombre et de pénombre sont en radians (3.14 = 180 degrés). La gamme est en unités du modèle.

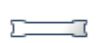

 $\Longrightarrow$ 

# **Espace Lumière**

La zone claire est utilisée pour éclairer de vastes zones. Il est principalement utilisé pour créer des ombres douces.

#### **Une lumière directionnelle**

Une lumière directionnelle est une source de lumière infini. Sa position est infiniment loin, alors il est simplement représenté par une flèche. Cette lumière ne peut pas être déplacé, mais peut être ré-orienté.

En plus de ces lumières, il ya toujours un La lumière ambiante dans une scène. Cette lumière apparaît comme petite sphère. Il ne peut être déplacé. Son intensité peut être adapté de la façon habituelle.

Les propriétés d'une lumière peut être réglée par alt-double-cliquant dessus.

Tous les voyants sont une propriété de couleur, qui va du noir (off) au blanc (intensité maximale).

Lumières qui peuvent être déplacés ont aussi un facteur d'atténuation et de la méthode. Le facteur d'atténuation et un procédé spécifient la façon dont l'intensité de la lumière varie avec la distance.

http://www.amabilis.com/documentation/componentobjectbuildingtools.htm

#### **Utilisation des outils de construction de forme**

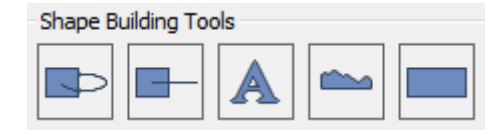

Cliquez sur **P**pour afficher le panneau des outils de construction de forme. Ou

æ sélectionnez l'onglet Component  $\frac{p}{p}$ composants sous-panneaux.

Pour ajouter une forme à votre scène, cliquez sur l'icône du Shape Builder et faites-le glisser sur la scène. Le Générateur de Forme s'ouvrira afin que vous créez votre forme.

# **Tour Shape Builder**

Le [Shape Builder Tour](http://www.amabilis.com/documentation/componentlathetool.htm) est utilisé pour créer des formes en prenant un avion et rotation balayant à travers l'espace. Le volume balayé est la nouvelle forme. Par exemple, un demi-cercle tourné d'espace crée une sphère, et un rectangle mis en rotation dans l'espace crée un cylindre.

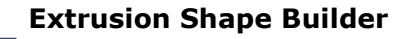

Le [Shape Builder extrusion](http://www.amabilis.com/documentation/componentextrudetool.htm) est utilisé pour créer des formes en prenant un avion et balayer à travers l'espace le long d'un chemin. Le volume balayé est la nouvelle forme. Par exemple, balayant un cercle le long d'une trajectoire rectiligne résultats dans un cylindre en cours de création.

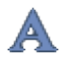

#### **Texte Shape Builder**

Le [Shape Builder texte](http://www.amabilis.com/documentation/componenttexttool.htm) est utilisé pour créer des formes de texte en 3D.

**Concepteur de forme terrain (disponible avec [3DCrafter Pro](http://www.amabilis.com/documentation/registration.htm#pro) )**

Le [Concepteur de forme Terrain](http://www.amabilis.com/documentation/componentterraintool.htm) est utilisé pour créer des paysages. Terrain peut être basée sur une image qui est utilisée comme carte de hauteur, ou il peut être basé sur des calculs fractals ou aléatoire.

**Surface Concepteur de forme (Disponible avec [3DCrafter Pro](http://www.amabilis.com/documentation/registration.htm#pro) )**

Le [Shape Builder de surface](http://www.amabilis.com/documentation/componentsurfacetool.htm) est principalement utilisé pour créer des formes organiques. Les formes sont construites à partir d'un patchwork de surfaces déformables.

Pour modifier une forme créée avec un Concepteur de forme, double-cliquez sur la forme à l'intérieur de la scène.

http://www.amabilis.com/documentation/componentobjectlibrary.htm

#### **Utilisation de bibliothèques de composants**

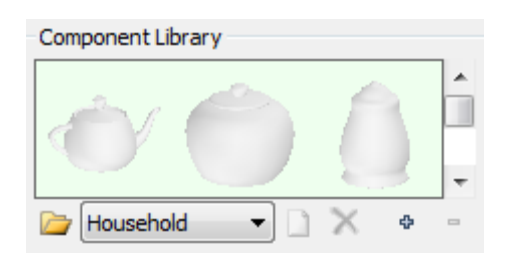

bibliothèques de composants sont des collections de formes communément utilisées.

Cliquez sur **S**pour afficher le panneau de la bibliothèque de composants. Ou

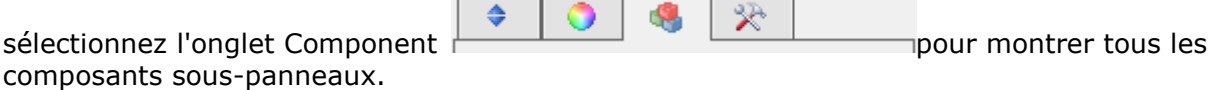

Cliquez sur  $\mathbb{Z}$  pour ouvrir une bibliothèque de composants. Pour créer une nouvelle bibliothèque entrez un nom pour la nouvelle bibliothèque dans la fenêtre de sélection de fichier. Le menu déroulant permet d'accéder rapidement à toutes les bibliothèques de formes qui se trouvent dans le même dossier que la bibliothèque de la forme active.

Cliquez sur  $\Box$  pour ajouter une forme à la bibliothèque. Cela vous permettra de sélectionner un fichier de forme 3DCrafter à charger dans la bibliothèque de composants. Alternativement, vous pouvez cliquer à droite sur une forme, puis sélectionnez **Ajouter à la bibliothèque de composants** . Pour ajouter une forme composée (une avec enfants et / ou des formes de frères et sœurs) à une bibliothèque de formes, ctrl-alt-sélectionner la partie principale de la forme, faites un clic droit sur la forme combinée, et sélectionnez **Ajouter à la bibliothèque de composants** .

Cliquez sur  $\chi$  pour supprimer la forme sélectionnée à partir de la bibliothèque.

Cliquez  $\Phi$  pour voir plus de formes.

Cliquez  $\overline{\phantom{a}}$  pour afficher moins de formes.

Pour ajouter une forme à votre scène, cliquez sur une forme et faites-le glisser sur la

scène. Cela fera une copie dans votre scène.

#### http://www.amabilis.com/documentation/modoverview.htm

#### **Modifying Scene Components**

You can modify Scene Components using a number of different methods.

3DCrafter provides a number of [Tools](http://www.amabilis.com/documentation/modtools.htm) that can be used to select, paint, move and deform shapes.

Also, shapes can be modified using [Shape Operations,](http://www.amabilis.com/documentation/operation.htm) [Boolean Set Operations,](http://www.amabilis.com/documentation/modboolean.htm) [Plug-](http://www.amabilis.com/documentation/miscmenusplugins.htm)[Ins](http://www.amabilis.com/documentation/miscmenusplugins.htm) and [Scripts.](http://www.amabilis.com/documentation/miscmenusscripts.htm)

http://www.amabilis.com/documentation/modtools.htm

#### **Utilisation des outils**

 $\mathbb k$  est l'outil de sélection de composants. Cliquez et faites glisser sur un composant dans les résultats de scène dans le composant étant [déplacé](http://www.amabilis.com/documentation/modmouse.htm) .

Le [contrôle d'édition](http://www.amabilis.com/documentation/modcontrol.htm) est également affiché lorsqu'une forme est sélectionnée, qui offre des fonctions d'édition supplémentaires.

Sélection d'une forme avec cet outil met à la disposition des [opérations](http://www.amabilis.com/documentation/operation.htm), des opérations [booléennes](http://www.amabilis.com/documentation/modboolean.htm) ou [d'autres opérations](http://www.amabilis.com/documentation/clone.htm) qui s'appliquent à la forme.

Alt-sélection avec cet outil ne sélectionnera pas seulement la forme, mais aussi toutes les formes de frères et soeurs et les formes de l'enfant. Elle est principalement utilisée pour l'extension, effacer, copier composés-formes. Il peut également être utilisé pour ajouter des composés-formes à la bibliothèque de forme.

Double-cliquez sur une forme ouvre la source de la forme, qui peut alors être mis à jour. Si la source d'une forme est mise à jour toutes opérations ou des opérations booléennes seront à nouveau appliquées à la forme actualisée.

est l'outil de sélection Point / Bord / du visage. Avec cet outil, les points, arêtes et faces qui composent une forme peuvent être manipulés. En cliquant et en faisant glisser un visage ou un point entraîne la sélection étant [déplacé](http://www.amabilis.com/documentation/modmouse.htm) .

Lorsque vous déplacez votre souris sur les points de forme, arêtes et les faces seront mis en évidence. Cliquer va sélectionner l'élément en surbrillance. Pour limiter la sélection aux seuls points, maintenez la touche "1". Pour limiter la sélection à seulement bords, maintenez la touche "2". Pour limiter la sélection aux seuls visages, maintenez enfoncée la touche «3».

Shift-sélection est utilisée pour sélectionner plusieurs éléments. Ctrl-sélection entraîne l'élément sélectionné étant basculé. Alt-sélection avec cet outil permet de sélectionner toutes les faces qui pointent dans la même direction. Ctrl-Alt-sélection avec cet outil permet de sélectionner toutes les faces qui utilisent le même matériau.

Le [contrôle d'édition](http://www.amabilis.com/documentation/modcontrol.htm) est également affiché lorsqu'un point, arête ou la face est sélectionnée, qui offre des fonctions d'édition supplémentaires.

Sélection d'un point, une arête ou une face avec cet outil met à la disposition des [opérations](http://www.amabilis.com/documentation/operation.htm) qui s'appliquent à la sélection.

Notez que manipuler les points, arêtes ou des faces peuvent entraîner des formes qui ne rendent pas comme prévu. Polygones non planes ne peuvent pas être garantis d'être rendu comme prévu. Pour corriger ce problème, utilisez le [Triangulate](http://www.amabilis.com/documentation/operation.htm) opération.

Elest l'outil de sélection rectangulaire. Tracez un rectangle avec cet outil, et cela permet de sélectionner toutes les formes à l'intérieur du rectangle de sélection. Alternativement, si vous souhaitez sélectionner les points, arêtes ou des faces, maintenez la touche "1", "2", ou la touche «3» respectivement.

Alt-sélection avec cet outil ne permet de sélectionner les points / arêtes / faces visibles, à l'exception des points / arêtes / faces de l'autre côté de la forme.

Le [contrôle d'édition](http://www.amabilis.com/documentation/modcontrol.htm) est également affiché lorsqu'un point, arête ou la face est sélectionnée, qui offre des fonctions d'édition supplémentaires.

Sélection à l'aide de cet outil met à la disposition des [opérations](http://www.amabilis.com/documentation/operation.htm) qui s'appliquent à la sélection.

est l'outil de réglage de l'opération. De nombreuses *[opérations](http://www.amabilis.com/documentation/operation.htm)* peuvent être ajustés après qu'ils aient été appliqués. Par exemple, une forme qui a eu déformé en utilisant l'opération de chaîne peut avoir le montant de la chaîne réduite en utilisant cet outil.

Sélection d'une forme avec cet outil affiche la norme [de contrôle Edition](http://www.amabilis.com/documentation/modcontrol.htm) . Notez que toutes les opérations ne supportent pas le mouvement / échelle / rotation des fonctions du contrôle d'édition. Seules les fonctions de contrôle d'édition qui s'appliquent à l'exploitation active de la forme seront affichés.

Alt-sélection avec cet outil permet non seulement l'opération en cours d'adaptation, mais aussi tout autre aimer-opérations qui précèdent immédiatement l'opération en cours dans la [liste des calques](http://www.amabilis.com/documentation/layers.htm) .

Cet outil est souvent utilisé à des fins d'animation. Par exemple, l'effet d'une opération de chaîne peut facilement être ajusté au fil du temps pour fournir une quantité variable de chaîne en fonction du temps au sein de l'animation.

est l'outil Déformation. En cliquant et en faisant glisser un résultat de forme en forme se déformer. La gamme d'effet peut être réglé en utilisant les [options de l'outil](http://www.amabilis.com/documentation/misctoolbardeform.htm)  [déformation](http://www.amabilis.com/documentation/misctoolbardeform.htm) , qui peuvent être affichés par un clic droit.

est l'outil de changement de vitesse. Cliquez et faites glisser une forme dans les résultats de scène en étant déplacé à l'intérieur de son groupe. Ceci est particulièrement utile quand il ya plusieurs éléments dans le même groupe. Cela permet une forme d'être changé, sans affecter ses frères et sœurs.

Ctrl-clic et glisser résultats dans le point de l'axe du groupe étant déplacé sans affecter la position des formes dans le groupe. Ceci est généralement utilisé pour définir le point de rotation pour une forme.

Sest l'outil de peinture de visage. En cliquant sur un visage résultats dans le visage est peinte avec le matériel actuel. Cliquez et faites glisser résultats dans de multiples faces étant peints avec le matériel actuel.

est l'outil de remplissage. En cliquant sur une forme résultats sous la forme d'être rempli avec le matériau courant. Textures peuvent être appliquées perpendiculaire au plan xz ou appliquées orienté sur la base de la face cliqué. Ce comportement est réglé avec le [matériel Palette](http://www.amabilis.com/documentation/materialpalette.htm) d 'appliquer les options relatives.

est l'outil d'échantillons de matériaux. En cliquant sur une forme va copier le matériel actuel pour ce point sélectionné à la [palette de matériaux](http://www.amabilis.com/documentation/materialpalette.htm) .

rifiest l'outil de l'axe de rotation. Il est utilisé pour ajuster l'orientation de l'axe de rotation. Cela devrait être utilisé dans les vues orthographiques, car il peut être assez difficile de juger de l'orientation en mode perspective. La vitesse de rotation d'une forme est définie par les propriétés de forme qui peut être consulté en cliquant-droit sur une forme et en sélectionnant **Propriétés** .
http://www.amabilis.com/documentation/operationoverview.htm

**Utilisation des opérations de forme**

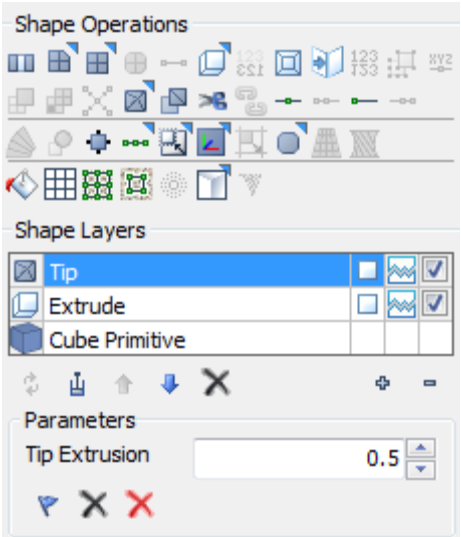

Le panneau de commande est utilisé pour effectuer des opérations de forme et gérer les [calques de forme](http://www.amabilis.com/documentation/layers.htm) . Il est constitué de deux sous-groupes, les [opérations de forme](http://www.amabilis.com/documentation/operation.htm) et [des](http://www.amabilis.com/documentation/layers.htm)  [calques de forme](http://www.amabilis.com/documentation/layers.htm) sous-panneaux.

Comme avec tous les panneaux de construction (matériaux, composants, l'exploitation et la hiérarchie), il ya deux façons de voir le panneau de commande, dans un état entièrement développé en choisissant l'onglet

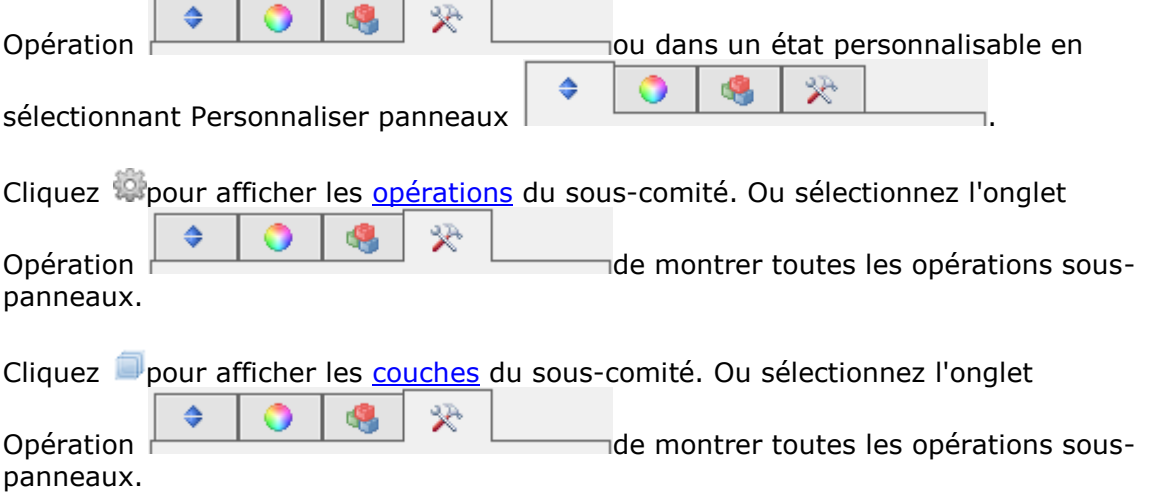

http://www.amabilis.com/documentation/modskeletal.htm

#### **Utiliser les opérations squelettiques**

Sélection d'une [peau ou d'un os](http://www.amabilis.com/documentation/componentbones.htm) permet au  $\hat{\mathbb{X}}$  bouton. En cliquant sur ce bouton permet de détendre la peau à l'état où il était quand il a été attaché à ses os.

http://www.amabilis.com/documentation/modboolean.htm

#### **Application booléennes opérations Set**

Sélectionnez deux formes .

Cliquez sur **O**pour fusionner les deux formes. Cela diffère d'un syndicat en ce qu'elle ne crée pas de nouveaux visages ou des points, mais crée simplement une forme unique des deux. En outre, toute l'information importante est conservée.

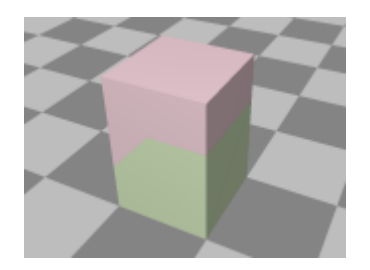

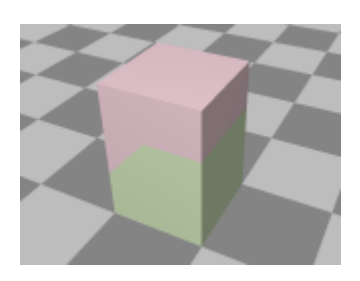

#### **[3DCrafter Pro](http://www.amabilis.com/documentation/registration.htm#pro) Caractéristiques**

Cliquez sur Opour créer une nouvelle forme de l'union de ces deux formes.

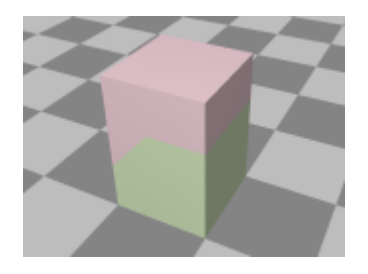

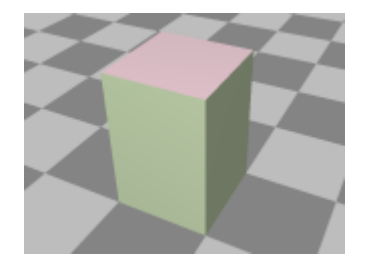

Cliquez sur <sup>o</sup> pour créer une nouvelle forme de l'intersection des deux formes.

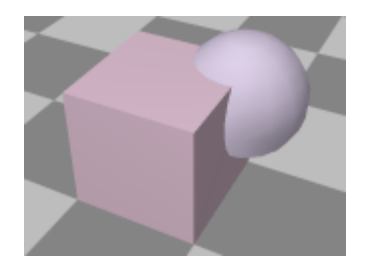

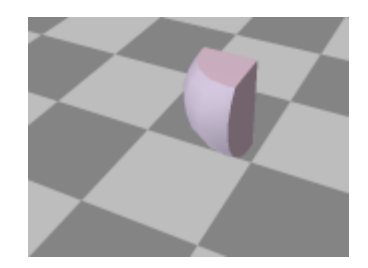

Instructions Opour soustraire la première de la seconde.

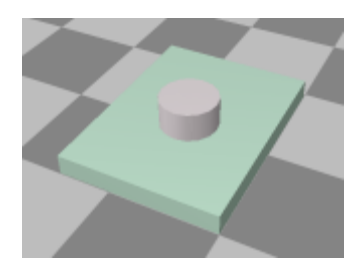

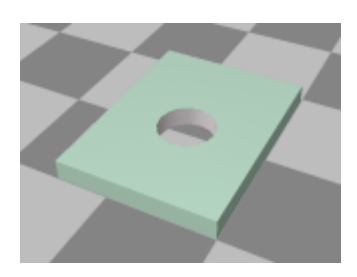

Les opérations booléennes nécessitent des formes solides. Si l'un ou plusieurs des formes n'est pas de solides résultats sera pauvre ou non. Si une forme a été créée par l'opération de fusion, il est très probable qu'il dispose d'éléments intérieurs qui signifie qu'il n'est pas classé comme une forme solide.

http://www.amabilis.com/documentation/clone.htm

#### **Utilisation de la fonction de copie (disponible avec [3DCrafter Plus / Pro](http://www.amabilis.com/documentation/registration.htm#pro) )**

La fonction doublons Duplicate la forme choisie.

Les options en double peuvent être affichés en cliquant sur  $\blacksquare$ .

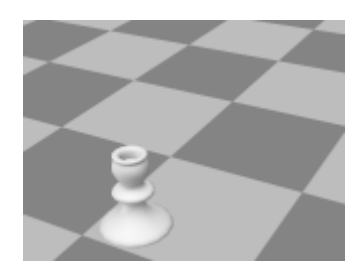

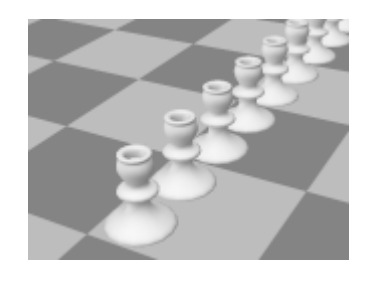

http://www.amabilis.com/documentation/materialoverview.htm

#### **Matériaux Présentation**

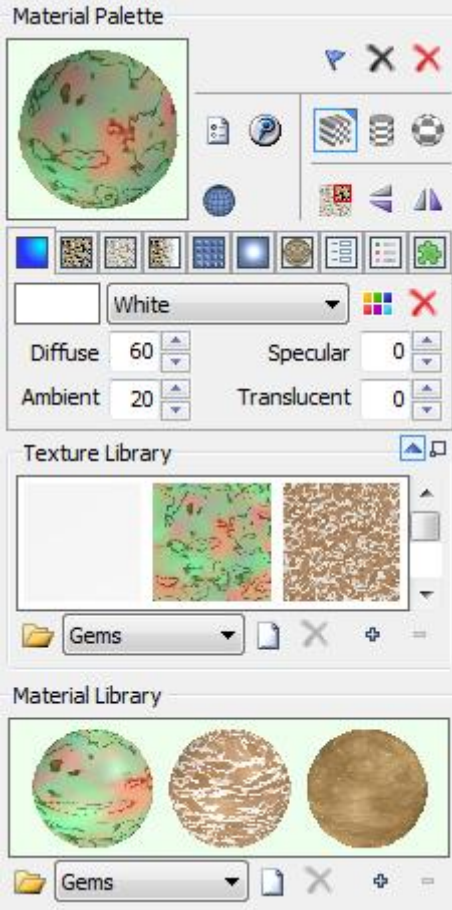

Le panneau de matériau est utilisé pour créer et gérer des matériaux.

Il est constitué d'une série de sous-panneaux, y compris la [palette de matériaux](http://www.amabilis.com/documentation/materialpalette.htm), la [bibliothèque de textures](http://www.amabilis.com/documentation/materialtexturelibrary.htm) et [bibliothèque de matériaux](http://www.amabilis.com/documentation/materiallibrary.htm) sous-panneaux.

Comme avec tous les panneaux de construction (matériaux, composants, l'exploitation et la hiérarchie), il ya deux façons de voir le groupe de matériaux, dans un état entièrement

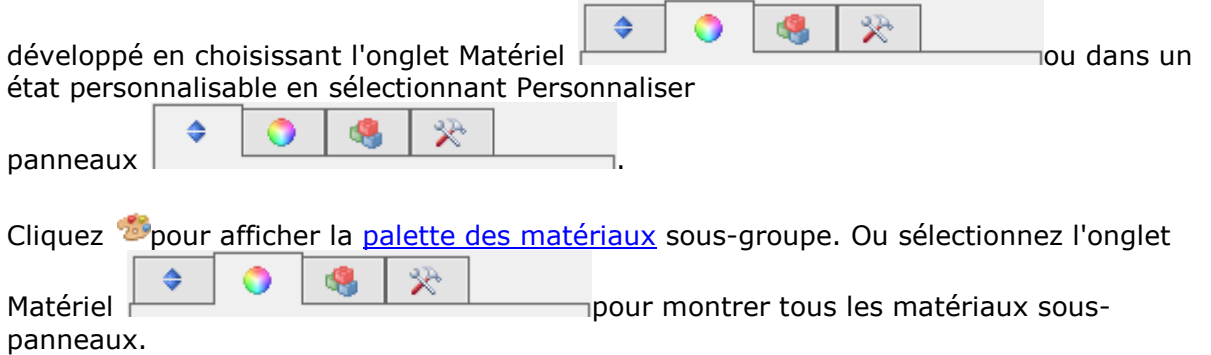

Cliquez C'est la bibliothèque de textures v pour montrer la texture de la [bibliothèque](http://www.amabilis.com/documentation/materialtexturelibrary.htm) sous-groupe. Cliquez sur  $\triangle$  pour masquer le panneau. Ou sélectionnez

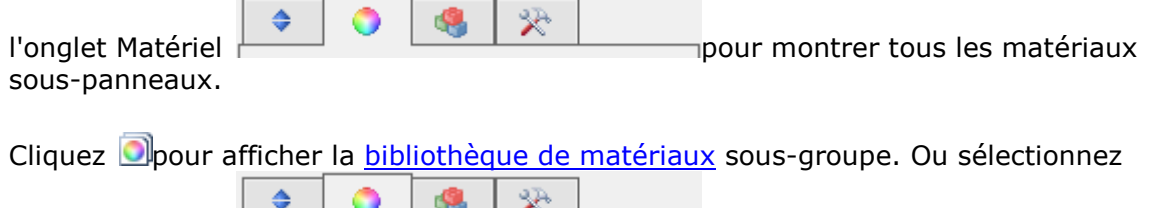

l'onglet Matériel **pour montrer tous les matériaux** sous-panneaux.

http://www.amabilis.com/documentation/materialpalette.htm

#### **Utilisation de la palette des matériaux**

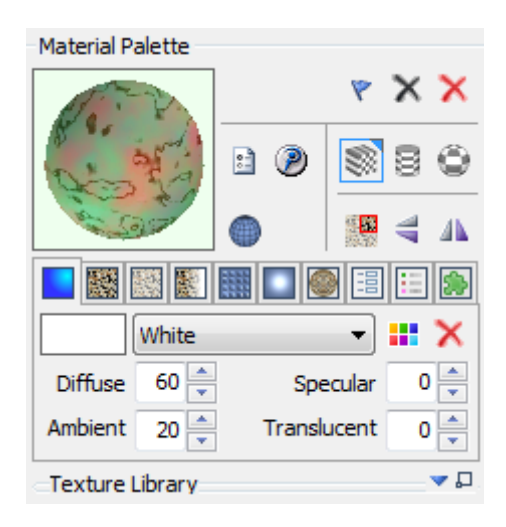

Les matériaux peuvent être considérés comme "peinture" pour des formes en 3D. Un matériau est constitué d'un certain nombre de caractéristiques, notamment la couleur, la transparence, la spécularité (brillance), et éventuellement une ou plusieurs textures (bitmap).

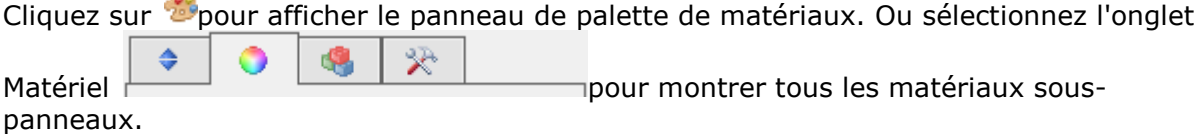

La palette des couleurs comprend un aperçu du matériau. Lorsque vous modifiez les attributs matériels, l'aperçu du matériau est mis à jour pour vous montrer comment votre matériel se penchera lorsqu'il est appliqué à une forme.

Un matériau est appliqué à une forme à l'aide de la [peinture et les outils de remplissage](http://www.amabilis.com/documentation/misctoolbaredit.htm).

**Divers**

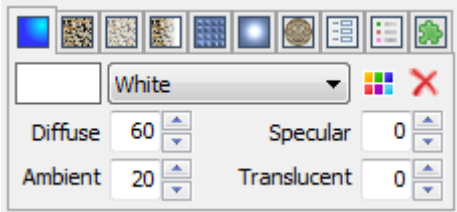

Une couleur peut être choisie en cliquant sur l'aperçu de la couleur, en cliquant sur le **II** bouton de sélection de couleur ou en sélectionnant une couleur nommée dans la liste des couleurs. Pour rétablir la couleur par défaut cliquez sur le bouton de réinitialisation de couleur.

## $\mathsf{x}$

Attributs diffuse, spéculaire, Ambient et translucide peut également être réglés.

#### **Sélection de texture**

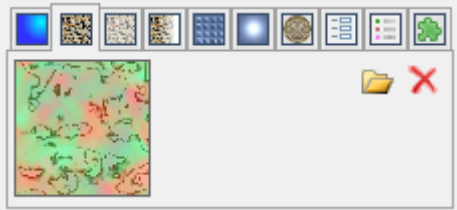

Une texture peut être sélectionné en cliquant sur l'aperçu de la texture, en cliquant sur le **b**outon de sélection de texture ou en sélectionnant une texture à partir de la [Bibliothèque des Textures](http://www.amabilis.com/documentation/materialtexturelibrary.htm)

Pour réinitialiser la texture par défaut cliquez sur le **X**bouton Texture Reset.

Les formats de fichiers graphiques PNG DDS, Targa (TGA) et inclut des informations de translucidité. Si vous sélectionnez une texture PNG, Targa ou DDS ses informations de tranclucency sera également extrait.

#### **Sélection de texture secondaire**

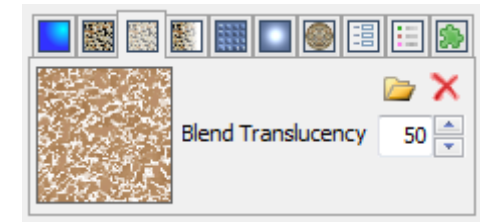

Une seconde texture peut être sélectionné. Si elle est sélectionnée, cette texture sera mélangé avec la texture primaire pour créer une nouvelle texture. Une texture secondaire peut être sélectionné en cliquant sur l'aperçu de la texture, en cliquant sur le **b**outon de sélection de texture ou en sélectionnant une texture à partir de la [Bibliothèque des Textures](http://www.amabilis.com/documentation/materialtexturelibrary.htm) .

Vous pouvez également définir un facteur translucide pour la texture secondaire. Un des résultats en moins de la texture secondaire étant visible dans la texture mélangé grande quantité.

Pour réinitialiser la texture secondaire à la valeur par défaut cliquez sur le **X**bouton Texture Reset.

#### **Translucidité carte Sélection**

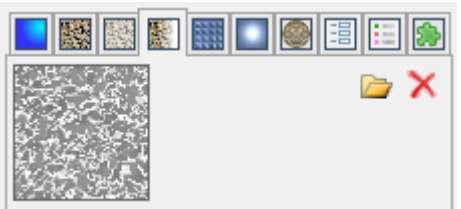

Une feuille de la translucidité peut être sélectionnée. Si elle est sélectionnée, cette texture est utilisé pour spécifier translucidité varié pour le matériel. La carte de translucidité peut être sélectionné en cliquant sur la carte prévisualisation de translucidité, en cliquant sur le **b**outon de sélection de texture ou en sélectionnant une texture à partir de la **[Bibliothèque des Textures](http://www.amabilis.com/documentation/materialtexturelibrary.htm)**.

Translucidité peut varier du blanc indiquant complètement opaque au noir pour indiquer transparent.

Pour réinitialiser la carte de translucidité à la valeur par défaut cliquez sur le **X**bouton Texture Reset.

Notez que si vous avez choisi un 3DCrafter texture TGA, PNG ou DDS va utiliser ses informations de translucidité embarqué et il n'est pas nécessaire de choisir une carte de translucidité séparé. Vous pouvez cependant remplacer la translucidité d'une texture TGA ou PNG en sélectionnant une carte de translucidité si vous le souhaitez.

#### **Bump Map sélection**

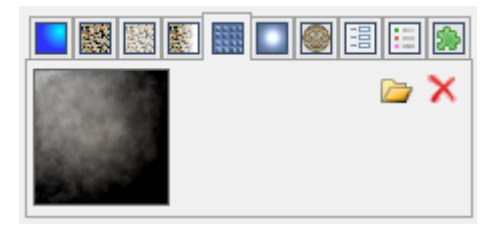

Une carte de relief est utilisé pour simuler le bosselage pour une forme.

Le bump map peut être sélectionné en cliquant sur la carte Aperçu bosse, en cliquant sur le **b**outon de sélection de texture, ou en sélectionnant une texture à partir de la [Bibliothèque des Textures](http://www.amabilis.com/documentation/materialtexturelibrary.htm) .

Notez que les bump maps devraient être des images en niveaux de gris. A noter également que toutes les cartes graphiques soutien bump mapping.

Carte bosse ombrage est basé sur une source de lumière unique. Le point essentiel de la lumière dans une scène est utilisée comme la direction d'éclairage.

Pour réinitialiser le bump map par défaut cliquez sur le **N**bouton Texture Reset.

#### **Spéculaire Plan sélection**

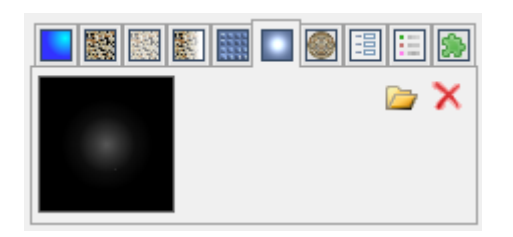

Une carte spéculaire est utilisé pour simuler surbrillance spéculaire. Parfois, il est difficile d'allumer une forme de sorte que a attrayants reflets spéculaires. Une carte spéculaire simplifie ce processus en vous permettant de spécifier exactement comment les faits saillants devrait ressembler.

Cartes spéculaires sont ajoutés à la couleur actuelle il est donc préférable qu'ils soient sombre. Une carte spéculaire peut être sélectionné en cliquant sur la carte prévisualisation spéculaire, en cliquant sur le bouton de sélection de texture ou en sélectionnant une texture à partir de la [Bibliothèque des Textures](http://www.amabilis.com/documentation/materialtexturelibrary.htm) .

序

Pour réinitialiser la carte spéculaire à la valeur par défaut cliquez sur le **A**bouton Texture Reset.

#### **Carte Environnement sélection**

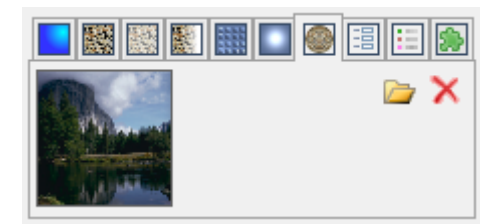

Une carte de l'environnement est utilisé pour simuler des réflexions.

Les textures d'environnement sont ajoutés à la couleur actuelle il est donc préférable qu'ils soient sombre.

Une carte de l'environnement peut être sélectionné en cliquant sur la carte prévisualisation de l'environnement, en cliquant sur le  $\Box$ bouton de sélection de texture ou en sélectionnant une texture à partir de la [Bibliothèque des Textures](http://www.amabilis.com/documentation/materialtexturelibrary.htm) .

Pour réinitialiser la carte de l'environnement par défaut cliquez sur le **N**bouton Texture Reset.

#### **Entrée de champ personnalisé**

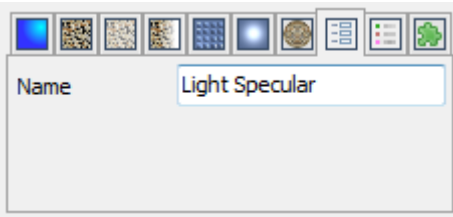

Domaines des matériaux personnalisés peuvent être définis à l'aide du **[fichier de](http://www.amabilis.com/documentation/miscproperties.htm)  [propriétés de](http://www.amabilis.com/documentation/miscproperties.htm)** la fenêtre. Ces champs sont automatiquement affichés ici et peuvent être mis à jour avec les valeurs que vous désirez. Ces champs peuvent être accessibles à partir de scripts personnalisés, plug-ins et des opérations. Dans cet exemple, un champ appelé **Nom** a été définie, en utilisant le **[fichier de propriétés de](http://www.amabilis.com/documentation/miscproperties.htm)** la fenêtre, et la valeur a été fixée à **la lumière spéculaire** .

#### **Options avancées**

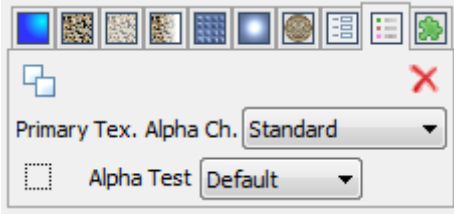

est utilisé pour activer le rendu double-face pour le matériau.

Vous pouvez également spécifier comment le canal alpha de la texture primaire est utilisé. Il peut être utilisé comme un canal standard alpha, bump map, carte spéculaire, la carte de l'environnement, ou non utilisée du tout.

est utilisé pour indiquer que toutes les valeurs alpha autres que 1 doivent être rendus comme transparente. Cela permet d'améliorer la vitesse de rendu des 3DCrafter.

Alpha Test est un paramètre Direct 3D qui détermine comment alpha dans une texture est utilisée. Voir le SDK Direct 3D pour plus d'informations sur la façon d'utiliser ce paramètre. Pour réinitialiser les paramètres par défaut, cliquez sur le bouton Rétablir les paramètres standard.

### $\boldsymbol{\times}$

#### **Matériel Plug-in Sélection**

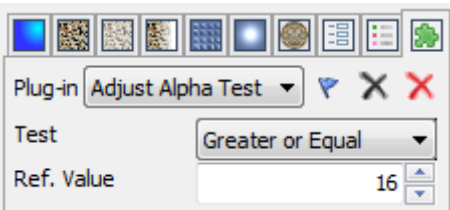

. Matériel plug-ins sont généralement écrits par des tiers et étendre les matériaux de 3DCrafter plug-ins disponibles incluent:

**Réglez Alpha Test** , qui est utilisé pour spécifier le niveau d'alpha de texture qui est

rendu transparent

**Définir la couleur spéculaire** qui permet la sélection d'une couleur spéculaire spécifique.

 $\blacktriangleright$  se souvient le plug-in paramètres actuels.

 $\times$  réinitialise le plug-in réglages aux réglages mémorisés.

réinitialise le plug-in paramètres aux réglages par défaut 3DCrafter.

#### **Autres caractéristiques matérielles**

enregistre les paramètres actuels des matériaux.

 $\times$  rétablit les paramètres matériels aux réglages mémorisés.

réinitialise les paramètres par défaut de la palette de matériaux.

applique la texture à la forme de l avec une enveloppe cylindrique.

 $\bullet$  applique la texture à la forme de l avec une enveloppe sphérique.

applique la texture à la forme de l avec une pellicule plane. Faites un clic droit pour afficher les options d'habillage plat.

affiche une fenêtre qui vous permet de recadrer la texture.

**Al** flips la texture horizontalement.

flips la texture verticalement.

Cliquez C'est la bibliothèque de textures v pour montrer la texture de la [bibliothèque](http://www.amabilis.com/documentation/materialtexturelibrary.htm) sous-groupe. Cliquez sur  $\triangle$  pour masquer le panneau.

Cliquez C'est la bibliothèque de textures  $\Box$  pour afficher une fenêtre pop-up avec toutes les textures disponibles dans l'actif [de la bibliothèque de textures](http://www.amabilis.com/documentation/materialtexturelibrary.htm) .

#### **D'autres options**

D'autres [options de matériaux POV-Ray](http://www.amabilis.com/documentation/materialpaletteraytrace.htm) . (Disponible avec [3DCrafter Pro](http://www.amabilis.com/documentation/registration.htm#pro) )

CRend la prévisualisation en utilisant le POV-Ray raytracer. (Disponible avec 3DCrafter [Pro](http://www.amabilis.com/documentation/registration.htm#pro) )

affiche une fenêtre qui vous permet de sélectionner une autre forme d'aperçu suppléant.

http://www.amabilis.com/documentation/materialtexturelibrary.htm

#### **Utiliser Texture bibliothèques**

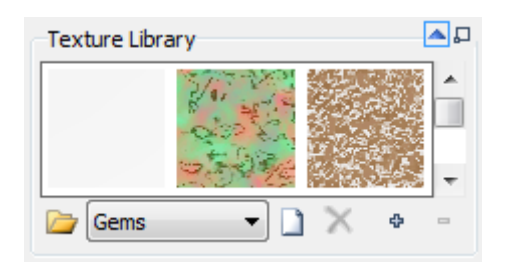

bibliothèques de textures sont des collections de Textures couramment utilisés. Les textures elles-mêmes sont stockés en utilisant le format Windows Bitmap.

Cliquez sur vour afficher le panneau de la bibliothèque de textures. Cliquez sur  $\triangle$  pour masquer le panneau. Ou sélectionnez l'onglet Matériel pour montrer tous les matériaux sous-panneaux.

Cliquez sur une texture à copier à la [palette de matériaux](http://www.amabilis.com/documentation/materialpalette.htm) .

Cliquez  $\Box$  pour afficher une fenêtre pop-up avec toutes les textures dans la bibliothèque de texture active.

Cliquez sur **pour ouvrir une bibliothèque de textures. Pour créer une nouvelle** bibliothèque entrez un nom pour la nouvelle bibliothèque dans la fenêtre de sélection de fichier. Le menu déroulant permet d'accéder rapidement à toutes les bibliothèques de textures qui se trouvent dans le même dossier que la bibliothèque de textures active.

Cliquez sur  $\Box$  pour ajouter une texture à la bibliothèque.

Cliquez sur  $\chi$  pour supprimer la texture actif à partir de la bibliothèque. Notez que cela ne va pas supprimer le fichier sous-jacent, seule la référence dans la bibliothèque de textures.

Cliquez  $\Phi$  pour voir plus de textures.

Cliquez <sup>=</sup> pour afficher moins de Textures.

#### http://www.amabilis.com/documentation/hierarchyoverview.htm

#### **Vue d'ensemble de la hiérarchie**

Une scène 3DCrafter est constitué d'une hiérarchie de groupes. Groupes de 3DCrafter sont un peu comme les dossiers sont dans Windows. Ils sont utilisés pour organiser une scène, que les dossiers sont utilisés pour organiser un disque dur dans Windows. Un groupe peut contenir des composants de la scène et d'autres groupes tout comme un dossier Windows peut contenir des fichiers et d'autres dossiers. Les groupes et les composants peuvent être déplacés au sein de la hiérarchie de la scène un peu comme vous voulez déplacer des dossiers et des fichiers avec Windows.

Lorsque vous sélectionnez et faites glisser un élément de la scène, vous n'êtes pas en faisant glisser le composant, mais son groupe. Cela se traduit par des groupes ou des composants contenus dans le groupe étant également déplacés. Si vous faites pivoter un composant, vous n'êtes pas tourner le composant lui-même, mais son groupe. Ce comportement de groupes est très utile car elle permet la création de formes complexes composées de plusieurs parties qui se comportent comme une seule forme.

Lorsque vous sélectionnez une forme ne son axe, affiché comme une petite boîte jaune, devient visible.

Si vous avez besoin d'ajuster la position d'une forme à l'intérieur de son groupe plutôt que le groupe lui-même. Le [décalage](http://www.amabilis.com/documentation/modtools.htm#Shift) outil est fourni. Cet outil est souvent utilisé pour produire des formes qui tournent autour d'un point autre que le centre de la forme.

#### **Le Groupe de la hiérarchie**

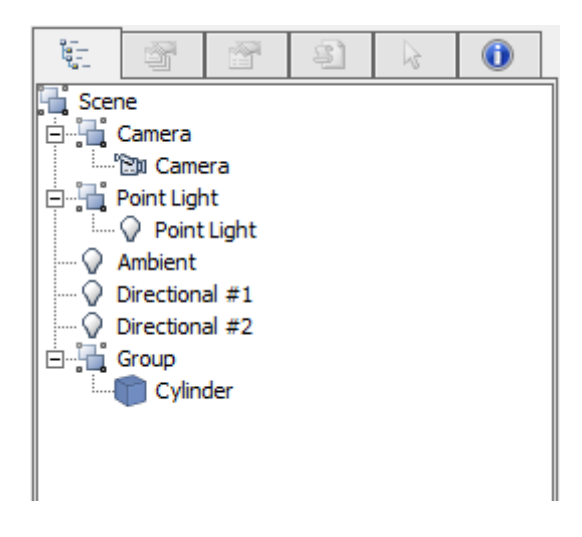

Le panneau Hiérarchie affiche la hiérarchie de la scène. Il permet également la hiérarchie de la scène à modifier.

Le Groupe de la hiérarchie est affichée en sélectionnant la **hiérarchie** onglet des **propriétés et les informations** panneau.

Groupes et composants de scène peuvent être déplacés à l'intérieur de la hiérarchie en faisant glisser et en les déposant sur un nouveau groupe. Ils peuvent également être renommés comme il convient.

En cliquant sur une forme, une lumière ou un appareil photo dans les résultats de la

hiérarchie dans ce dernier élément étant sélectionné avec la scène. Inversement, en cliquant sur un élément dans la scène va sélectionner cet élément dans la hiérarchie.

Glisser-déposer les traits de 3DCrafter s'appliquent à la hiérarchie de la scène ainsi que la Scène. Si vous voulez, vous pouvez glisser et déposer une primitive de forme, de lumière ou autre directement sur le panneau Hiérarchie de la scène.

Le [menu des composants](http://www.amabilis.com/documentation/miscmenuscomponent.htm) est disponible par un clic droit sur un élément de la scène.

## **Groupe**

Un groupe peut contenir une forme et un certain nombre d'autres groupes. Si un groupe est déplacé, tous ses groupes d'enfants sont déplacés également.

#### **Façonner**

Une forme créée à partir de primitives, les outils de construction de forme, ou une forme prédéfinie.

#### **Os**

Un [os](http://www.amabilis.com/documentation/componentbones.htm) composant.

### **Peau**

Une forme qui a été attaché aux os comme une peau.

#### **Léger**

A [la lumière](http://www.amabilis.com/documentation/componentlights.htm) composant.

#### **Caméra**

Il ya une seule [caméra Animations](http://www.amabilis.com/documentation/animationoverview.htm) forme dans une scène. C'est le point de vue de la caméra que vous verrez si vous enregistrez une animation.

http://www.amabilis.com/documentation/animationoverview.htm

#### **Vue d'ensemble de l'animation**

Formes dans une scène de 3DCrafter peuvent être animés en utilisant des fonctions d'animation à base d'image clé. Une trame-clé est un instantané de la façon dont la scène est en un point dans le temps. La barre d'outils d'animation, s'il est activé, est situé au bas de la fenêtre de 3DCrafter, et contient toutes les fonctions liées à l'animation.

Les animations sont jouées et enregistrées à partir du point de vue de la caméra

d'animation. Cette caméra d'animation fait partie de chaque scène, et peut être animé comme avec n'importe quelle autre forme.

Vous pouvez choisir de visualiser une scène à travers la caméra d'animation, ou de l'appareil photo Mise en page. La caméra de mise en page ne fait pas partie de la scène et n'est utilisé que pour le but de fournir une vue alternative de la scène alors que la mise en place d'une animation. La caméra vous choisissez de voir à travers peut être réglée par un clic droit n'importe où sur la scène et en sélectionnant **Caméra** dans le menu pop-up.

#### **Le curseur d'animation**

Chaque position sur le curseur d'animation est une image clé. Vous pouvez régler la position et l'orientation des formes dans votre scène à chaque image clé sur le curseur. Lorsque l'animation est jouée, 3DCrafter volonté positions interpoler entre ces images-clés. Interpolation de position est basée sur les courbes spline. Vous pouvez créer un chemin en ligne droite en créant [des images clés sous-chemin](http://www.amabilis.com/documentation/animationcomponentposition.htm) .

Comme vous le définissez-vous votre animation, le chemin de la forme actuellement sélectionnée est affichée comme une aide au positionnement. Points colorés indiquent les positions d'image clé non interpolés.

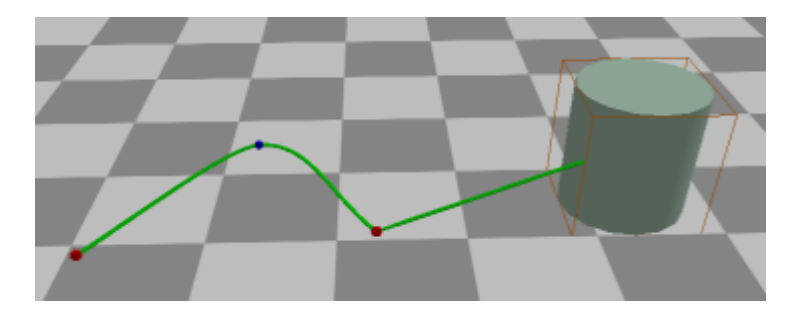

Vous pouvez travailler avec un sous-portée de votre animation en sélectionnant un point de départ à l'aide du curseur de l'animation et shift-glisser le curseur de l'animation au point final souhaité.

#### **Les fonctions d'animation**

Les fonctions sont incluses pour lire les animations, record animations à la vidéo, et enregistrer une animation image fixe image vers un fichier bitmap.

#### **mode Animation**

Pour entrer en mode animation, cliquez sur le  $\blacksquare$  bouton. En mode animation, les fonctions d'animation sont disponibles.

http://www.amabilis.com/documentation/animationcomponentposition.htm

#### **Animer position des composants**

Chaque position sur le curseur d'animation est un moment clé-cadre. Vous pouvez définir la position et l'orientation pour chaque forme à chaque moment clé-cadre sur le curseur. Lorsque l'animation est jouée, 3DCrafter volonté positions interpoler entre ces

images-clés.

Comme vous le définissez-vous votre animation, le chemin de la forme actuellement sélectionnée est affichée comme une aide au positionnement. Points colorés indiquent les positions d'image clé non interpolés. Un point rouge indique une origine de trajectoire, ou d'origine sous-trajet. Les sous-voies sont utilisées pour indiquer un point de non-courbé de la trajectoire d'animation.

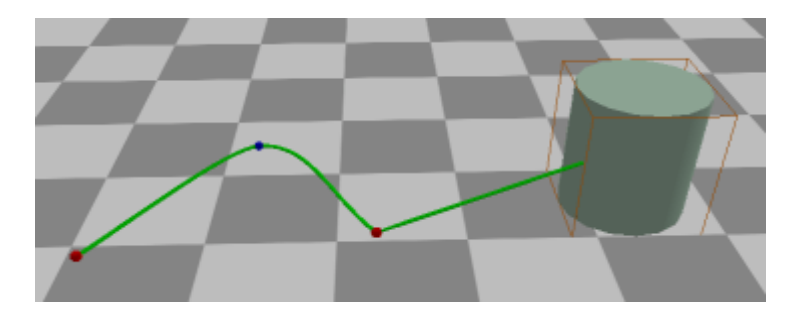

réinitialise tous les groupes clés des cadres pour la scène. Cela se traduit par la perte de toutes les données d'animation pour la scène.

réinitialise le animation du composant actuellement sélectionné les images clefs. Cela se traduit par la perte de toutes les données d'animation pour le composant sélectionné.

Fonctions d'image clé de base sont fournis sur la barre d'outils d'animation. utilisateurs de 3DCrafter Pro peuvent également utiliser la [chronologie d'animation](http://www.amabilis.com/documentation/animationtimeline.htm) pour les fonctions-clé du cadre plus avancés.

seront dans un état "poussé" à chaque fois la forme que vous animez est dans une position interpolée plutôt qu'une position d'image clé. Si ce n'est pas «poussé», vous pouvez cliquer dessus pour provoquer le temps de l'animation à utiliser une position interpolée plutôt qu'une position d'image clé.

sera dans un état "poussé" à chaque fois la forme que vous animez est dans une position d'image clé. Si ce n'est pas "poussé", vous pouvez cliquer dessus pour provoquer la position de l'actuelle forme pour devenir une position fixe sans interpolation.

sera dans un état "poussé" à chaque fois la forme que vous animez est à l'origine de chemin, ou sous chemin de position d'image clé origine. Si ce n'est pas "poussé", vous pouvez cliquer dessus pour provoquer la position d'image clé actuelle être le début d'un sous-chemin.

crée une animation répétitive. Toutes les images clés pour la forme sélectionnée sera répétée en continu. A noter que la trame clé, pour le moment actuel est réglé égal à la première clé-image de l'animation en vue de créer une animation continue.

Il ya des moments où interpolation va produire des résultats inattendus. Notre interpolation d'animation doit être donné suffisamment d'informations pour déterminer ce que vous souhaitez. Par exemple, si vous voulez une forme pour faire pivoter une révolution entière, vous devez fournir un minimum de 3 orientations pour la forme. Si vous donnez seulement deux orientations, l'interpolation ne peut pas déterminer si vous vouliez la forme pour faire tourner un demi-tour, puis en arrière, ou toute une révolution.

#### http://www.amabilis.com/documentation/animationoperations.htm

#### **Opérations Animation**

L'effet d'une [opération](http://www.amabilis.com/documentation/operationoverview.htm) qui a "Paramètres" peut être animé. Un paramètre est une option que l'opération utilise pour déterminer comment affectent la forme. Par exemple, l'opération Fill Material possède des paramètres de couleur, transparence, etc pratiquement tous les paramètres de fonctionnement peuvent être animés avec le temps.

Chaque position sur le curseur d'animation est un moment clé-cadre. Vous pouvez changer les paramètres des opérations pour chaque forme à chaque moment clé-cadre sur le curseur. Lorsque l'animation est jouée, 3DCrafter va interpoler entre ces imagesclés.

Seules les opérations qui ont été appliquées en mode d'animation peuvent être animés. Il ya deux façons de modifier les paramètres d'une opération.

1) La fonction de mise à jour de la [liste des calques de forme](http://www.amabilis.com/documentation/layers.htm) affichera la fonction de mise à jour pour les opérations.

2) L'Opération ajustent l'outil de la [barre d'outils Edition](http://www.amabilis.com/documentation/misctoolbaredit.htm) vous permet d'ajuster l'effet des opérations en utilisant le contrôle d'édition.

A noter que la simple application d'une autre opération à une forme à un second moment dans l'animation ne produira pas une opération d'animation. Il sera tout simplement appliquer une autre opération animatable. Ceci permet plusieurs opérations de même type à appliquer sur une forme et une animation indépendante.

Fonctions d'image clé de base sont fournis sur la barre d'outils d'animation. utilisateurs de 3DCrafter Pro peuvent également utiliser la [chronologie d'animation](http://www.amabilis.com/documentation/animationtimeline.htm) pour les fonctions-clé du cadre plus avancés.

seront dans un état "poussé" à chaque fois la forme que vous animez est dans une position interpolée plutôt qu'une position d'image clé. Si ce n'est pas «poussé», vous pouvez cliquer dessus pour provoquer le temps de l'animation à utiliser une position interpolée plutôt qu'une position d'image clé.

Sera dans un état "poussé" à chaque fois la forme que vous animez est dans une position d'image clé. Si ce n'est pas "poussé", vous pouvez cliquer dessus pour provoquer les paramètres de l'actuelle forme pour devenir une position fixe sans interpolation.

Sera dans un état "poussé" à chaque fois la forme que vous animez est à l'origine de chemin, ou sous chemin de position d'image clé origine. Si ce n'est pas "poussé", vous pouvez cliquer dessus pour provoquer la position d'image clé actuelle être le début d'un sous-chemin.

 $\Box$ crée une animation répétitive. Toutes les images clés pour la forme sélectionnée sera répétée en continu. A noter que la trame clé, pour le moment actuel est réglé égal à la première clé-image de l'animation en vue de créer une animation continue.

#### http://www.amabilis.com/documentation/animationlights.htm

#### **Animer des Lumières**

Toute la lumière ont des propriétés telles que la couleur, qui peut être animé. Chaque position sur le curseur d'animation est un moment clé-cadre. Vous pouvez modifier les propriétés d'une lumière à chaque moment clé-cadre sur le curseur. Lorsque l'animation est jouée, 3DCrafter va interpoler entre ces images-clés.

Propriétés lumineuses sont changés en sélectionnant une lumière et le choix de la **composante Propriétés** onglet sur les **propriétés et les informations** fenêtre.

Fonctions d'image clé de base sont fournis sur la barre d'outils d'animation. utilisateurs de 3DCrafter Pro peuvent également utiliser la [chronologie d'animation](http://www.amabilis.com/documentation/animationtimeline.htm) pour les fonctions-clé du cadre plus avancés.

seront dans un état "poussé" chaque fois que la lumière vous animez est dans une position interpolée plutôt qu'une position d'image clé. Si ce n'est pas «poussé», vous pouvez cliquer dessus pour provoquer le temps de l'animation à utiliser une position interpolée plutôt qu'une position d'image clé.

sera dans un état "poussé" chaque fois que la lumière vous animez est dans une position d'image clé. Si ce n'est pas "poussé", vous pouvez cliquer dessus pour provoquer les propriétés du courant de lumière pour devenir une position fixe sans interpolation.

sera dans un état "poussé" chaque fois que la lumière vous animez est à l'origine de chemin, ou sous chemin de position d'image clé origine. Si ce n'est pas "poussé", vous pouvez cliquer dessus pour provoquer la position d'image clé actuelle être le début d'un sous-chemin.

crée une animation répétitive. Toutes les images clés pour la lumière sélectionnée sera répétée en continu. A noter que la trame clé, pour le moment actuel est réglé égal à la première clé-image de l'animation en vue de créer une animation continue.

http://www.amabilis.com/documentation/animationcamera.htm

#### **Animation de la caméra d'animation**

La caméra d'animation possède des propriétés, telles que le champ de vision, qui peut être animé. Chaque position sur le curseur d'animation est un moment clé-cadre. Vous pouvez modifier les propriétés de la caméra d'animation à chaque moment clé-cadre sur le curseur.Lorsque l'animation est jouée, 3DCrafter va interpoler entre ces images-clés.

propriétés de la caméra d'animation sont changés en sélectionnant la caméra d'animation et de choisir la **composante Propriétés** onglet sur les **propriétés et les informations** fenêtre.

Fonctions d'image clé de base sont fournis sur la barre d'outils d'animation. utilisateurs de 3DCrafter Pro peuvent également utiliser la [chronologie d'animation](http://www.amabilis.com/documentation/animationtimeline.htm) pour les fonctions-clé du cadre plus avancés.

seront dans un état "poussé" chaque fois que la caméra d'animation est à une position

interpolée plutôt qu'une position d'image clé. Si ce n'est pas «poussé», vous pouvez cliquer dessus pour provoquer le temps de l'animation à utiliser une position interpolée plutôt qu'une position d'image clé.

sera dans un état "poussé" chaque fois que la caméra d'animation est dans une position d'image clé. Si ce n'est pas "poussé", vous pouvez cliquer dessus pour provoquer les propriétés de l'animation caméra de devenir une position fixe sans interpolation.

sera dans un état "poussé" chaque fois que la caméra d'animation est à l'origine de chemin, ou sous chemin de position d'image clé origine. Si ce n'est pas "poussé", vous pouvez cliquer dessus pour provoquer la position d'image clé actuelle être le début d'un sous-chemin.

crée une animation répétitive. Toutes les images clés pour la caméra d'animation seront répétées en permanence. A noter que la trame clé, pour le moment actuel est réglé égal à la première clé-image de l'animation en vue de créer une animation continue.

#### http://www.amabilis.com/documentation/animationviewing.htm

#### **Animation de la caméra d'animation**

La caméra d'animation possède des propriétés, telles que le champ de vision, qui peut être animé. Chaque position sur le curseur d'animation est un moment clé-cadre. Vous pouvez modifier les propriétés de la caméra d'animation à chaque moment clé-cadre sur le curseur.Lorsque l'animation est jouée, 3DCrafter va interpoler entre ces images-clés.

propriétés de la caméra d'animation sont changés en sélectionnant la caméra d'animation et de choisir la **composante Propriétés** onglet sur les **propriétés et les informations** fenêtre.

Fonctions d'image clé de base sont fournis sur la barre d'outils d'animation. utilisateurs de 3DCrafter Pro peuvent également utiliser la [chronologie d'animation](http://www.amabilis.com/documentation/animationtimeline.htm) pour les fonctions-clé du cadre plus avancés.

seront dans un état "poussé" chaque fois que la caméra d'animation est à une position interpolée plutôt qu'une position d'image clé. Si ce n'est pas «poussé», vous pouvez cliquer dessus pour provoquer le temps de l'animation à utiliser une position interpolée plutôt qu'une position d'image clé.

sera dans un état "poussé" chaque fois que la caméra d'animation est dans une position d'image clé. Si ce n'est pas "poussé", vous pouvez cliquer dessus pour provoquer les propriétés de l'animation caméra de devenir une position fixe sans interpolation.

sera dans un état "poussé" chaque fois que la caméra d'animation est à l'origine de chemin, ou sous chemin de position d'image clé origine. Si ce n'est pas "poussé", vous pouvez cliquer dessus pour provoquer la position d'image clé actuelle être le début d'un sous-chemin.

crée une animation répétitive. Toutes les images clés pour la caméra d'animation seront répétées en permanence. A noter que la trame clé, pour le moment actuel est réglé égal à la première clé-image de l'animation en vue de créer une animation continue.

#### http://www.amabilis.com/documentation/animationoptions.htm

#### **Modification des options d'animation**

Vous pouvez régler le nombre d'images clés que vous souhaitez dans votre animation et la durée de l'animation en indiquant combien les images clefs sont rendus par seconde.

En cliquant **sur la barre d'outils d'animation affiche les options d'animation.** 

#### http://www.amabilis.com/documentation/misctoolbarmain.htm

#### **La barre d'outils principale**

La barre d'outils principale se trouve dans la partie supérieure de l'écran, sous les options de menu.

#### **Fonctions de fichiers**

**Cal**crée une [nouvelle scène](http://www.amabilis.com/documentation/scenenew.htm).

**[ouvre](http://www.amabilis.com/documentation/sceneopen.htm) une scène existante.** 

**El** [enregistre](http://www.amabilis.com/documentation/scenesave.htm) la scène.

#### **Fonctions d'édition**

coupe la composante de scène sélectionné dans le presse papier.

copie le volet scène sélectionnée dans le presse papier.

colle le composant de la scène actuellement dans le presse-papiers sur la scène. Si un composant est activé, ce nouveau volet deviendra un enfant de l'élément sélectionné.

 $\times$  supprime le composant de scène sélectionnée.

#### **Undo / Redo fonctions**

**J**annule l'opération précédente. Seules les opérations de modélisation peuvent être annulées. Opérations de nommage Animation, parentales et la forme ne peuvent pas être annulées. Pour annuler une opération booléenne, vous devrez défaire à deux reprises, une fois pour chaque forme.

Répète la dernière action annulée.

#### **Contraindre options**

X contraintes des opérations le long de l'axe x.

Y contraintes opérations le long de l'axe Y.

Z contraint opérations le long de l'axe Z. Notez que lorsque vous utilisez l' outil de [sélection Point / Edge A / Face](http://www.amabilis.com/documentation/modtools.htm) aux contraintes seront basés sur le mode d'orientation en cours (voir ci-dessous).

#### **Outil et Opération modes d'orientation**

permet de modéliser en mode 3DCrafter standard. Ce mode tente d'être intuitif à l'outil et le fonctionnement orientation des effets.

enabled modélisation en mode écran coordonne. Effets de l'outil et le fonctionnement

sont orientés le long du chemin en cours de visualisation.

enabled modélisation dans le monde en mode coordonne. Effets de l'outil et le fonctionnement sont orientées selon l'axe du monde Z.

**D** enabled modélisation en composant le mode coordonne. Effets de l'outil et le fonctionnement sont orientées selon l'axe Z de la forme sélectionnée.

permet de modéliser en mode coordonnées du visage. Dans le mode sélection, l'outil et le fonctionnement effets de forme sont orientés dans la même direction que la dernière face cliqué. Dans le mode de sélection de visage, les effets de l'outil et le fonctionnement sont orientées suivant la direction moyenne des faces sélectionnées.

#### **Les options en soulignant**

permis de mise en valeur de sélection de 3DCrafter standard. Il s'agit d'une simple boîte qui entoure la forme.

permet un fonctionnement en évidence de la direction. Une carte d'orientation est appliquée temporairement à la forme de montrer l'orientation qui sera utilisée pour les effets de l'outil / de fonctionnement.

permis matériels wrap mise en évidence de prévisualisation. Une texture est appliquée temporairement en utilisant des options d'emballage de texture actuelle de la matière palette afin de montrer comment une texture sera appliquée.

#### **Enclenchez aux options**

 $\mathbf{\hat{H}}$  permet alignement sur la grille.

#### **Options de rendu**

- **prend toutes les formes visibles.**
- rend les axes pour les composants de la scène visibles.
- rend tous les os visibles.
- rend la caméra d'animation visible.
- $\heartsuit$  rend toutes les lumières visibles.
- rend les trajectoires d'animation visible pour la forme active.

#### **Options d'affichage de l'arrangement**

- $\Box$  modèle en utilisant une seule vue.
- $\Box$  modèle en utilisant un deux points de vue, avec une séparation verticale.

 $\boxminus$  modèle en utilisant un deux points de vue, avec une séparation horizontale.

 $\boxplus$  modèle en utilisant un quatre vues.

 $\boxplus$  modèle en utilisant une vue principale, et trois petites vues.

 $\boxplus$  modèle en utilisant cinq vues.

#### **Options de grille**

**permet** grilles

sélectionner une vue de côté de votre modèle d'être utilisé comme un plan de toile de [fond](http://www.amabilis.com/documentation/backdropplans.htm) .

sélectionner une vue de dessus de votre modèle d'être utilisé comme un plan de toile [de fond](http://www.amabilis.com/documentation/backdropplans.htm) .

B sélectionner une vue de face de votre modèle d'être utilisé comme un plan de toile de [fond](http://www.amabilis.com/documentation/backdropplans.htm) .

#### **Options de rendu de scène**

atmosphère provoque (brouillard) qui doit être rendue.

 $\sim$  l'image de fond soit rendue.

**P** provoque des ombres à rendre. Notez que toutes les cartes graphiques supporte pas le rendu des ombres.

#### **Barre de titre**

Afficher / masquer la barre de titre de 3DCrafter

#### **Divers**

prend une image instantanée de votre scène et l'enregistre dans un fichier bitmap Windows. Vous serez invité à saisir vos [préférences d'instantanés](http://www.amabilis.com/documentation/animationsnapshotoptions.htm) avant l'instantané prises.

 $P$ r aytrace utilise le moteur raytracing POV-Ray. Cette fonctionnalité est disponible uniquement avec [3DCrafter Pro](http://www.amabilis.com/documentation/registration.htm#pro) *.* Cliquez sur ce bouton fournir plus d'informations sur où trouver ce moteur raytracing libre.

#### http://www.amabilis.com/documentation/animationtimeline.htm

#### **En utilisant la chronologie d'animation et de séquences d'animation (disponible avec [3DCrafter Pro](http://www.amabilis.com/documentation/registration.htm#pro) )**

En cliquant **E**sur la barre d'outils d'animation affiche la chronologie d'animation et de panneaux de séquences d'animation.

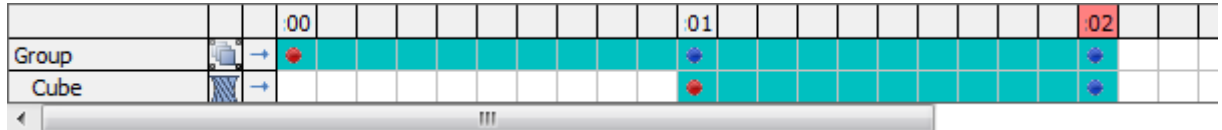

La chronologie d'animation affiche les images clés pour la forme choisie activement. Vous pouvez également déplacer ou étendre la séquence d'animation pour les groupes ou les opérations. À l'échelle d'une séquence d'animation, sélectionnez une plage de images clés, cliquez sur l'image clé finale dans l'animation et glissez vers la clé-cadre où vous souhaitez la séquence à la fin. Pour déplacer une séquence d'animation, sélectionnez une plage de images clés, cliquez n'importe où à l'exception de la touche-dernière image et faites glisser. Droit de faire glisser une sélection vous donne la possibilité soit de copie de déplacer les images clés.

- $\rightarrow$  indique qu'il s'agit d'une animation non-répétition.
- <sup>9</sup> indique qu'il s'agit d'une animation répétitive.

dans cet exemple il s'agit d'une animation de groupe non répétitif avec trois images clés qui s'étend sur 3 secondes à partir de l'instant 0.

dans cet exemple il s'agit d'une opération Twist non répétitif sur une forme de cube avec deux images clés qui s'étend sur 1 seconde à partir de l'heure 1.

- indique un début de chemin ou sous-chemin démarrage à clé-cadre.
- indique une image clé standard.

#### **Fonctions supplémentaires Chronologie**

 $\times$  supprime les clés choisis-cadres.

- <sup> $\Phi$ </sup> fournit plus de lignes de la chronologie.
- fournit moins de lignes de la chronologie.

#### **des séquences d'animation**

mémorise la plage sélectionnée de trames-clé comme une séquence appelée. Cette séquence nommée peut ensuite être ajoutée n'importe où dans votre animation. Ces séquences sont enregistrées avec la forme même si la forme est ajouté à une bibliothèque de composants.Ces séquences peuvent ensuite être utilisés dans toutes les nouvelles scènes où la forme est ajouté.

Notez que les séquences s'appliquent à des formes seulement. Les lumières et les caméras ne peuvent pas avoir des séquences créées pour eux.

 $\times$  supprime la séquence sélectionnée.

Fe-titres de la séquence sélectionnée.

 $\Box$  ajoute la séquence à l'heure actuellement choisie.

http://www.amabilis.com/documentation/miscinviewoptions.htm

#### **Dans Options d'affichage**

Dans Options d'affichage sont disponibles en survolant <sup>de</sup> dans le coin en haut à droite de la vue.

#### **Type de vue**

Alignés horizontalement, les options d'affichage de type vous permettent de sélectionner soit la perspective ou orthographique pour le panneau d'affichage sélectionné.

**U** Vue en perspective

Orthographique Vue de face

Orthographique Vue arrière

Orthographique Top View

Orthographique Vue de dessous

Orthographique Vue de droite

Orthographique Gauche Voir

#### **Mode Dessin**

Alignés verticalement, dessiner options du mode vous permettent de choisir comment dessiner des formes pour le panneau d'affichage sélectionné.

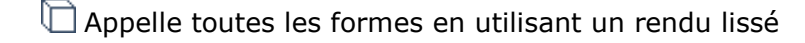

Appelle toutes les formes à l'aide contour rendu solide, qui est une combinaison de rendu plat et le rendu des bords de visages.

Appelle toutes les formes à l'aide rendu plat.

<sup></sub> **ighta** Dessine seulement les bords qui composent la forme.</sup>

dessine dans un style cartoon simulé.

#### **Mode Grille**

Aligné en diagonale, Grille options du mode vous permet de choisir comment dessiner la grille pour le panneau d'affichage sélectionné.

**Dessine une grille solide.** 

Dessine une grille translucide.

**WE Dessine une grille en fil de fer.** 

Remplace la grille avec un [plan de toile de fond](http://www.amabilis.com/documentation/backdropplans.htm).

#### http://www.amabilis.com/documentation/misckeyboard.htm

#### **Utilisation des fonctions de clavier secondaire**

La plupart des [outils](http://www.amabilis.com/documentation/modtools.htm) et fonctions **[Edit Control](http://www.amabilis.com/documentation/modcontrol.htm)** fonctions ont des variations qui peuvent être sélectionnés en maintenant la touche Ctrl, Shift et / ou Alt.

Les tableaux suivants présentent la fonction de 3DCrafter norme et les variations qui sont disponibles.

Comme c'est la norme dans Windows, maintenez la touche Ctrl enfoncée tout en mettant en évidence un élément, va ajouter à la sélection actuelle. Maintenez la touche Maj enfoncée tout en soulignant sera retiré de la sélection actuelle. Il ya quelques exceptions qui sont mentionnées ci-dessous.

#### **Outil de sélection des composants**

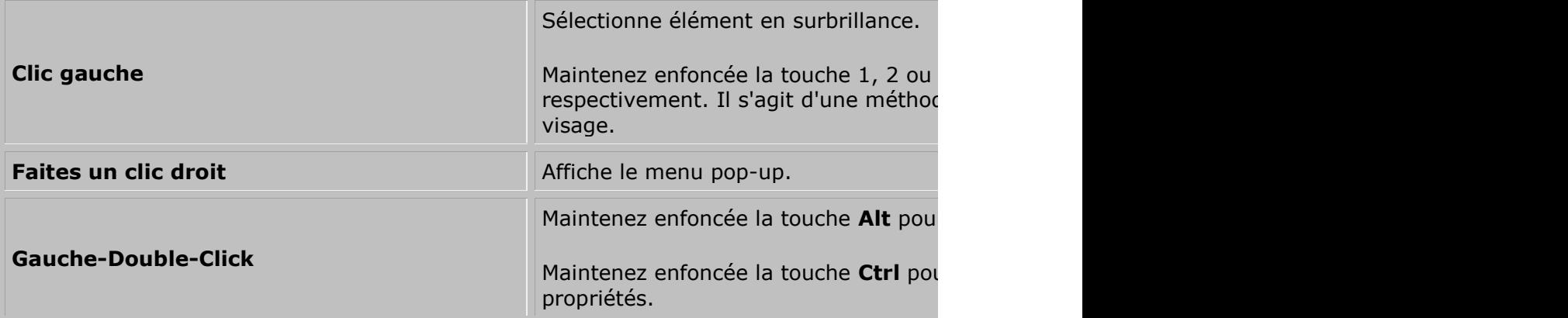

#### **Sélection du composant outil Variations**

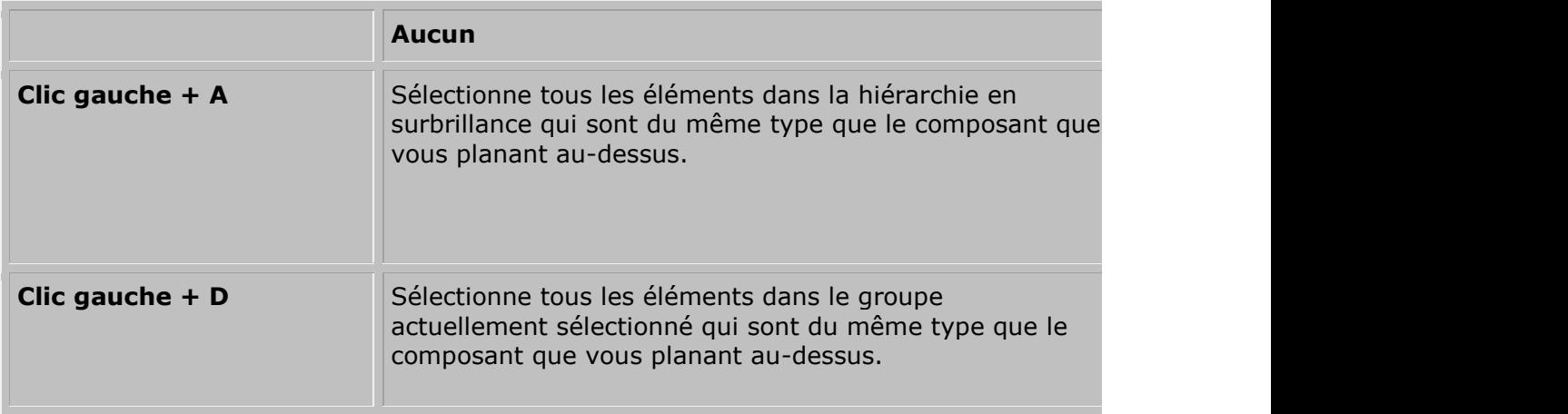

### **Outil de sélection des composants - Glisser**

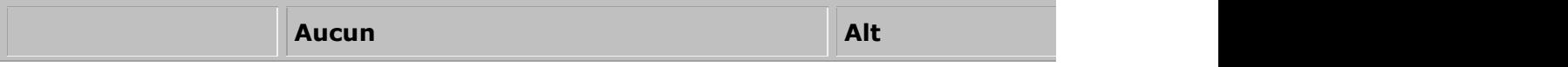

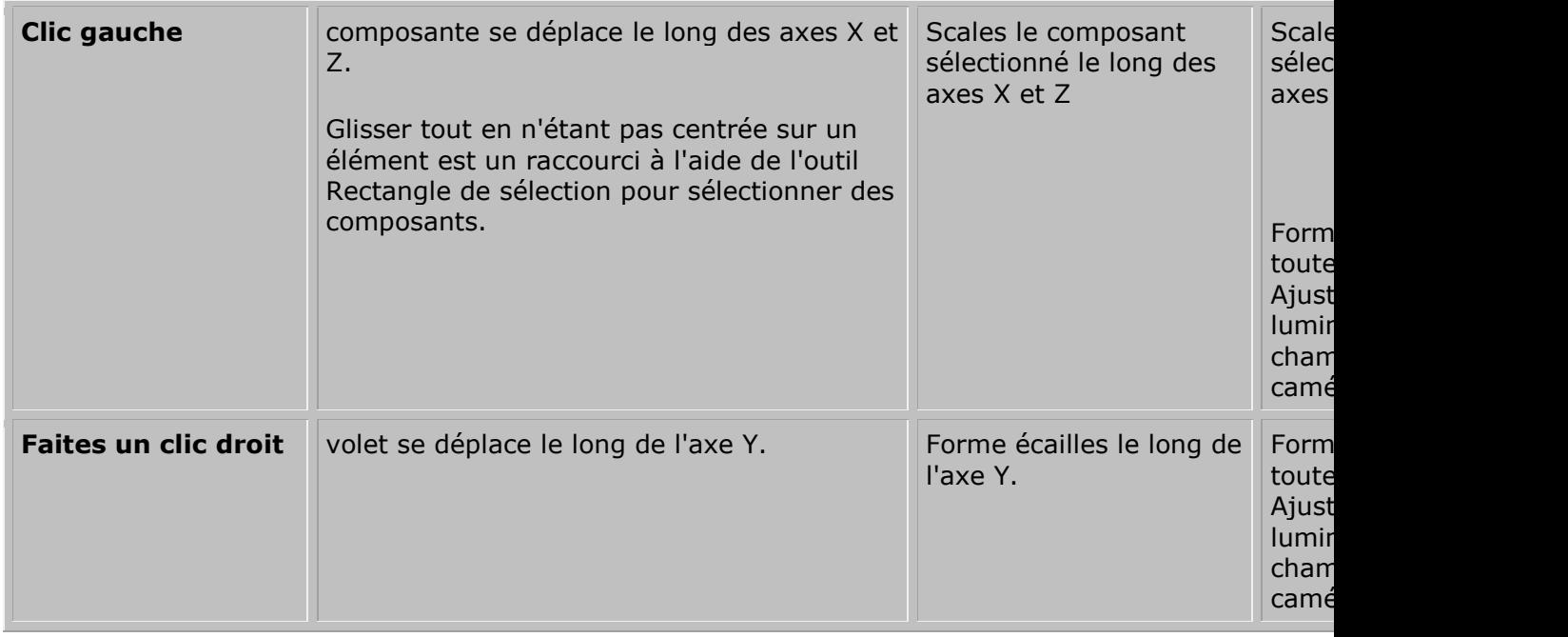

# **Outil de sélection des composants - Edit Control**

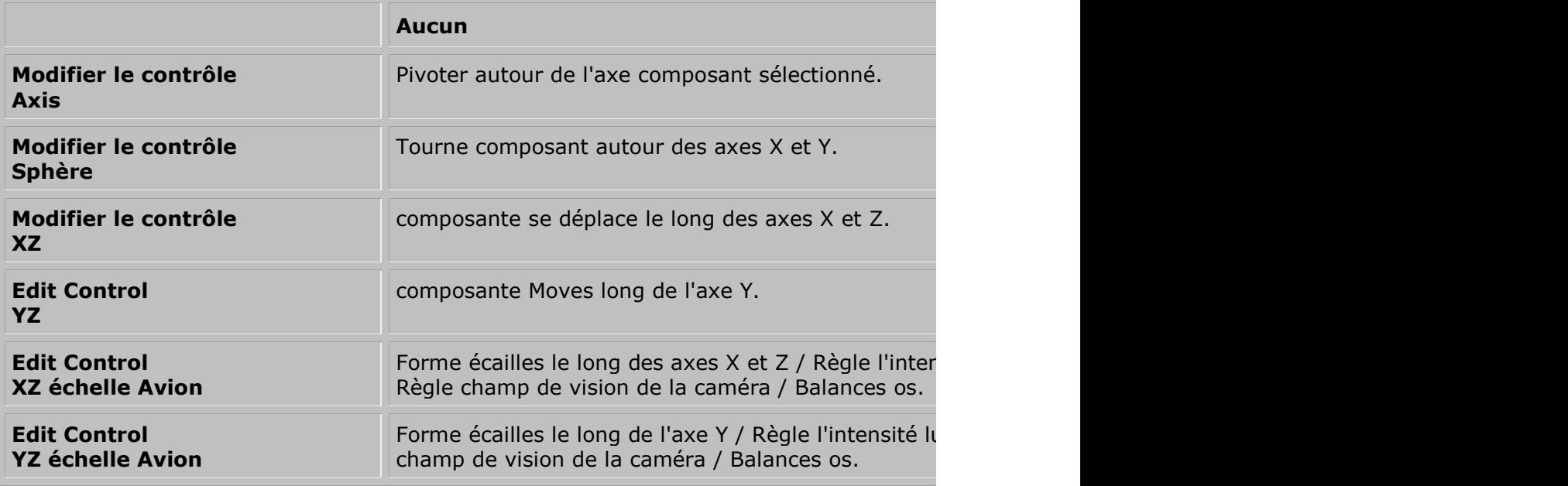

# **Point / chants / Visage outil de sélection**

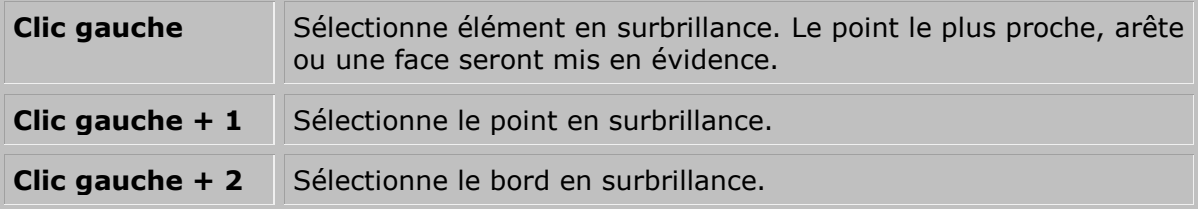

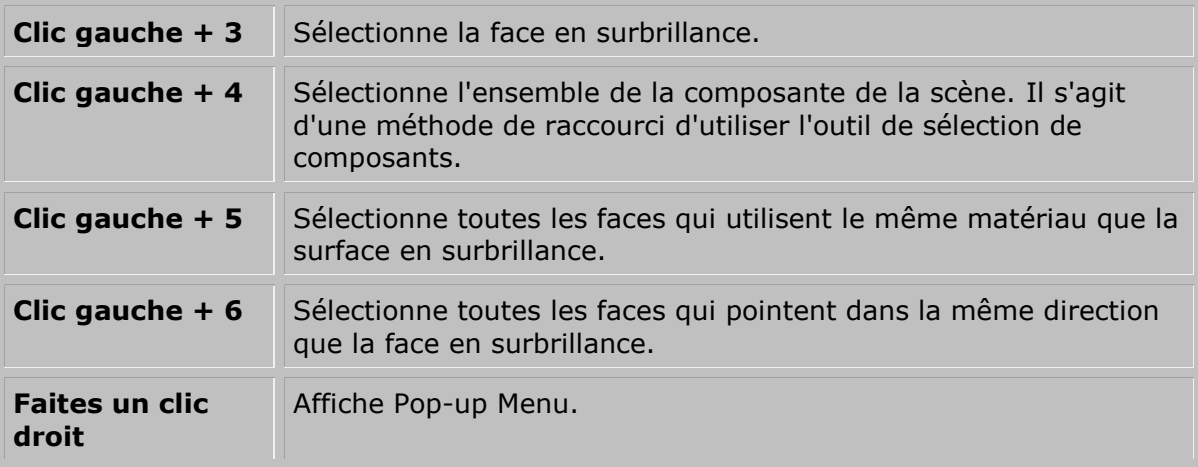

# **Point / chants / Visage outil de sélection - Glissement**

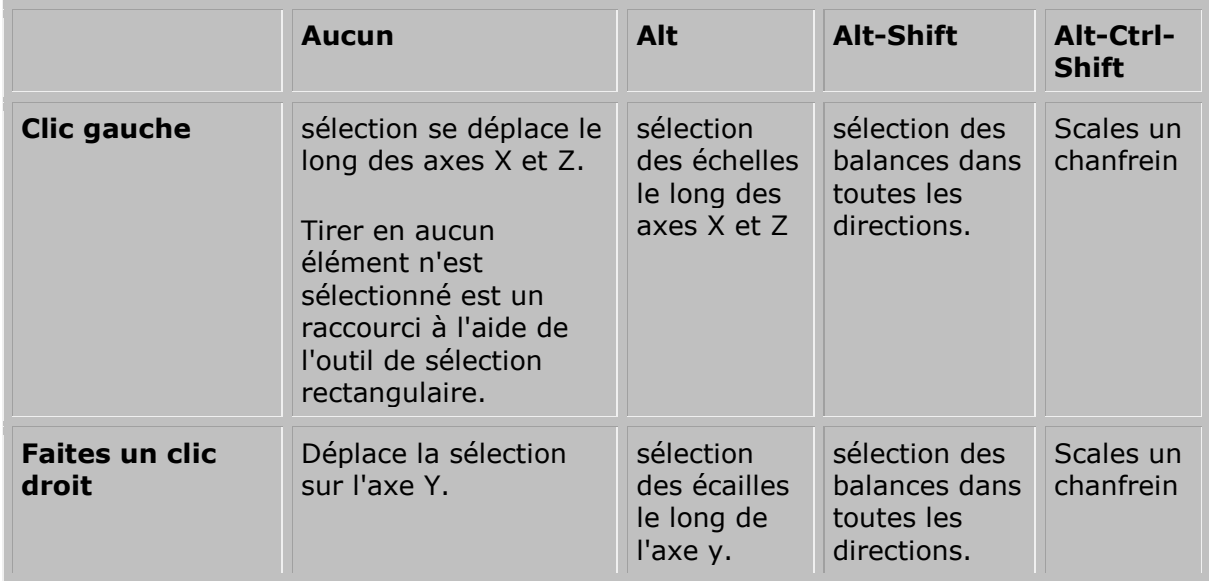

# **Point / chants / Visage outil de sélection - Edit Control**

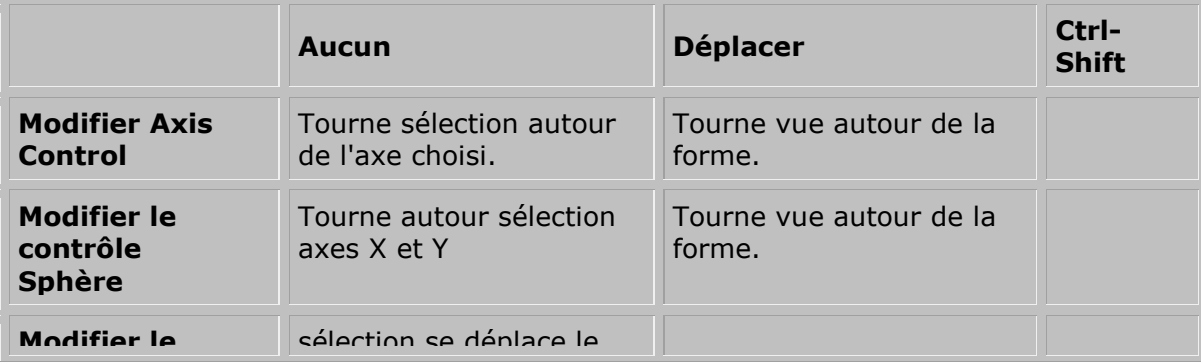

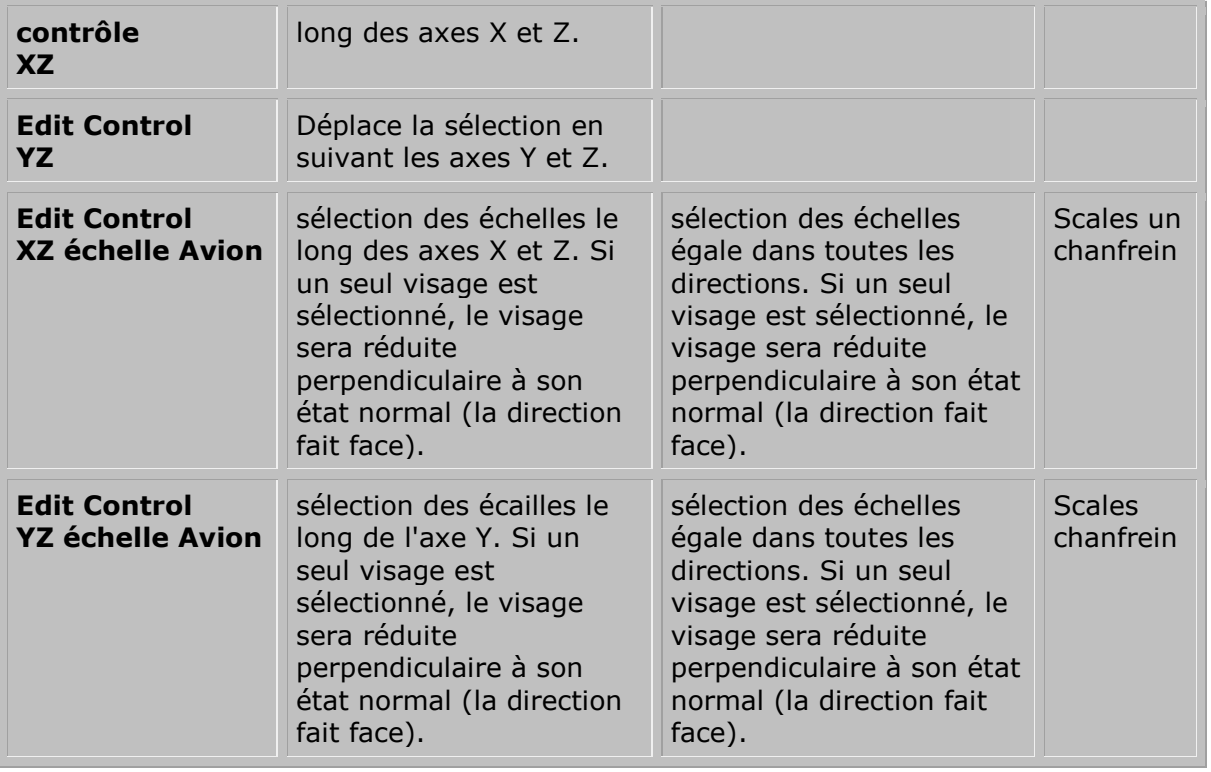

# **Outil de sélection Rectangle - Glisser**

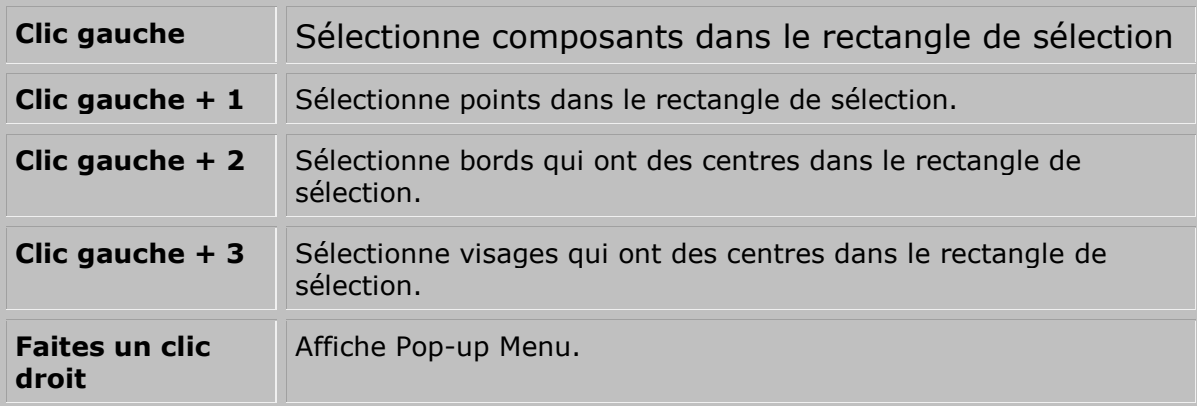

# **Outil de réglage de l'opération**

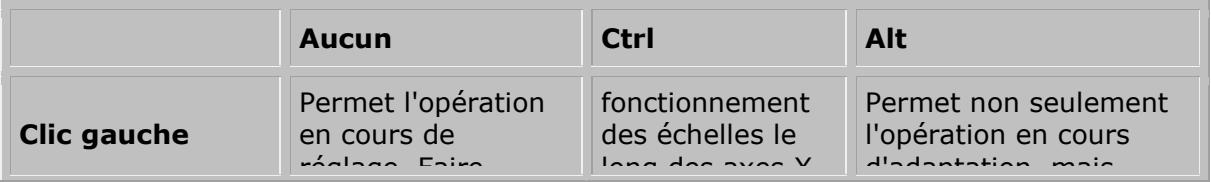

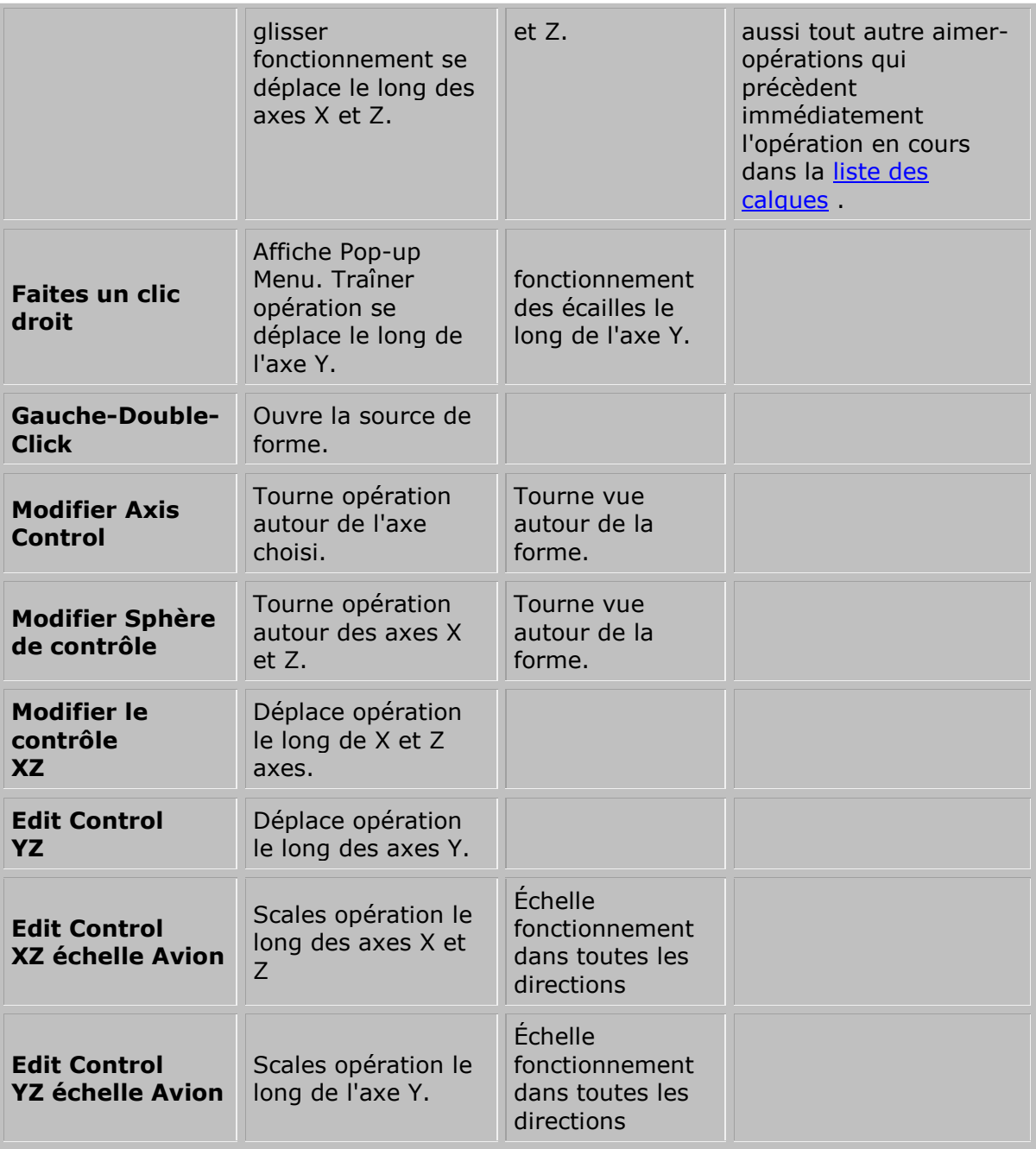

# **Maj outil**

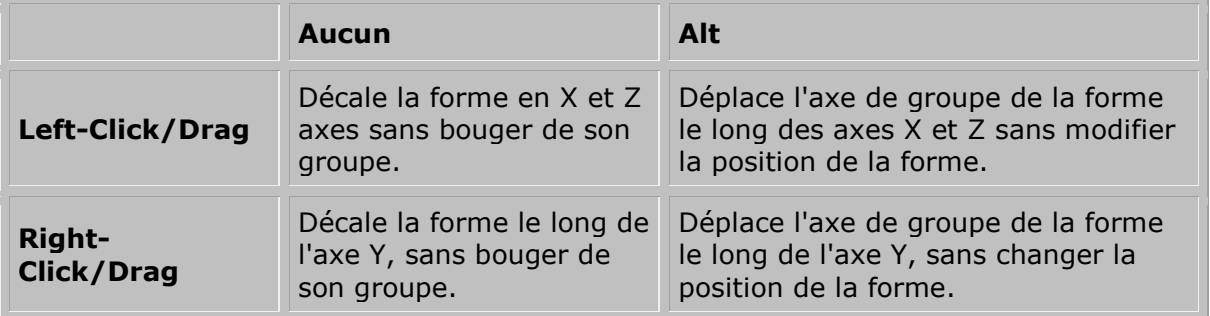

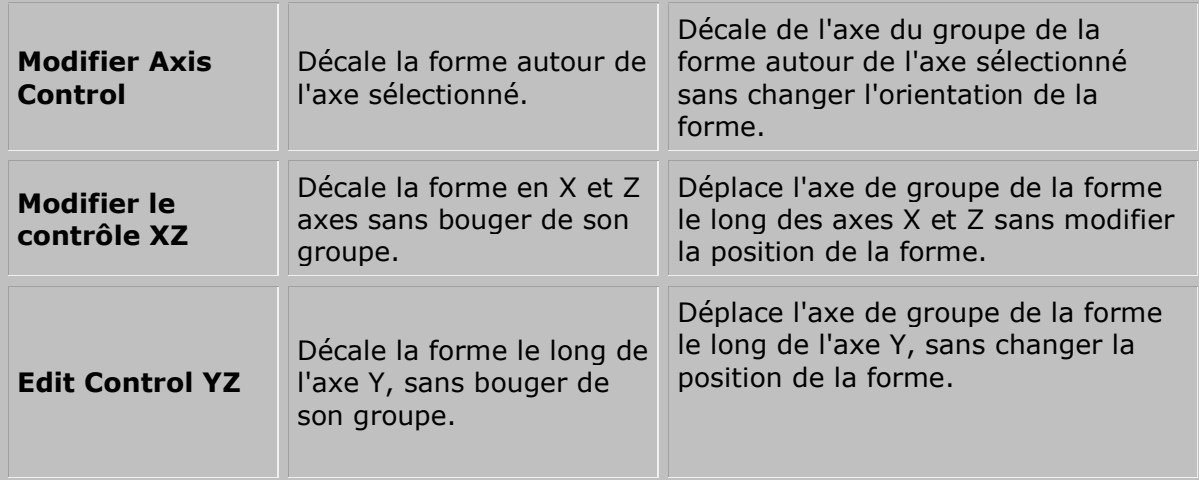

#### **Bouton / Wheel Centre de navigation**

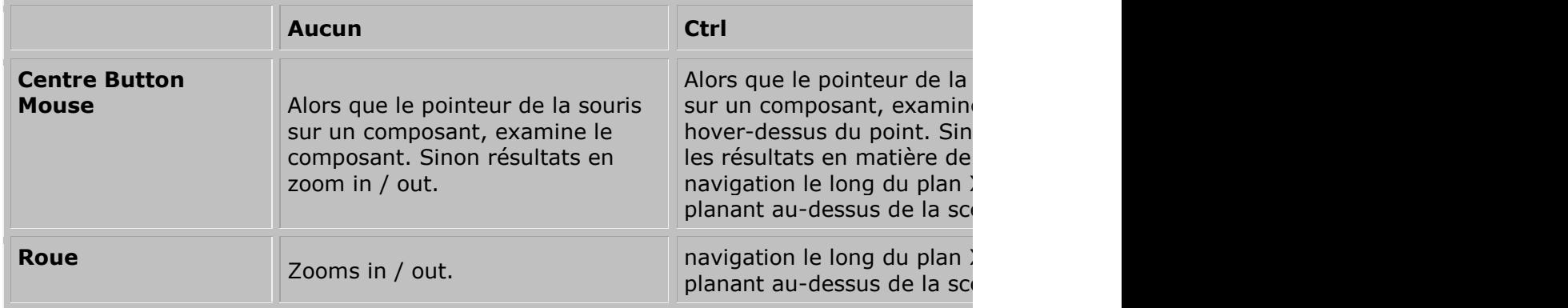

#### **Touches fléchées**

![](_page_67_Picture_218.jpeg)

**Touches fléchées - groupe sélectionné**

![](_page_68_Picture_184.jpeg)

### **Pavé numérique**

![](_page_68_Picture_185.jpeg)

#### **Autre**

En plus des fonctions énumérées ci-dessus, les contraintes actuelles de modélisation et le mode de coordonnées de modélisation en cours peuvent être annulés par la tenue dans les touches suivantes lorsque vous utilisez un outil de 3DCrafter:

![](_page_68_Picture_186.jpeg)

![](_page_69_Picture_141.jpeg)

Notez que les dérogations ci-dessus s'appliquent uniquement à l'utilisation d'outils de 3DCrafter. Ils n'ont aucun effet sur la façon dont les opérations sont appliquées.

Les touches de fonction suivantes sont utilisées pour sélectionner les modes d'être soulignés:

![](_page_69_Picture_142.jpeg)

Les Ctrl-clés suivants sont utilisés pour sélectionner les outils:

![](_page_69_Picture_143.jpeg)

#### http://www.amabilis.com/documentation/miscimportexport.htm

#### **Importing and Exporting**

3DCrafter, 3DCrafter Plus and 3DCrafter Pro provide the ability to import and export many popular 3D file formats. But not all import and export formats are created equal, and 3DCrafter's support of each format is not equal, so selecting the most appropriate format can reduce the amount of time required touching up a model after import or export.

What follows is a list of 3D export and import formats that are available with 3DCrafter, 3DCrafter Plus and 3DCrafter Pro.

#### **Export**

![](_page_70_Picture_421.jpeg)

![](_page_71_Picture_434.jpeg)
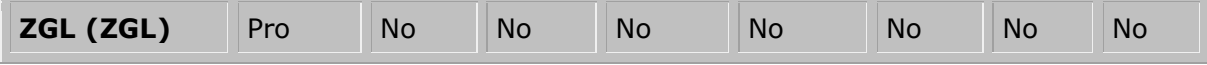

# **Import**

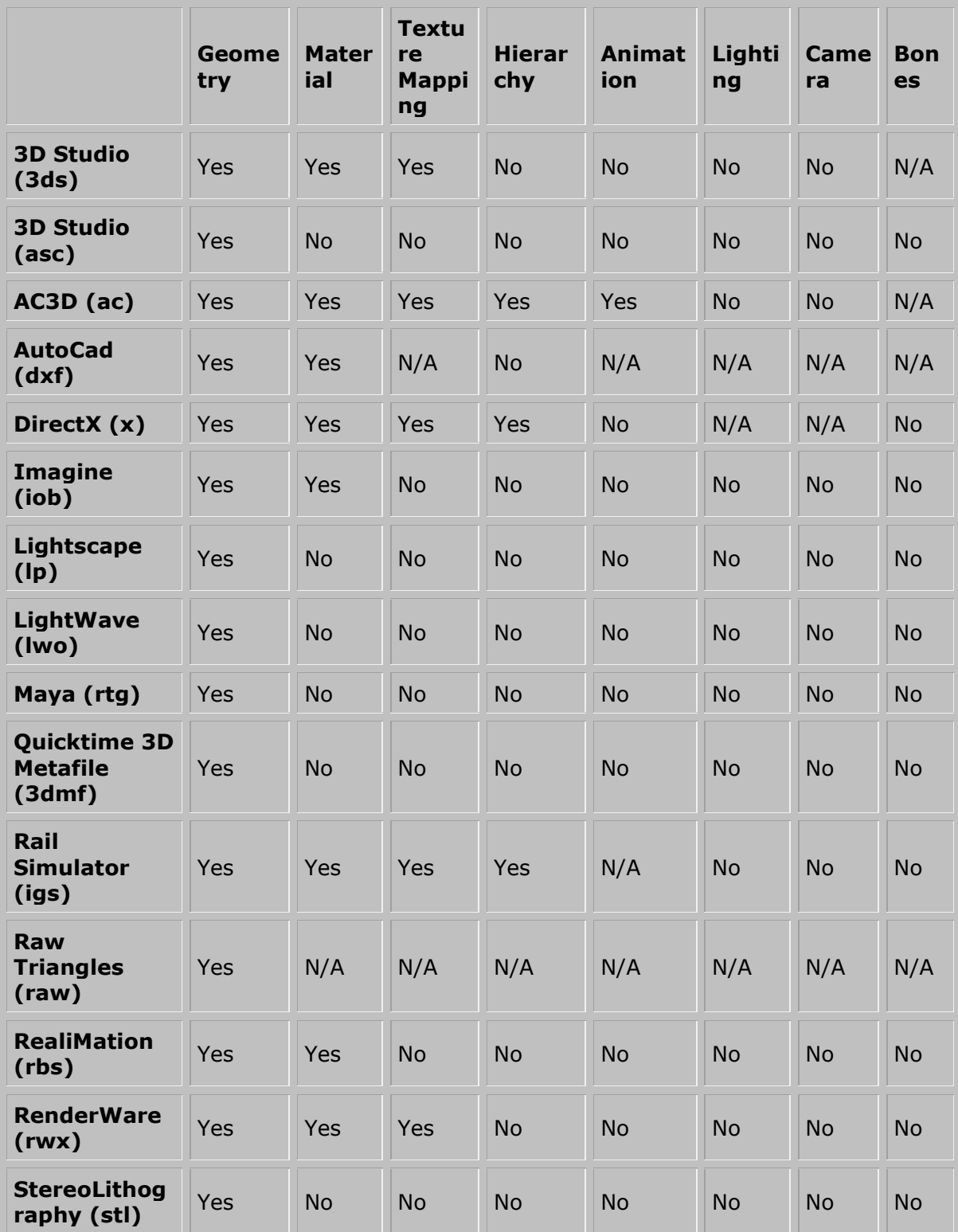

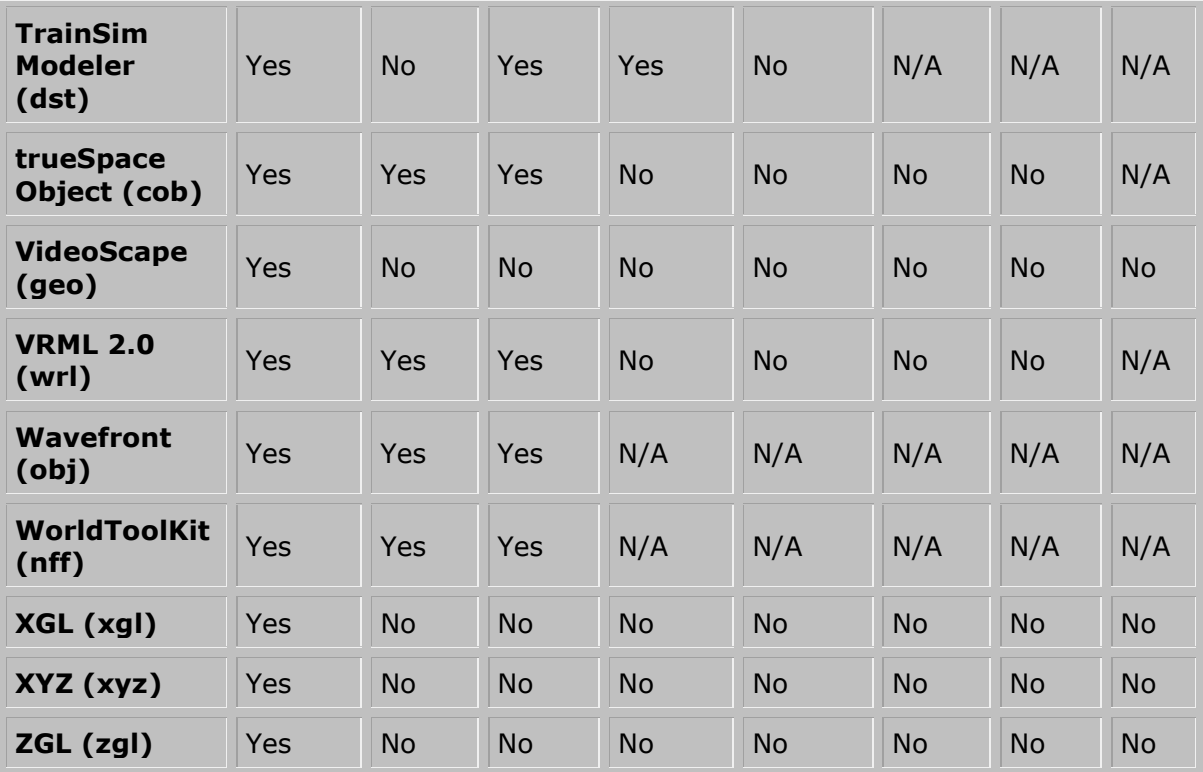

http://www.amabilis.com/documentation/3DCAPI.htm

### **Utiliser 3DCrafter Scripting (Disponible avec [3DCrafter Pro](http://www.amabilis.com/documentation/registration.htm#pro) )**

3DCrafter Pro offre des fonctions de script via le Script Host Microsoft Windows. Les programmeurs et les futurs programmeurs peuvent utiliser cette fonction pour écrire de petits programmes pour faire des choses utiles dans 3DCrafter comme créer des formes, l'éclairage animé, informations de la scène à l'exportation, etc Par exemple, un script peut être écrit pour animer la luminosité de la lumière pour créer un effet stroboscopique, ou créer une forme animée ou plus tout ce que vous voulez. Il peut également être utilisé pour écrire des scripts d'exportation, les scripts d'importation ou de créer de nouvelles formes primitives.

Les scripts sont écrits en VBScript, qui est une variante de Visual Basic. Microsoft fournit des informations considérables sur l'utilisation de VBScript sur [Microsoft Developer](http://msdn.microsoft.com/en-us/library/t0aew7h6(VS.85).aspx)  [Network](http://msdn.microsoft.com/en-us/library/t0aew7h6(VS.85).aspx) site Web. 3DCrafter en charge les scripts version 4.0.

En 3DCrafter il ya deux types de scripts: Scripts d'usage général et scripts d'animation

### **Scripts à usage général**

Le **Scripts** menu offre la possibilité de créer, modifier, supprimer et exécuter des scripts. Pour créer un nouveau script, sélectionnez **Créer Script** . Une fenêtre d'édition de script s'ouvre qui vous permet de taper ou coller dans un script. Après avoir enregistré votre script, vous pouvez l'exécuter en sélectionnant **Exécuter le script** . Le **Outils** menu offre également la possibilité d'éditer et supprimer des scripts.

3DCrafter générales Scripts Purpose sont enregistrés sous forme de fichiers texte simples et sont situés dans le dossier Scripts dans le dossier du programme 3DCrafter. Ces scripts à usage général peuvent être distribués à d'autres utilisateurs de 3DCrafter Pro. Vous pouvez également modifier ces fichiers avec n'importe quel éditeur vous le souhaitez.

Un script peut être très simple. Le script suivant affiche une boîte de message qui dit: "Bonjour tout le monde!":

Sub Main (Scène)

MsgBox "Bonjour tout le monde!"

End Sub

Un script général de 3DCrafter de fin doit inclure une sous nommé **principal** qui a un seul paramètre. Le **principal** Sub est géré par 3DCrafter lorsque vous sélectionnez **Exécuter le script** de la **Outils** menu. 3DCrafter fournira un [CSScene](http://www.amabilis.com/documentation/3DCAPI-CSScene.htm) objet comme argument de ce script.Cet objet fournit des fonctions pour modifier la scène, les fonctions générales d'aide du but et aux fonctions qui fournissent des informations sur l'état actuel de 3DCrafter. Voir le [CSScene](http://www.amabilis.com/documentation/3DCAPI-CSScene.htm) documentation de l'objet pour plus d'informations.

### **Scripts d'animation**

scripts 3DCrafter peuvent également être utilisés pour animer les groupes, Formes, lumières et la caméra d'animation.

Un script peut être attaché à un composant de scène 3DCrafter en cliquant sur le composant et en sélectionnant le **script d'animation composants** onglet des **propriétés et les informations** de configuration, puis cliquer n'importe où sur le script par défaut.

Voici un script pour un groupe qui anime un groupe le long de l'axe Y:

Sous AnimateGroup (Time, CSGroup)

Rien CSGroup.SetPosition, Time, 5, Time, 5

End Sub

Un script d'animation de groupe doit comporter un sous nommé **AnimateGroup** qui a deux paramètres. Le **AnimateGroup** Sub est géré par 3DCrafter avant de rendre quand une animation est en cours d'exécution ou en cours d'enregistrement. 3DCrafter fournit l'animation d'image clé en cours de rendu (Time) et un [CSGroup](http://www.amabilis.com/documentation/3DCAPI-CSGroup.htm) objet. Toutes les modifications que vous apportez à la position d'un groupe et les remplacements d'orientation ce 3DCrafter sets.

A noter que la position et l'orientation que vous définissez ne seront pas retenues pour la prochaine fois que **AnimateGroup** est appelée. Un script d'animation peut être réglée pour la scène. Ce script peut être utilisé comme le script de contrôle pour toutes les animations. Il n'est pas nécessaire de joindre des scripts pour des groupes individuels ou des formes moins désirée.

Voici un script pour une forme qui évolue au fil du temps:

Sous AnimateShape (Time, Shape) Dim PointCount Dim PointIndex Dim PointX Dim pointu Dim PointZ 'obtenir le nombre de points dans la forme PointCount = Shape.GetPointCount 'Run par les points les escaladant Pour PointIndex = 0 à PointCount - 1 'obtenir le point PointIndex de Shape.GetPoint, PointX, pointues, PointZ  $\qquad \qquad$  'échelle du point  $\qquad$  PointX = PointX  $*$  (Time +1) pointues pointues \* (Time  $+1$ ) PointZ = PointZ \* (Time  $+1$ ) définir le point PointIndex de Shape.SetPoint, PointX, pointu, PointZ

**Suivant** 

End Sub

Un script d'animation de forme doit comporter un sous nommé **AnimateShape** qui a deux paramètres. Le **AnimateShape** Sub est géré par 3DCrafter avant de rendre lorsqu'il est en mode animation. 3DCrafter fournit l'animation d'image clé en cours de rendu (Time) et u[nCSShape](http://www.amabilis.com/documentation/3DCAPI-CSShape.htm) objet. Notez que contrairement à la **AnimateGroup** sous, **AnimateShape** est appelée avant chaque rendu en mode animation indépendamment du fait que vous utilisez une animation ou non.

Notez que les modifications que vous apportez à la forme ne seront pas retenues pour la prochaine fois que **AnimateShape** est appelé. 3DCrafter réinitialise la forme à l'état où il était avant les modifications.

Voici un script pour une lumière qui rend plus lumineux au fil du temps.

Sous AnimateLight (Time, Light) «S'assurer que nous ne fixons pas une intensité de couleur> 1 Si le temps <10 Alors Light.SetColor time/10, time/10, time/10 Else Light.SetColor 1, 1, 1 End If

End Sub

Un script d'animation lumière doit inclure un sous nommé **AnimateLight** qui a deux paramètres. Le **AnimateLight** Sub est géré par 3DCrafter avant de rendre lorsqu'il est en mode animation. 3DCrafter fournit l'animation d'image clé en cours de rendu (Time) et un [CSLight](http://www.amabilis.com/documentation/3DCAPI-CSLight.htm) objet.Notez que contrairement à

la **AnimateGroup** sous, **AnimateLight** est appelée avant chaque rendu en mode animation indépendamment du fait que vous utilisez une animation ou non.

Notez que les modifications que vous apportez à la lumière ne seront pas retenues pour la prochaine fois que **AnimateLight** est appelé. 3DCrafter se réinitialise à la lumière de l'état où il était avant les modifications.

Voici un script pour la Caméra d'animation qui augmente le champ de l'animation caméra de vue au fil du temps:

Sous AnimateCamera (heure, caméra) Camera.SetFieldOfView (Heure +1) \* .1 End Sub

Un script d'animation de la caméra doit inclure un sous nommé **AnimateCamera** qui a deux paramètres. Le **AnimateCamera** Sub est géré par 3DCrafter avant de rendre lorsqu'il est en mode animation. 3DCrafter fournit l'animation d'image clé en cours de rendu (Time) et u[nCSCamera](http://www.amabilis.com/documentation/3DCAPI-CSCamera.htm) objet. Notez que contrairement à la **AnimateGroup** sous, **AnimateCamera** est appelée avant chaque rendu en mode animation indépendamment du fait que vous utilisez une animation ou non.

Notez que les modifications que vous apportez à la lumière ne seront pas retenues pour la prochaine fois que **AnimateCamera** est appelé. 3DCrafter réinitialiser l'appareil à l'état où il était avant les modifications.

# **Création 3DCrafter Plug-ins** (Disponible avec [3DCrafter Pro](http://www.amabilis.com/documentation/registration.htm#pro) )

Comme les scripts, plug-ins fournissent un moyen que les utilisateurs peuvent étendre les fonctionnalités de 3DCrafter. 3DCrafter fournit un plug-in d'applications de l'interface du programmeur (API) qui correspond exactement à l'API script. Plusieurs exemples écrits en Visual Basic sont fournis dans le dossier \ Samples Plugins.

Contrairement aux scripts, plug-ins ne fournissent pas toutes les fonctions d'animation. Ils travaillent dans le strict mode de modélisation.

# **Création d' opérations 3DCrafter** (Disponible avec [3DCrafter Pro](http://www.amabilis.com/documentation/registration.htm#pro) )

Comme les scripts et les plug-ins, opérations constituent un moyen que les utilisateurs peuvent étendre les fonctionnalités de 3DCrafter. 3DCrafter fournit l'interface d'une opération programmeur d'applications (API) qui est similaire à celle de l'écriture de scripts et plug-in interface. L'interface d'utilisation est documentée à ce moment, mais des exemples écrits en Visual Basic sont fournis dans le dossier Opérations \ Samples.

Comme les scripts, les opérations ne fournissent des capacités d'animation. 3DCrafter gère toutes les fonctions d'animation. L'auteur de l'opération n'a qu'à appliquer l'opération avec les paramètres fournis par 3DCrafter.

### **Création d' Import / Export 3DCrafter Plug-ins** (Disponible avec [3DCrafter Pro](http://www.amabilis.com/documentation/registration.htm#pro) )

Importation / Plug-ins d'exportation constituent un moyen que les utilisateurs peuvent étendre l'importation de 3DCrafter et des capacités d'exportation. Importation / Plug-ins d'exportation utiliser l'interface de la même programmeur d'application (API) comme des opérations.Exemples écrites en Visual Basic sont fournis dans le dossier PluginsImportExport \ Samples.

# **http://www.amabilis.com/documentation/3DCAPI-CSScene.htm**

# **CSScene Object**

The CSScene Object represents a 3DCrafter Scene. It provides functions to modify the scene, general purpose helper functions, and functions that provide information about 3DCrafter's current state.

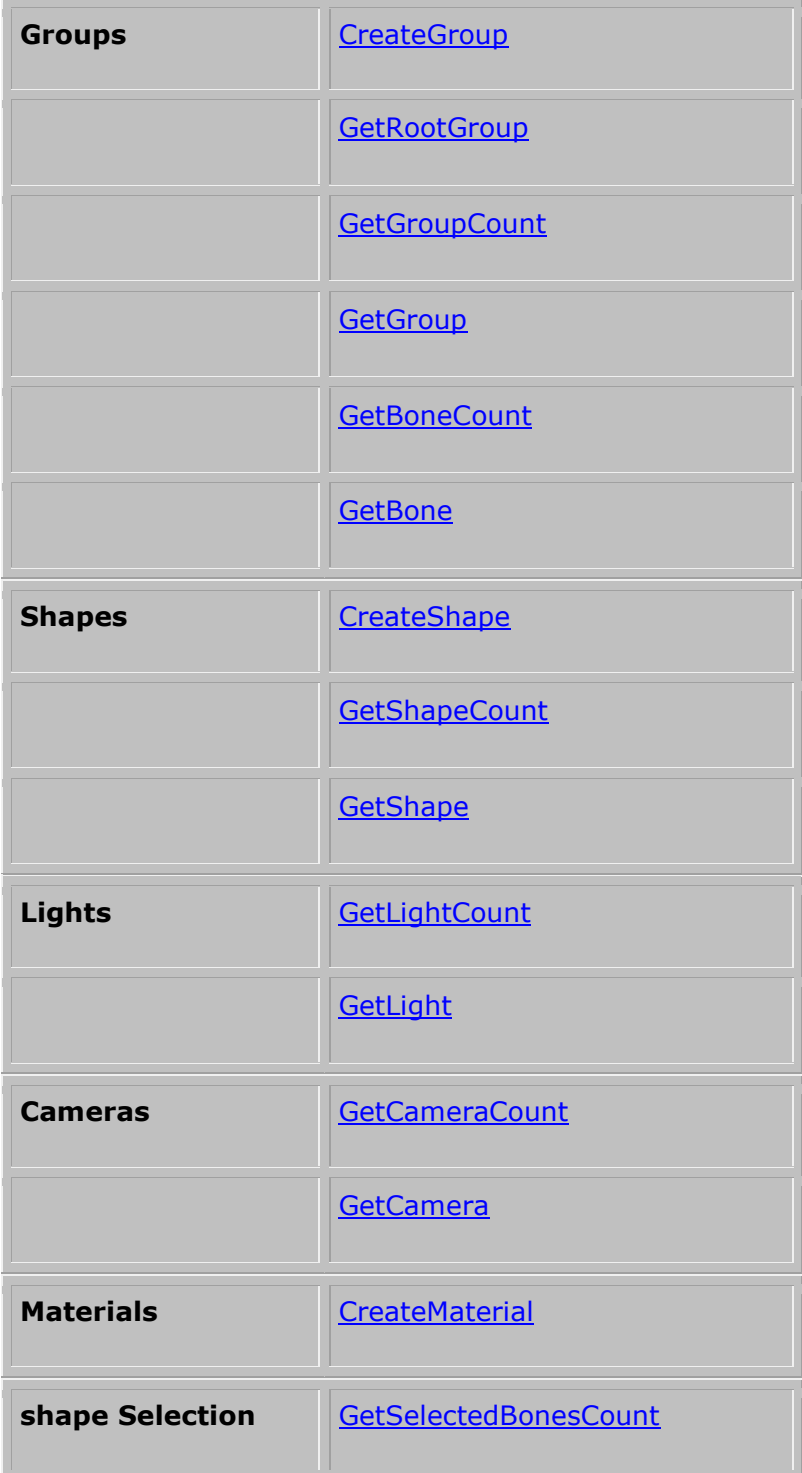

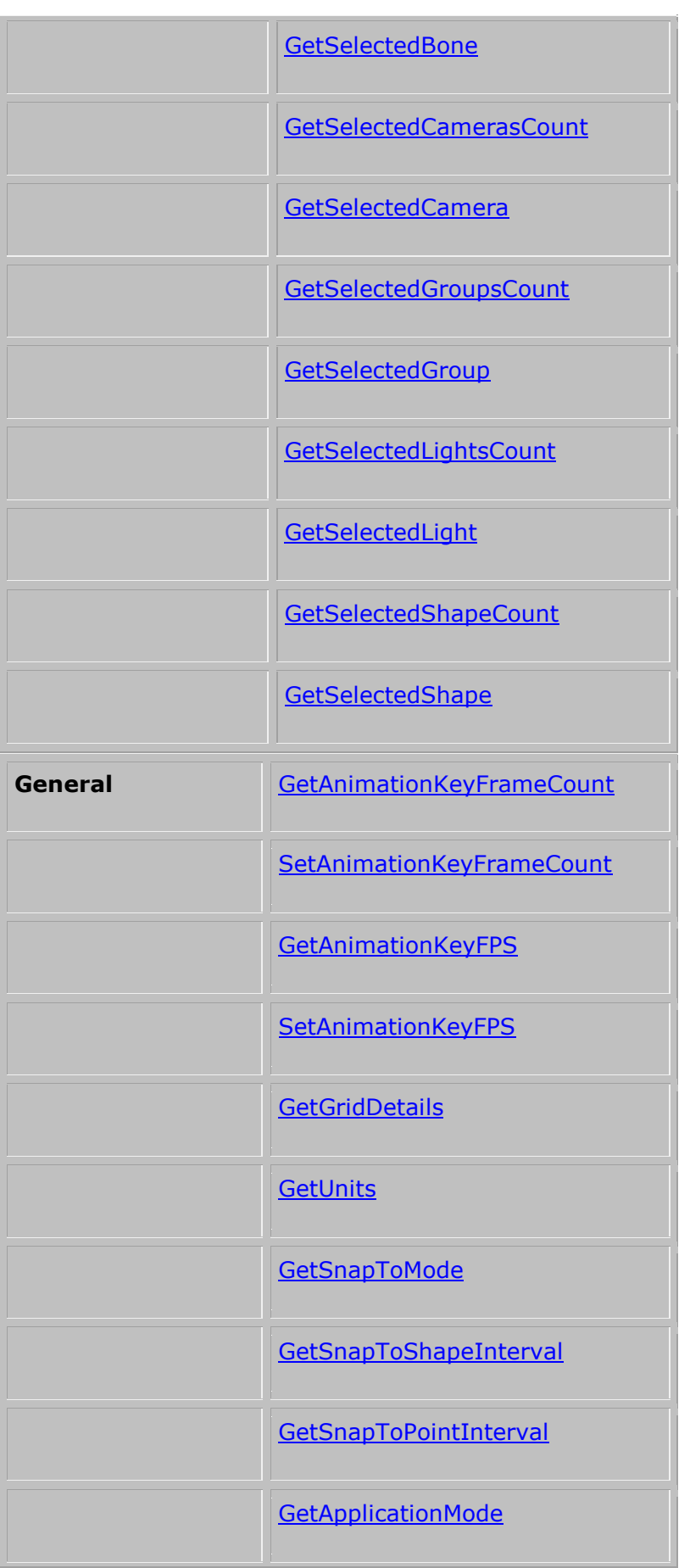

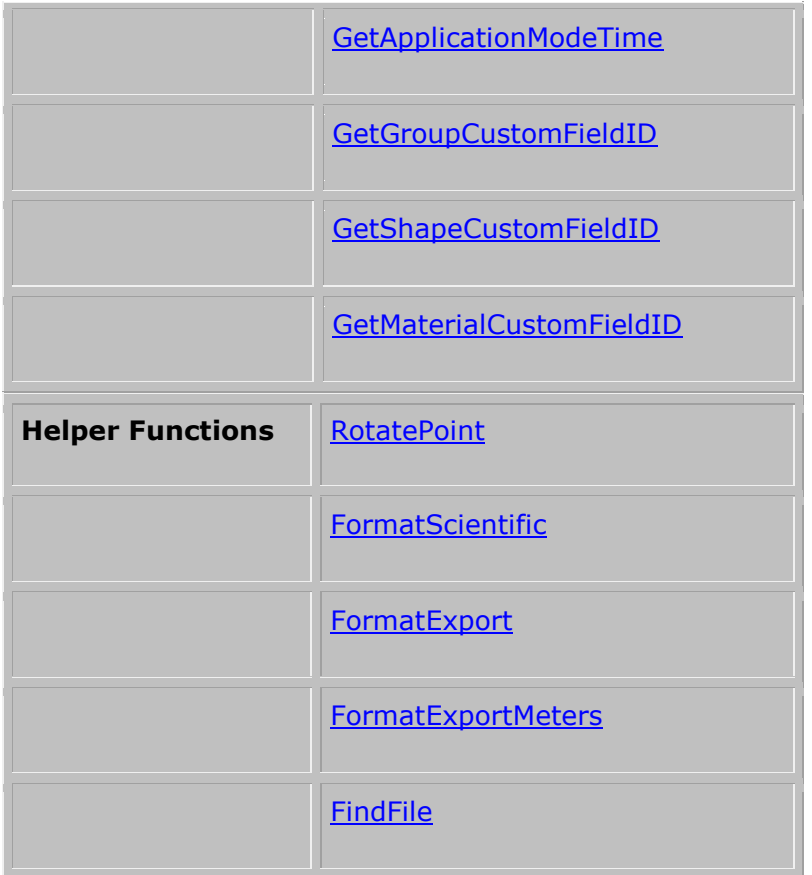

a sa kacamatan ing Kabupatèn Kabupatèn Kabupatèn Kabupatèn Kabupatèn Kabupatèn Kabupatèn Kabupatèn Kabupatèn K

# **GetSnapToMode**

Gets the current 3DCrafter snap-to mode.

# **Syntax**

# shape.**GetSnapToMode() as Variant**

### **Remarks**

- $0 =$  Never  $1 = Edges$
- $2 =$  Centers

# **GetSnapToShapeInterval**

Gets the shape snap-to interval.

# **Syntax**

# shape.**GetSnapToShapeInterval() as Variant**

# **GetSnapToPointInterval**

Gets the point snap-to interval.

# **Syntax**

shape.**GetSnapToPointInterval() as Variant**

# **GetApplicationMode**

Gets the current mode of 3DCrafter.

# **Syntax**

shape.**GetApplicationMode() as Variant**

### **Remarks**

0 = Standard Modelling Mode

1 = Animation Mode

# **GetApplicationModeTime**

Gets the application mode's current time. This will always be 0 for Standard Modelling Mode.

### **Syntax**

shape.**GetApplicationModeTime() as Variant**

### **GetGridDetails**

Gets details about 3DCrafter's grid.

### **Syntax**

shape.**GetGridDetails(**GridOriginX **As Variant**, GridOriginY **As Variant**, GridOriginZ **As Variant**, GridSize **As Variant**, GridInterval **As Variant)**

# **GetUnits**

Gets the units that 3DCrafter is using.

# **Syntax**

shape.**GetUnits() As Variant**

### **Remarks**

0=Meters 1=Centimeters 2=Feet

### **RotatePoint**

Rotates a Point around a given axis.

### **Syntax**

shape.**RotatePoint(**PointX **As Variant**, PointY **As Variant**, PointZ **As Variant**, AxisX **As Variant**, AxisY **As Variant**, AxisZ **As Variant**, Angle **As Variant**, ResultPointX **As Variant**, ResultPointY **As Variant**, ResultPointZ **As Variant)**

### **Remarks**

Angle is in Radians. pi Radians = 180 Degrees.

### **FormatScientific**

Translates the provided number into a scientific notation [string](http://www.amabilis.com/documentation/3DCAPI-CSScene.htm) appropriate for an export function.

# **Syntax**

### shape.**FormatScientific(**Number **As Variant) As Variant**

### **Remarks**

This function ensures that an export function always formats numbers in a correct way

regardless of the regional settings of the computer. 3D File formats are universally stored using the English numbering style where "one and one half" is represented as "1.50". Microsoft Windows however outputs numbers using the regional settings of the computer. This will not work for most export formats since they often delimit items with commas.

### **FormatExport**

Translates the provided number into a string appropriate for an export function.

### **Syntax**

# shape.**FormatExport(**Number **As Variant) As Variant**

### **Remarks**

This function ensures that an export function always formats numbers in a correct way regardless of the regional settings of the computer. 3D File formats are universally stored using the English numbering style where "one and one half" is represented as "1.50". Microsoft Windows however outputs numbers using the regional settings of the computer. This will not work for most export formats since they often delimit items with commas.

### **FormatExportMeters**

Translates the provided number from 3DCrafter modeller units into meters and then into a string appropriate for an export function.

### **Syntax**

### shape.**FormatExportMeters(**Number **As Variant) As Variant**

### **Remarks**

This function ensures that an export function always formats numbers in a correct way regardless of the regional settings of the computer. 3D File formats are universally stored using the English numbering style where "one and one half" is represented as "1.50". Microsoft Windows however outputs numbers using the regional settings of the computer. This will not work for most export formats since they often delimit items with commas.

### **FindFile**

Gets the full path for the supplied file name. 3DCrafter will return the path of the first file that matches the provided name within 3DCrafter's standard list of search paths.

### **Syntax**

shape.**FindFile(**FileName **As Variant) As Variant**

### **GetGroupCustomFieldID**

Gets the identifier associated with a custom **CSGroup** field name.

# **Syntax**

shape.**GetGroupCustomFieldID(**CustomFieldName **As Variant) As Variant**

### **Remarks**

This provides the identifier required to get/set the value of a custom field using the **[GetCustomFieldValue](http://www.amabilis.com/documentation/3DCAPI-CSShape.htm#GetCustomField)**/**[SetCustomFieldValue](http://www.amabilis.com/documentation/3DCAPI-CSShape.htm#SetCustomField)** methods of the **CSGroup** shape.

The custom field name may, or may not exist. If it does not exist -1 will be returned.

# **GetShapeCustomFieldID**

Gets the identifier associated with a custom **CSShape** field name.

# **Syntax**

shape.**GetShapeCustomFieldID(**CustomFieldName **As Variant) As Variant**

### **Remarks**

This provides the identifier required to get/set the value of a custom field using the **[GetCustomFieldValue](http://www.amabilis.com/documentation/3DCAPI-CSGroup.htm#GetCustomField)**/**[SetCustomFieldValue](http://www.amabilis.com/documentation/3DCAPI-CSGroup.htm#SetCustomField)** methods of the **CSShape** shape.

The custom field name may, or may not exist. If it does not exist -1 will be returned.

# **GetMaterialCustomFieldID**

Gets the identifier associated with a custom **CSMaterial** field name.

### **Syntax**

shape.**GetMaterialCustomFieldID(**CustomFieldName **As Variant) As Variant**

### **Remarks**

This provides the identifier required to get/set the value of a custom field using the **[GetCustomFieldValue](http://www.amabilis.com/documentation/3DCAPI-CSMaterial.htm#GetCustomField)**/**[SetCustomFieldValue](http://www.amabilis.com/documentation/3DCAPI-CSMaterial.htm#SetCustomField)** methods of the **CSMaterial** shape.

The custom field name may, or may not exist. If it does not exist -1 will be returned.

### **GetRootGroup**

Gets the [CSGroup](http://www.amabilis.com/documentation/3DCAPI-CSGroup.htm) shape that is the root group of the scene.

**Syntax**

shape.**GetRootGroup() As CSGroup**

# **GetGroupCount**

Gets the number of [CSGroup](http://www.amabilis.com/documentation/3DCAPI-CSGroup.htm) shapes in the scene.

### **Syntax**

shape.**GetGroupCount() As Variant**

#### **GetGroup**

Gets the specified [CSGroup](http://www.amabilis.com/documentation/3DCAPI-CSGroup.htm) shape.

### **Syntax**

shape**.GetGroup(**Index **As Variant) As CSGroup**

### **CreateGroup**

Creates a [CSGroup](http://www.amabilis.com/documentation/3DCAPI-CSGroup.htm) shape.

### **Syntax**

shape**.CreateGroup() As CSGroup**

### **Remarks**

The group is not added to the scene until it is added as a child to another group using the [AddChild](http://www.amabilis.com/documentation/3DCAPI-CSGroup.htm#AddChild) method.

### **GetBoneCount**

Gets the number of [CSGroup](http://www.amabilis.com/documentation/3DCAPI-CSGroup.htm) shapes in the scene that behave as bones.

# **Syntax**

# shape.**GetBoneCount() As Variant**

### **Remarks**

In 3DCrafter bones are separate shapes, but in the 3DCrafter API bones are simply groups that have been enabled to affect points as they are moved.

### **GetBone**

Gets the specified [CSGroup](http://www.amabilis.com/documentation/3DCAPI-CSGroup.htm) shape in the scene that behaves as a bone.

### **Syntax**

shape**.GetBone(**Index **As Variant) As CSGroup**

### **Remarks**

In 3DCrafter bones are separate shapes, but in the 3DCrafter API bones are simply groups that have been enabled to affect points as they are moved.

### **GetCameraCount**

Gets the number of [CSCamera](http://www.amabilis.com/documentation/3DCAPI-CSCamera.htm) shapes in the scene.

### **Syntax**

shape.**GetCameraCount() As Variant**

### **GetCamera**

Gets the specified [CSCamera](http://www.amabilis.com/documentation/3DCAPI-CSCamera.htm) shape.

### **Syntax**

shape**.GetCamera(**Index **As Variant) As CSCamera**

# **GetSelectedGroupsCount**

Gets the number of selected **[CSGroup](http://www.amabilis.com/documentation/3DCAPI-CSGroup.htm)** shapes in the Scene.

### **Syntax**

# shape**.GetSelectedGroupsCount() As Variant**

### **GetSelectedGroup**

Gets the specified selected [CSGroup](http://www.amabilis.com/documentation/3DCAPI-CSGroup.htm) shape.

### **Syntax**

shape**.GetSelectedGroup(**Index **As Variant) As CSGroup**

### **GetSelectedBonesCount**

Gets the number of active [CSGroup](http://www.amabilis.com/documentation/3DCAPI-CSGroup.htm) shapes in the scene that behave as bones.

### **Syntax**

shape**.GetSelectedGroupsCount() As Variant**

### **Remarks**

In 3DCrafter bones are separate shapes, but in the 3DCrafter API bones are simply groups that have been enabled to affect points as they are moved.

### **GetSelectedBone**

Gets the specified selected [CSGroup](http://www.amabilis.com/documentation/3DCAPI-CSGroup.htm) shape in the scene that behaves as a bone.

### **Syntax**

shape**.GetSelectedGroup(**Index **As Variant) As CSGroup**

### **Remarks**

In 3DCrafter bones are separate shapes, but in the 3DCrafter API bones are simply groups that have been enabled to affect points as they are moved.

# **GetSelectedLightsCount**

Gets the number of selected **[CSLight](http://www.amabilis.com/documentation/3DCAPI-CSLight.htm)** shapes in the Scene.

### **Syntax**

shape**.GetSelectedLightsCount() As Variant**

### **GetSelectedLight**

Gets the specified selected **[CSLight](http://www.amabilis.com/documentation/3DCAPI-CSLight.htm)** shape.

# **Syntax**

shape**.GetSelectedLight(**Index **As Variant) As CSLight**

# **GetSelectedCamerasCount**

Gets the number of selected [CSCamera](http://www.amabilis.com/documentation/3DCAPI-CSCamera.htm) shapes in the Scene.

### **Syntax**

shape**.GetSelectedCamerasCount() As Variant**

# **GetSelectedCamera**

Gets the specified selected [CSCamera](http://www.amabilis.com/documentation/3DCAPI-CSCamera.htm) shape.

### **Syntax**

shape**.GetSelectedCamera(**Index **As Variant) As CSCamera**

### **CreateShape**

Creates a **[CSShape](http://www.amabilis.com/documentation/3DCAPI-CSShape.htm)** shape.

### **Syntax**

shape**.CreateShape() As CSShape**

### **Remarks**

The shape is not added to the scene until it is added to a group using the [AddShape](http://www.amabilis.com/documentation/3DCAPI-CSGroup.htm#Addshape) method.

# **GetSelectedShapesCount**

Gets the number of active [CSShape](http://www.amabilis.com/documentation/3DCAPI-CSShape.htm) shapes in the scene.

**COL** 

### **Syntax**

# shape**.GetSelectedShapesCount() As Variant**

# **GetSelectedShape** Gets the specified active [CSShape](http://www.amabilis.com/documentation/3DCAPI-CSShape.htm) shape. **Syntax** shape**.GetSelectedShape(**Index **As Variant) As CSShape GetShapeCount** Gets the number of [CSShape](http://www.amabilis.com/documentation/3DCAPI-CSShape.htm) shapes in the scene. **Syntax** shape**.GetShapeCount() As Variant GetShape** Gets the specified [CSShape](http://www.amabilis.com/documentation/3DCAPI-CSShape.htm) shape.

**Syntax**

shape**.GetShape(**Index **As Variant) As CSShape**

# **GetLightCount**

Gets the number of **[CSLight](http://www.amabilis.com/documentation/3DCAPI-CSLight.htm)** shapes in this group.

# **Syntax**

shape**.GetLightCount() As Variant**

### **GetLight**

Gets the specified **[CSLight](http://www.amabilis.com/documentation/3DCAPI-CSLight.htm)** shape.

# **Syntax**

shape**.GetLight(**Index **As Variant) As CSLight**

### **CreateMaterial**

Creates a [CSMaterial](http://www.amabilis.com/documentation/3DCAPI-CSMaterial.htm) shape. This material will be filled in with the current material from 3DCrafter's Material Palette. You may change these material parameters programmatically.

### **Syntax**

shape**.CreateMaterial() As CSMaterial**

# **GetAnimationKeyFrameCount**

Gets the number of animation key-frames in the scene.

### **Syntax**

shape**.GetAnimationKeyFrameCount() As Variant**

# **SetAnimationKeyFrameCount**

Sets the number of animation key-frames in the scene.

### **Syntax**

shape.**SetAnimationKeyFrameCount(**AnimationKeyFrameCount **As Variant)**

### **GetAnimationKeyFPS**

Gets the number of animation key-frames per second for the scene.

**Syntax**

shape**.GetAnimationKeyFPS() As Variant**

# **SetAnimationKeyFPS**

Sets the number of animation key-frames per second for the scene.

### **Syntax**

shape.**SetAnimationKeyFPS(**AnimationKeyFPS **As Variant)**

 $\mathcal{L}^{\text{max}}_{\text{max}}$  , where  $\mathcal{L}^{\text{max}}_{\text{max}}$ 

**http://www.amabilis.com/documentation/3DCAPI-CSGroup.htm**

# **CSGroup Object**

The CSGroup Object represents a 3DCrafter Group.

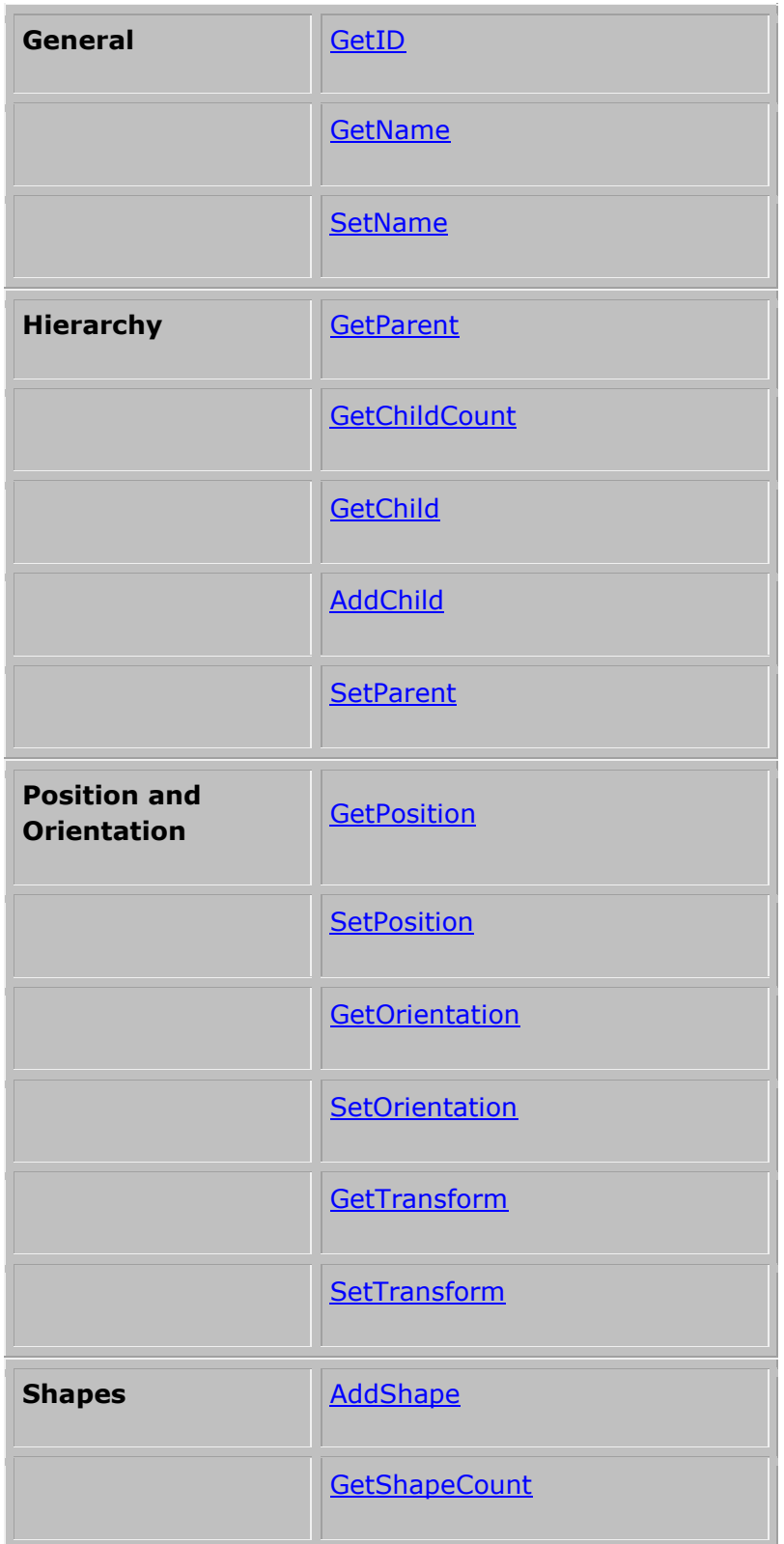

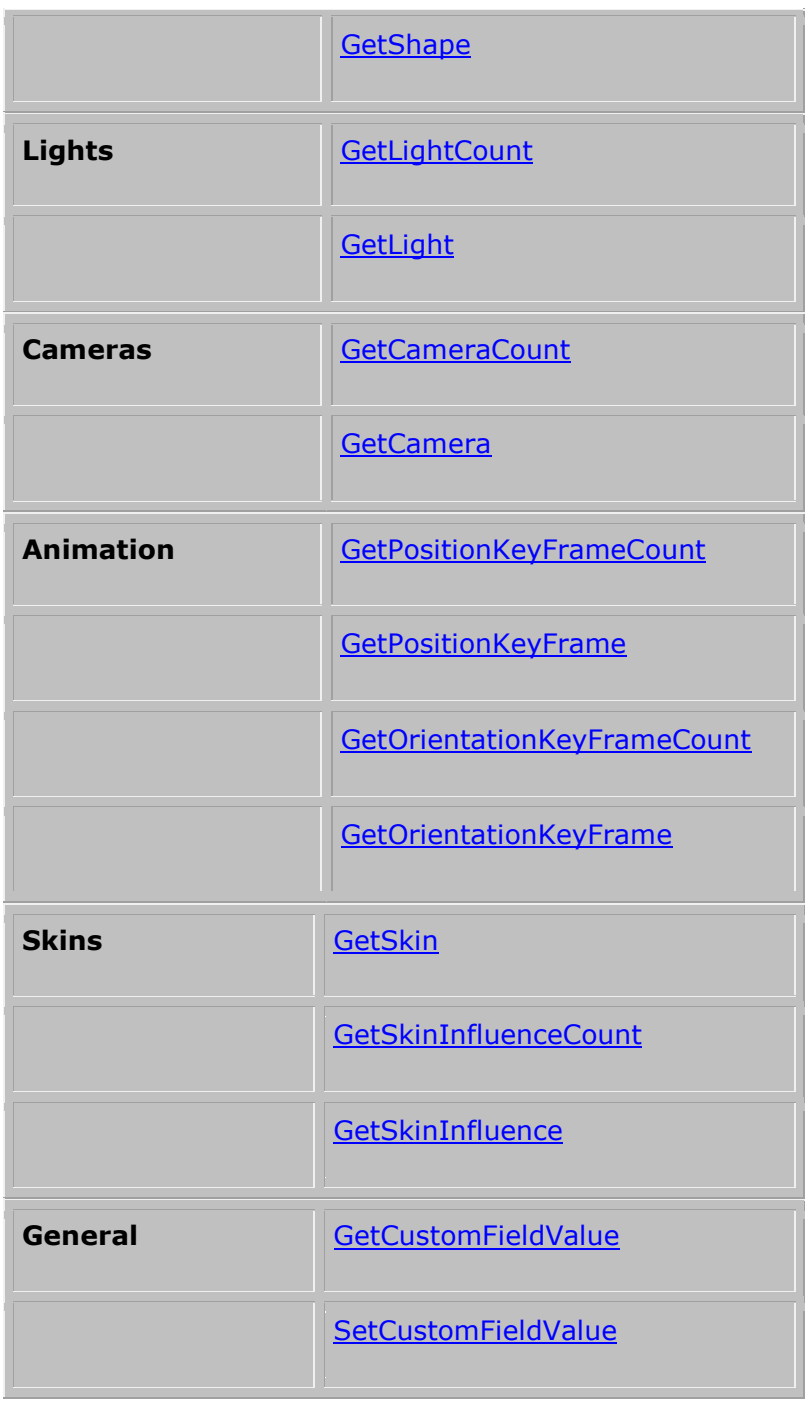

**Contract Contract Contract** 

**State State** 

# **GetName**

Gets the name of the group.

# **Syntax**

shape.**GetName() As Variant**

# **SetName**

Sets the name of the group.

# **Syntax**

shape**.SetName(**Name **As Variant)**

### **Remarks**

A group must be made a child of another group using the **[AddChild](http://www.amabilis.com/documentation/3DCAPI-CSGroup.htm#AddChild)** method before it can be named.

### **GetParent**

Gets the [CSGroup](http://www.amabilis.com/documentation/3DCAPI-CSGroup.htm) that is the parent group of the group.

### **Syntax**

shape**.GetParent() As CSGroup**

# **GetChildCount**

Gets the number of child groups the group has.

### **Syntax**

shape**.GetChildCount() As Variant**

### **GetChild**

Gets the specified child [CSGroup](http://www.amabilis.com/documentation/3DCAPI-CSGroup.htm) shape.

### **Syntax**

shape**.GetChild(**Index **As Variant) As CSGroup**

# **AddChild**

Adds the specified [CSGroup](http://www.amabilis.com/documentation/3DCAPI-CSGroup.htm) shape as a child group.

### **Syntax**

shape**.AddChild(**Group **As Variant)**

# **Remarks**

This will add the group to the scene.

### **SetParent**

Sets the parent group for the specified [CSGroup](http://www.amabilis.com/documentation/3DCAPI-CSGroup.htm) shape.

# **Syntax**

shape**.SetParent(**ParentGroup **As Variant)**

# **GetPosition**

Gets the position of the group relative to a specific [CSGroup](http://www.amabilis.com/documentation/3DCAPI-CSGroup.htm) shape.

### **Syntax**

shape.**GetPosition(**RelativeGroup **As Variant,** AnimationTime **As Variant,** X **As Variant,** Y **As Variant,** Z **As Variant)**

### **Remarks**

Provide **Nothing** as the RelativeGroup to get the group's position in world coordinates.

The AnimationTime parameter allows you to get the position at a particular time in the animation.

### **SetPosition**

Sets the position of the group relative to a specific [CSGroup](mk:@MSITStore:D:/Documents/3D%20Canvas/3DCanvashelp.chm::/documentation/3DCanvasAPI-CSGroup.htm) shape.

<u> The Communication of the Communication of the Communication of the Communication of the Communication of the Co</u>

### **Syntax**

shape**.SetPosition(**RelativeGroup **As Variant,** AnimationTime **As Variant,** X **As Variant,** Y **As Variant,** Z **As Variant)**

**Remarks**

Provide **Nothing** as the RelativeGroup to set the group's position in world coordinates.

The AnimationTime parameter allows you to set a position at a particular time in the animation. This allows you to set group animation paths. Time should be a whole number.

### **GetOrientation**

Gets the orientation of the group relative to a specific [CSGroup](http://www.amabilis.com/documentation/3DCAPI-CSGroup.htm) shape.

### **Syntax**

shape**.GetOrientation(**RelativeGroup **As Variant,** AnimationTime **As Variant,** DirX **As Variant,** DirY **As Variant,** DirZ **As Variant,** UpX **As Variant,** UpY **As Variant,** UpZ **As Variant)**

### **Remarks**

Provide **Nothing** as the RelativeGroup to get the group's orientation in world coordinates.

The AnimationTime parameter allows you to get the orientation at a particular time in the animation.

# **SetOrientation**

Sets the orientation of the group relative to a specific [CSGroup](mk:@MSITStore:D:/Documents/3D%20Canvas/3DCanvashelp.chm::/documentation/3DCanvasAPI-CSGroup.htm) shape.

### **Syntax**

shape**.SetOrientation(**RelativeGroup **As Variant,** AnimationTime **As Variant,** DirX **As Variant,** DirY **As Variant,** DirZ **As Variant,** UpX **As Variant,** UpY **As Variant,** UpZ **As Variant)**

### **Remarks**

Provide **Nothing** as the RelativeGroup to set the group's orientation in world coordinates.

The AnimationTime parameter allows you to set an orientation at a particular time in the animation. This allows you to set group animation paths. Time should be a whole

number.

### **GetTransform**

Gets the transformation matrix of the group relative to a specific [CSGroup](http://www.amabilis.com/documentation/3DCAPI-CSGroup.htm) shape.

#### **Syntax**

shape**.GetTransform(**RelativeGroup **As Variant,** AnimationTime **As Variant,** Mat11 **As Variant,** Mat21 **As Variant,** Mat31 **As Variant,** Mat41 **As Variant,** Mat12 **As Variant,** Mat22 **As Variant,** Mat32 **As Variant,** Mat42 **As Variant,** Mat13 **As Variant,** Mat23 **As Variant,** Mat33 **As Variant,** Mat43 **As Variant,** Mat14 **As Variant,** Mat24 **As Variant,** Mat34 **As Variant,** Mat44 **As Variant)**

#### **Remarks**

Provide **Nothing** as the RelativeGroup to get the group's transformation matrix in world coordinates.

The AnimationTime parameter allows you to get the transform at a particular time in the animation.

### **SetTransform**

Gets the transformation matrix of the group relative to a specific [CSGroup](http://www.amabilis.com/documentation/3DCAPI-CSGroup.htm) shape.

### **Syntax**

shape**.SetTransform(**RelativeGroup **As Variant,** AnimationTime **As Variant,** Mat11 **As Variant,** Mat21 **As Variant,** Mat31 **As Variant,** Mat41 **As Variant,** Mat12 **As Variant,** Mat22 **As Variant,** Mat32 **As Variant,**

Mat42 **As Variant,** Mat13 **As Variant,** Mat23 **As Variant,** Mat33 **As Variant,** Mat43 **As Variant,** Mat14 **As Variant,** Mat24 **As Variant,** Mat34 **As Variant,** Mat44 **As Variant)**

### **Remarks**

Provide **Nothing** as the RelativeGroup to set the group's transformation matrix in world coordinates.

The AnimationTime parameter allows you to set a transform at a particular time in the animation. This allows you to set group animation paths. Time should be a whole number.

### **AddShape**

Adds a [CSShape](http://www.amabilis.com/documentation/3DCAPI-CSShape.htm) shape to the group.

### **Syntax**

shape**.AddShape(**shape **As Variant)**

### **Remarks**

The shape is added to the scene when it is added to a group. If you make any further changes to the shape after it is added to a group you will need to update it using the shape's [WriteScriptOperationLayer](http://www.amabilis.com/documentation/3DCAPI-CSShape.htm#WriteScriptOperationLayer) method.

### **GetShapeCount**

Gets the number of [CSShape](http://www.amabilis.com/documentation/3DCAPI-CSShape.htm) shapes in this group.

### **Syntax**

shape.**GetShapeCount() As Variant**

### **GetShape**

Gets the specified [CSShape](http://www.amabilis.com/documentation/3DCAPI-CSShape.htm) shape.

**Syntax**

# shape**.GetShape(**Index **As Variant) As CSShape**

# **GetLightCount**

Gets the number of **[CSLight](http://www.amabilis.com/documentation/3DCAPI-CSLight.htm)** shapes in this group.

### **Syntax**

shape**.GetLightCount() As Variant**

### **GetLight**

Gets the specified [CSLight](http://www.amabilis.com/documentation/3DCAPI-CSLight.htm) shape.

### **Syntax**

shape**.GetLight(**Index **As Variant) As CSLight**

# **GetCameraCount**

Gets the number of [CSCamera](http://www.amabilis.com/documentation/3DCAPI-CSCamera.htm) shapes in this group.

### **Syntax**

shape**.GetCameraCount() As Variant**

# **GetCamera**

Gets the specified [CSCamera](http://www.amabilis.com/documentation/3DCAPI-CSCamera.htm) shape.

### **Syntax**

shape**.GetLight(**Index **As Variant) As CSCamera**

### **GetID**

Gets the unique identifier for the group.

### **Syntax**

shape**.GetID() As Variant**

# **GetPositionKeyFrameCount**

Gets the number of animation position key-frames for this group.

# **Syntax**

shape**.GetPositionKeyFrameCount() As Variant**

# **GetPositionKeyFrame**

Gets the specified animation position key-frame.

### **Syntax**

shape**.GetPositionKeyFrame(**Index **As Variant,** Time **As Variant,** X **As Variant,** Y **As Variant,** Z **As Variant)**

### **GetOrientationKeyFrameCount**

Gets the number of animation orientation key-frames for this group.

### **Syntax**

shape**.GetOrientationKeyFrameCount() As Variant**

# **GetOrientationKeyFrame**

Gets the specified animation orientation key-frame.

### **Syntax**

shape**.GetOrientationKeyFrame(**Index **As Variant,** Time **As Variant,** X **As Variant,** Y **As Variant,** Z **As Variant,** r **As Variant)**

### **Remarks**

An orientation key-frame is a quaternion.

# **GetCustomFieldValue**

Gets the value of a custom field.

# **Syntax**

shape.**GetCustomFieldValue(FieldID as Variant) As Variant**

### **Remarks**

The **FieldID** can be determined using **[GetGroupCustomFieldID](http://www.amabilis.com/documentation/3DCAPI-CSScene.htm#GetGroupCustomFieldID)** of the **CSScene** shape.

# **SetCustomFieldValue**

Sets the value of a custom field.

### **Syntax**

shape**.SetCustomFieldValue(**FieldID **as Variant,** FieldValue **As Variant)**

# **Remarks**

The **FieldID** can be determined using **[GetGroupCustomFieldID](http://www.amabilis.com/documentation/3DCAPI-CSScene.htm#GetGroupCustomFieldID)** of the **CSScene** shape.

# **GetSkin**

Gets the Skin (**CSShape**) affected by this group, if any.

### **Syntax**

shape**.GetSkin() As CSShape**

### **Remarks**

If this is not **Nothing** then this group acts as a bone modifying the skin.

# **GetSkinInfluenceCount**

Gets the number of points of the skin influenced by this group.

# **Syntax**

shape**.GetSkinInfluenceCount() As Variant**

# **GetSkinInfluence**

Gets a point identifier for a point within the skin influenced by this group.

# **Syntax**

shape**.GetSkinInfluence(**InfluenceID **as Variant,** PointID **as Variant,** PointWeight **As Variant)**

and the control of the control of the control of the control of the control of the control of the control of the

# **http://www.amabilis.com/documentation/3DCAPI-CSShape.htm**

# **CSShape Object**

**The CSShape Object represents a 3DCrafter Shape.**

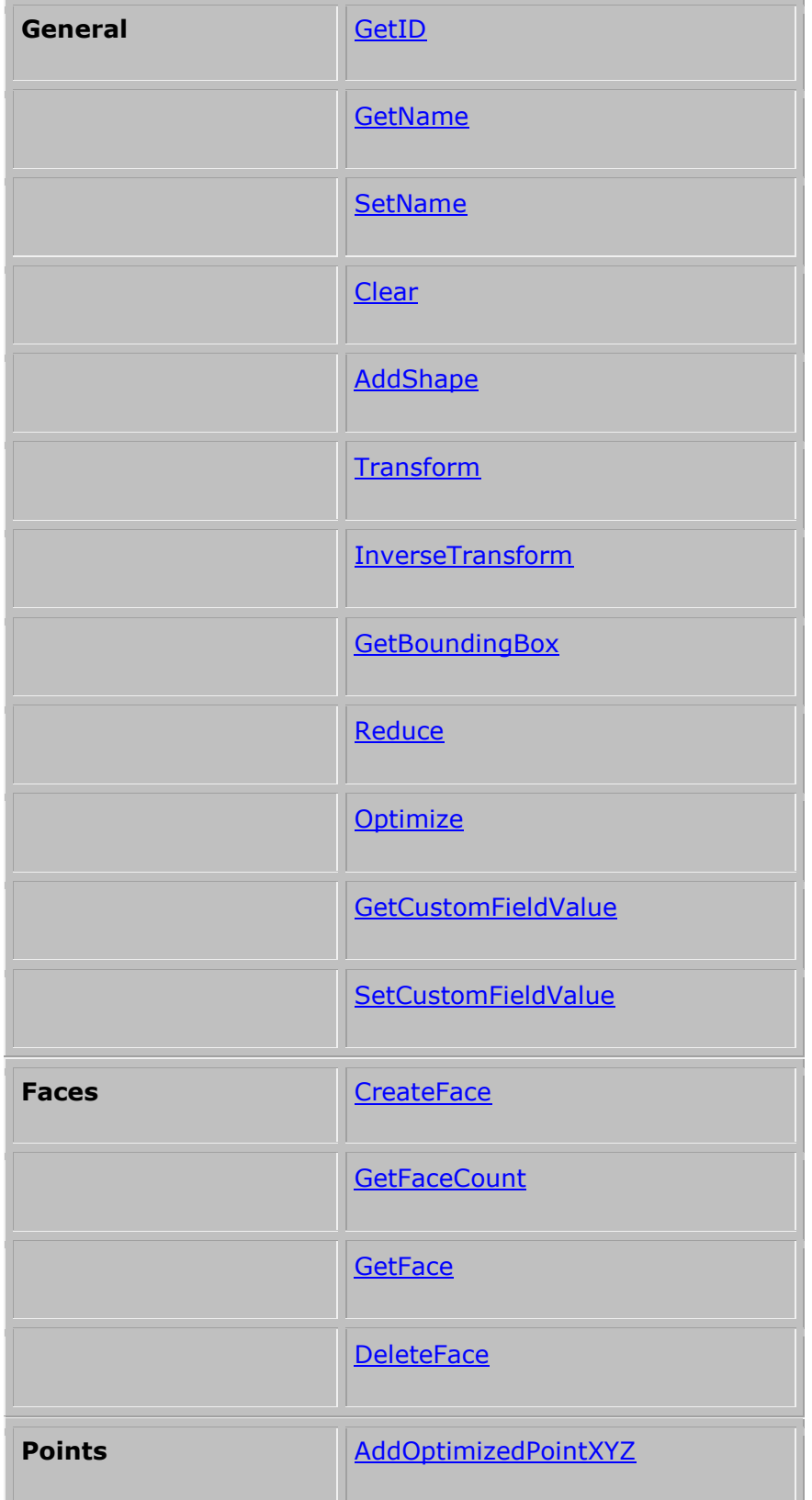

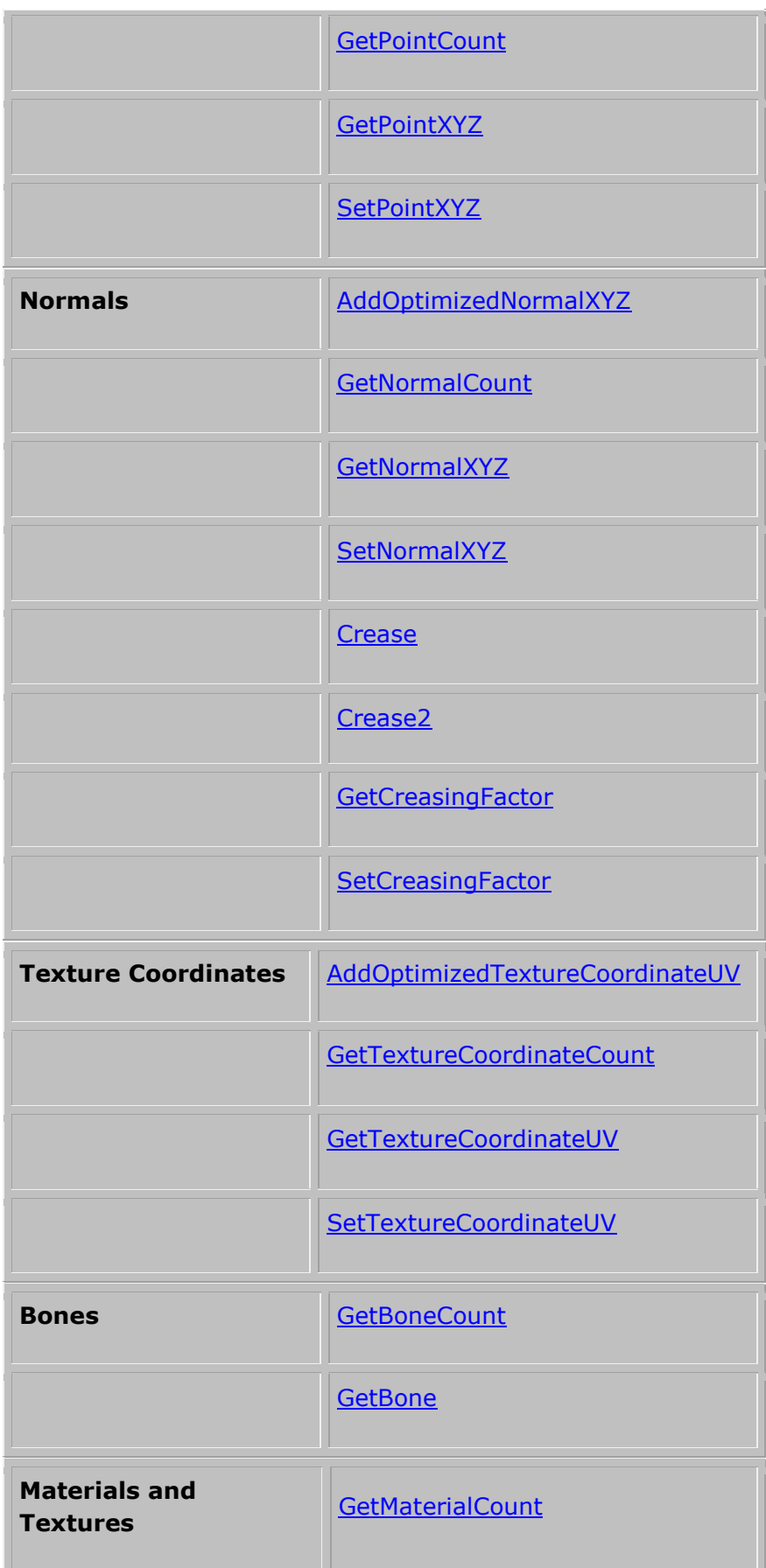

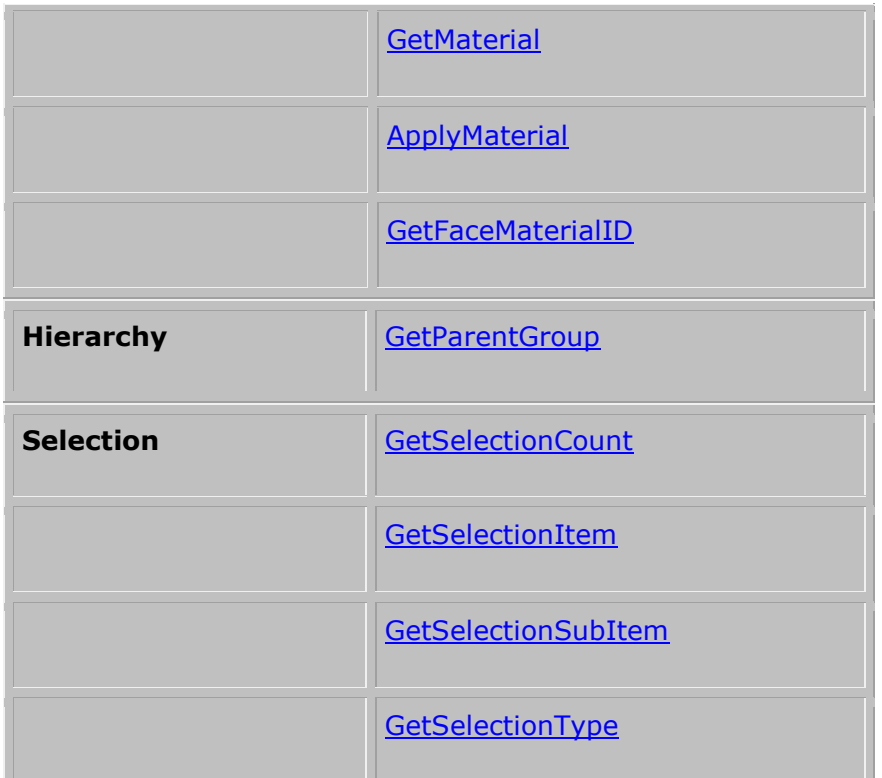

**State State State** 

the control of the control of the control of the control of the control of the control of the control of the control of the control of the control of the control of the control of the control of the control of the control

# **GetID**

Gets the unique identifier for the shape.

# **Syntax**

shape**.GetID() As Variant**

# **GetName**

Gets the name of the shape.

# **Syntax**

shape.**GetName() As Variant**

**COL** 

# **SetName**

Sets the name of the shape.

# **Syntax**

shape**.SetName(**Name **As Variant)**

### **Reduce**

Reduces the number of points in the shape using Direct3D's mesh simplification function. Note that this will result in shape being triangulated.

### **Syntax**

shape**.Reduce(**Level as Variant**)**

### **Remarks**

**Level** is the percentage of points you would like to retain in the shape. For example a level of 50 would retain 50% of the original points in the shape.

### **Optimize**

Optimizes the shape to remove unused points, duplicate points, and faces with two or fewer points.

### **Syntax**

shape**.Optimize()**

**Clear**

Clears the contents of the shape.

**Syntax**

shape**.Clear()**

**AddShape**

Adds a [CSShape](http://www.amabilis.com/documentation/3DCAPI-CSShape.htm) shape to the shape.

### **Syntax**

shape**.AddShape(**Shape **As Variant)**

# **Transform**

Transforms the shape from model coordinates to world coordinates.

# **Syntax**

shape**.Transform()**

# **InverseTransform**

Transforms the shape from world coordinates to model coordinates.

# **Syntax**

shape**.InverseTransform()**

# **GetBoundingBox**

Gets the shape's bounding box.

# **Syntax**

shape**.GetBoundingBox(**MinX **As Variant,** MinY **As Variant,** MinZ **As Variant,** MaxX **As Variant,** MaxY **As Variant,** MaxZ **As Variant)**

# **CreateFace**

Creates a [CSFace](http://www.amabilis.com/documentation/3DCAPI-CSFace.htm) shape and adds it to the shape.

### **Syntax**

shape**.CreateFace() As CSFace**

# **GetFaceCount**

Gets the number of **[CSFace](http://www.amabilis.com/documentation/3DCAPI-CSFace.htm)** shapes in the shape.

# **Syntax**

shape**.GetFaceCount() As Variant**
### **GetFace**

Gets the specified [CSFace](http://www.amabilis.com/documentation/3DCAPI-CSFace.htm) shape.

### **Syntax**

shape**.GetFace(**FaceID **As Variant) As CSFace**

#### **DeleteFace**

Deletes the specified [CSFace](http://www.amabilis.com/documentation/3DCAPI-CSFace.htm) from the shape.

### **Syntax**

shape**.DeleteFace(**FaceID **As Variant)**

#### **GetPointCount**

Gets the number of points in the shape.

#### **Syntax**

shape**.GetPointCount() As Variant**

### **GetPointXYZ**

Gets the specified point.

#### **Syntax**

shape**.GetPointXYZ(**PointID **As Variant,** X **As Variant,** Y **As Variant,** Z **As Variant)**

### **SetPointXYZ**

Sets the specified point.

#### **Syntax**

shape.**SetPointXYZ(**PointID **As Variant,**

X **As Variant,** Y **As Variant,** Z **As Variant)**

#### **AddOptimizedPointXYZ**

Adds a point to the shape and returns its index. If an identical point is found the index of the existing point is returned.

#### **Syntax**

shape**.AddOptimizedPointXYZ(**X **As Variant,** Y **As Variant,** Z **As Variant) as Variant**

### **AddOptimizedNormalXYZ**

Adds a normal to the shape and returns its index. If an identical normal is found the index of the existing normal is returned.

#### **Syntax**

shape**.AddOptimizedNormalXYZ(**X **As Variant,** Y **As Variant,** Z **As Variant) as Variant**

### **GetTextureCoordinateCount**

Gets the number of texture coordinates in the shape.

#### **Syntax**

shape**.GetTextureCoordinateCount() As Variant**

#### **GetTextureCoordinateUV**

Gets the specified texture coordinate.

**Syntax**

shape**.GetTextureCoordinateUV(**UVID **As Variant,** U **As Variant,** V **As Variant)**

### **SetTextureCoordinateUV**

Sets the specified texture coordinate.

### **Syntax**

shape.**SetTextureCoordinateUV(**UVID **As Variant,** U **As Variant,** V **As Variant)**

### **AddOptimizedTextureCoordinateUV**

Adds a texture coordinate to the shape and returns its index. If an identical texture coordinate is found the index of the existing texture coordinate is returned.

#### **Syntax**

shape**.AddOptimizedTextureCoordinateUV(**U **As Variant,** V **As Variant) as Variant**

#### **Crease**

Generates default creasing (normals) for the shape.

#### **Syntax**

shape**.Crease**

#### **Crease2**

Generates creasing (normals) for the shape based on the crease angle provided.

#### **Syntax**

shape**.Crease2(**CreasingAngle **As Variant)**

#### **Remarks**

The creasing angle is in Radians. pi Radians = 180 degrees.

**GetCreasingFactor**

Gets the creasing factor for the shape.

### **Syntax**

#### shape**.GetCreasingFactor() As Variant**

#### **Remarks**

This is a value from 0 to 100. When 3DCrafter generates creasing it considers 100 to mean pi Radians (180 degrees).

#### **SetCreasingFactor**

Sets the creasing factor for the shape.

#### **Syntax**

shape**.SetCreasingFactor(**CreasingFactor **As Variant)**

#### **Remarks**

This is a value from 0 to 100. When 3DCrafter generates creasing it considers 100 to mean pi Radians (180 degrees).

#### **GetNormalCount**

Gets the number of normals in the shape.

#### **Syntax**

shape**.GetNormalCount() As Variant**

#### **GetNormalXYZ**

Gets the specified normal.

#### **Syntax**

shape**.GetNormalXYZ(**NormalID **As Variant,** X **As Variant,** Y **As Variant,** Z **As Variant)**

**SetNormalXYZ**

Sets the specified normal.

### **Syntax**

shape**.SetNormalXYZ(**NormalID **As Variant,** X **As Variant,** Y **As Variant,** Z **As Variant)**

### **GetBoneCount**

Gets the number of [CSGroup](http://www.amabilis.com/documentation/3DCAPI-CSGroup.htm) shapes in the scene that behave as bones and affect the shape.

### **Syntax**

shape**.GetBoneCount() As Variant**

#### **Remarks**

In 3DCrafter bones are separate shapes, but in the 3DCrafter API bones are simply groups that have been enabled to affect points as they are moved.

#### **GetBone**

Gets the specified [CSGroup](http://www.amabilis.com/documentation/3DCAPI-CSGroup.htm) shape that behaves as a bone affecting the shape.

#### **Syntax**

shape**.GetBone(**BoneID **As Variant) As CSGroup**

#### **Remarks**

In 3DCrafter bones are separate shapes, but in the 3DCrafter API bones are simply groups that have been enabled to affect points as they are moved.

### **GetMaterialCount**

Gets the number of materials used by this shape.

#### **Syntax**

shape**.GetMaterialCount() As Variant**

### **GetMaterial**

Gets the specified **[CSMaterial](http://www.amabilis.com/documentation/3DCAPI-CSMaterial.htm)** shape.

#### **Syntax**

shape**.GetMaterial(**MaterialID As Variant**) As CSMaterial**

### **ApplyMaterial**

Sets a material for the shape.

#### **Syntax**

shape**.ApplyMaterial(**Material **As Variant)**

#### **Remarks**

This material will be applied to each face that makes up the shape.

#### **GetFaceMaterialID**

Gets an index to the material that has been applied to a face.

#### **Syntax**

shape**.GetFaceMaterialID(**FaceID **As Variant) As Variant**

#### **Remarks**

Use this in conjunction with **GetMaterial** to retrieve the specific material applied to a face.

### **GetParentGroup**

Gets the [CSGroup](http://www.amabilis.com/documentation/3DCAPI-CSGroup.htm) that is the parent group of the shape.

#### **Syntax**

shape**.GetParentGroup() As CSGroup**

### **GetCustomField**

Gets the value of a custom field.

### **Syntax**

shape.**GetCustomFieldValue(FieldID as Variant) As Variant**

#### **Remarks**

The **FieldID** can be determined using **[GetShapeCustomFieldID](http://www.amabilis.com/documentation/3DCAPI-CSScene.htm#GetshapeCustomFieldID)** of the **CSScene** shape.

#### **SetCustomField**

Sets the value of a custom field.

#### **Syntax**

shape**.SetCustomFieldValue(**FieldID **as Variant,** FieldValue **As Variant)**

#### **Remarks**

The **FieldID** can be determined using **[GetShapeCustomFieldID](http://www.amabilis.com/documentation/3DCAPI-CSScene.htm#GetshapeCustomFieldID)** of the **CSScene** shape.

#### **GetSelectionCount**

Gets the number of selected items (points/edges/faces) in the shape.

#### **Syntax**

shape**.GetActiveFaceCount() As Variant**

### **GetSelectionItem**

Gets the ID of the selected item.

#### **Syntax**

shape**.GetSelectionItem(**Index As Variant**) As Variant**

#### **Remarks**

The selection item will be either a point, edge or face. The type is given by [GetSelectionType.](http://www.amabilis.com/documentation/3DCAPI-CSShape.htm#GetSelectionType) For edges, this will be the face the edge belongs to.

### **GetSelectionSubItem**

Gets the ID of the selected sub-item.

### **Syntax**

### shape**.GetSelectionSubItem(**Index As Variant**) As Variant**

#### **Remarks**

This is used only when the *[GetSelectionType](http://www.amabilis.com/documentation/3DCAPI-CSShape.htm#GetSelectionType)* returns a type of Edge (3). It will be the starting point of the selected edge within the face identified by [GetSelectionItem.](http://www.amabilis.com/documentation/3DCAPI-CSShape.htm#GetSelectionItem)

Note that when an edge is selected, the matching reversed edge is not selected.

### **GetSelectionType**

Gets the type of the selection.

### **Syntax**

### shape**.GetSelectionType() As Variant**

#### **Remarks**

 $1 =$ Face  $2 = Point$ 

 $3 = Edge$ 

# **http://www.amabilis.com/documentation/3DCAPI-CSFace.htm**

# **CSCSFace Object**

The CSCSFace object represents a CSFace of a 3DCrafter shape.

Each CSFace is made up of a 3 or more Point/Normal/Texture Coordinate combinations.

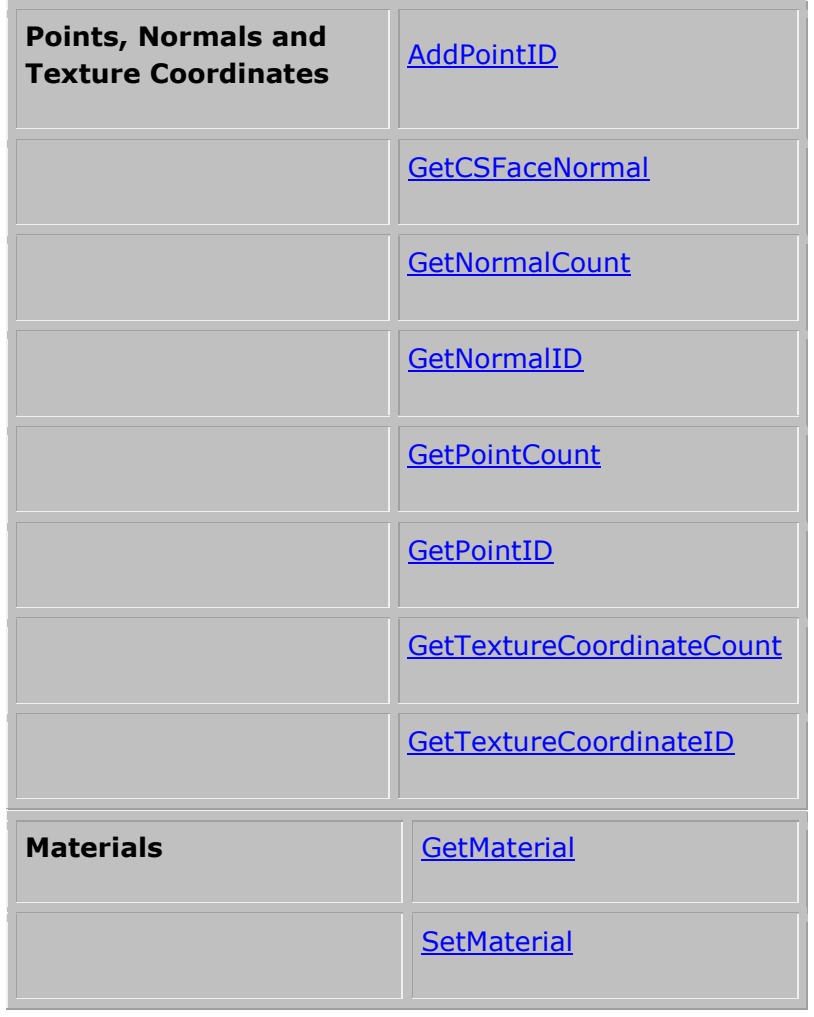

### **GetCSFaceNormal**

Gets the CSFace's normal.

### **Syntax**

shape**.GetCSFaceNormal(**X **As Variant,** Y **As Variant,** Z **As Variant)**

### **GetPointCount**

Gets the number points in the CSFace.

### **Syntax**

shape**.GetPointCount() As Variant**

### **GetPointID**

Gets the specified point.

### **Syntax**

shape**.GetPointID(**Index **As Variant) As Variant**

#### **Remarks**

The returned value is an index to a point in a [CSShape](http://www.amabilis.com/documentation/3DCAPI-CSShape.htm) shape.

#### **GetNormalCount**

Gets the number of normals in the CSFace.

#### **Syntax**

shape**.GetNormalCount() As Variant**

#### **GetNormalID**

Gets the specified point normal.

### **Syntax**

shape**.GetNormalID(**Index **As Variant) As Variant**

#### **Remarks**

The returned value is an index to a normal in a [CSShape](http://www.amabilis.com/documentation/3DCAPI-CSShape.htm) shape.

Note that this is the normal for a point which is used for smoothing/creasing rather than the CSFace's normal. To get the CSFace's normal use the [GetCSFaceNormal](http://www.amabilis.com/documentation/3DCAPI-CSFace.htm#GetCSFaceNormal) method.

### **GetTextureCoordinateCount**

Gets the number of texture coordinates in the CSFace.

### **Syntax**

shape**.GetTextureCoordinateCount() As Variant**

### **GetTextureCoordinateID**

Gets the specified texture coordinate.

### **Syntax**

shape**.GetTextureCoordinateID(**Index **As Variant) As Variant**

### **Remarks**

The returned value is an index to a texture coordinate in a [CSShape](http://www.amabilis.com/documentation/3DCAPI-CSShape.htm) shape.

### **AddPointID**

Adds a point, normal and texture coordinate to the CSFace.

#### **Syntax**

shape**.AddPointID(**PointIndex **As Variant,** NormalIndex **As Variant,** UVIndex **as Variant)**

#### **SetMaterial**

Sets the material for the CSFace.

### **Syntax**

shape**.SetMaterial(**Material **As Variant)**

#### **GetMaterial**

Gets the material of the CSFace.

**Syntax**

shape**.GetMaterial() As CSMaterial**

 $\overline{a}$ 

**Service Control of the Control** 

a.

# **http://www.amabilis.com/documentation/3DCAPI-CSLight.htm**

# **CSLight Object**

The CSLight Object represents a 3DCrafter Light.

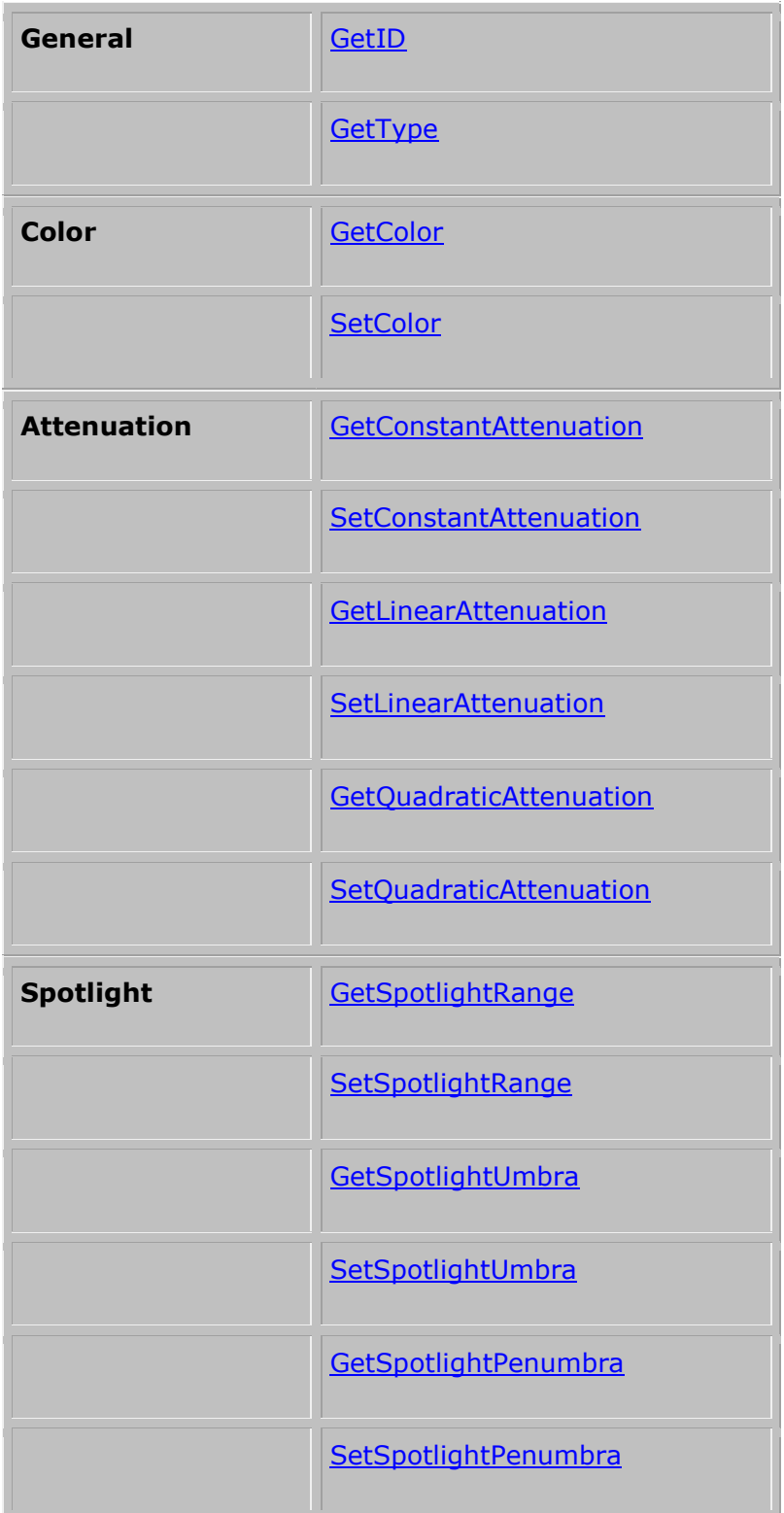

#### **GetID**

Gets the light's unique identifier.

#### **Syntax**

#### shape**.GetID() As Variant**

### **GetType**

Gets the light type.

#### **Syntax**

shape**.GetType() As Variant**

#### **Remarks**

0=Ambient Light 1=Point Light 2=Spot Light 3=Directional Light 4=Area Light

### **GetColor**

Gets the light color.

### **Syntax**

shape**.GetColor(**Red **As Variant,** Green **As Variant,** Blue **As Variant)**

### **Remarks**

Each color component may be from 0 to 1 in intensity.

### **SetColor**

Sets the light color.

### **Syntax**

shape**.SetColor(**Red **As Variant,** Green **As Variant,** Blue **As Variant)**

### **Remarks**

Each color component may be from 0 to 1 in intensity.

### **GetConstantAttenuation**

Gets the constant attenuation for the light.

**Contract Contract Contract Contract** 

### **Syntax**

shape**.GetConstantAttenuation() As Variant**

### **Remarks**

May be from 0 to 1, but the total attenuation of the light may not exceed 1.

### **SetConstantAttenuation**

Sets the constant attenuation for the light.

#### **Syntax**

shape**.SetConstantAttenuation(**ConstantAttenuation **As Variant)**

and the control of the control of the control of the control of the control of the control of the control of the control of the control of the control of the control of the control of the control of the control of the cont

#### **Remarks**

May be from 0 to 1, but the total attenuation of the light may not exceed 1.

### **GetLinearAttenuation**

Gets the linear attenuation for the light.

### **Syntax**

shape**.GetLinearAttenuation() As Variant**

### **Remarks**

May be from 0 to 1, but the total attenuation of the light may not exceed 1.

### **SetLinearAttenuation**

Sets the linear attenuation for the light.

#### **Syntax**

shape**.SetLinearAttenuation(**LinearAttenuation **As Variant)**

#### **Remarks**

May be from 0 to 1, but the total attenuation of the light may not exceed 1.

<u> Termin a shekara ta 1989 na shekara ta 1989 na shekara ta 1989 na shekara ta 1981 na shekara ta 1981 na shekara ta 1981 na shekara ta 1981 na shekara ta 1981 na shekara ta 1981 na shekara ta 1981 na shekara ta 1981 na sh</u>

### **GetQuadraticAttenuation**

Gets the quadratic attenuation for the light.

#### **Syntax**

#### shape**.GetQuadraticAttenuation() As Variant**

#### **Remarks**

May be from 0 to 1, but the total attenuation of the light may not exceed 1.

#### **SetQuadraticAttenuation**

**College** 

Sets the quadratic attenuation for the light.

#### **Syntax**

shape**.SetQuadraticAttenuation(**QuadraticAttenuation **As Variant)**

#### **Remarks**

May be from 0 to 1, but the total attenuation of the light may not exceed 1.

### **GetSpotlightRange**

Gets the maximum range for the spotlight.

### **Syntax**

### shape**.GetSpotlightRange() As Variant**

#### **Remarks**

In 3DCrafter units.

### **SetSpotlightRange**

Set the maximum range for the spotlight.

### **Syntax**

shape**.SetSpotlightRange(**Range **As Variant)**

### **Remarks**

In 3DCrafter units.

### **GetSpotlightUmbra**

Gets the spotlight umbra.

#### **Syntax**

shape**.GetSpotlightUmbra() As Variant**

#### **Remarks**

In Radians. pi Radians = 180 Degrees.

#### **SetSpotlightUmbra**

Sets the spotlight umbra.

### **Syntax**

shape**.SetSpotlightUmbra(**Umbra **As Variant)**

#### **Remarks**

In Radians. pi Radians = 180 Degrees.

### **GetSpotlightPenumbra**

Gets the spotlight penumbra.

### **Syntax**

shape**.GetSpotlightPenumbra() As Variant**

### **Remarks**

In Radians. pi Radians = 180 Degrees.

### **SetSpotlightPenumbra**

Sets the spotlight penumbra.

**Syntax**

shape**.SetSpotlightPenumbra(**Penumbra **As Variant)**

### **Remarks**

In radians. pi radians  $= 180$  degrees.

### **GetParentGroup**

Gets the [CSGroup](http://www.amabilis.com/documentation/3DCAPI-CSGroup.htm) that is the parent group of the light.

### **Syntax**

shape**.GetParentGroup() As CSGroup**

# **http://www.amabilis.com/documentation/3DCAPI-CSCamera.htm**

# **CSCamera Object**

The CSCamera object represents the 3DCrafter Animation Camera.

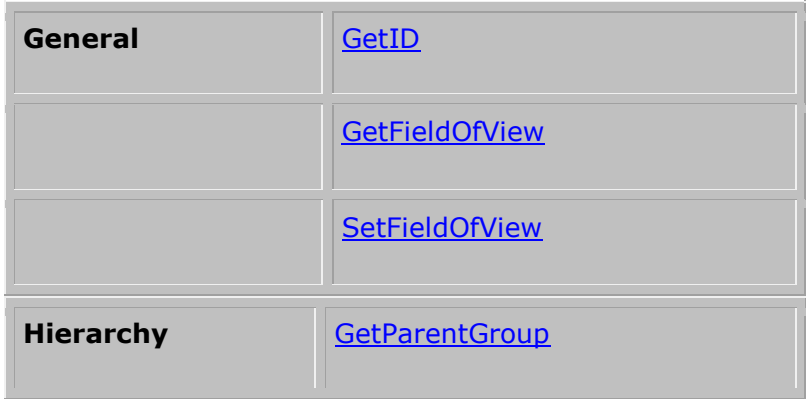

### **GetID**

Gets the camera's unique identifier.

### **Syntax**

shape**.GetID() As Variant**

### **GetFieldOfView**

Gets the Animation Camera's field of view.

### **Syntax**

shape**.GetFieldOfView() As Variant**

### **SetFieldOfView**

Sets the Animation Camera's field of view.

### **Syntax**

shape.**SetFieldOfView(**FieldOFView **As Variant)**

### **Remarks**

Must be greater than zero.

 $\mathcal{L}$ 

٠

### **GetParentGroup**

Gets the [CSGroup](http://www.amabilis.com/documentation/3DCAPI-CSGroup.htm) that is the parent group of the camera.

### **Syntax**

l,

shape**.GetParentGroup() As CSGroup**

# **CSMaterial Object**

The CSMaterial Object represents a 3DCrafter Palette Material.

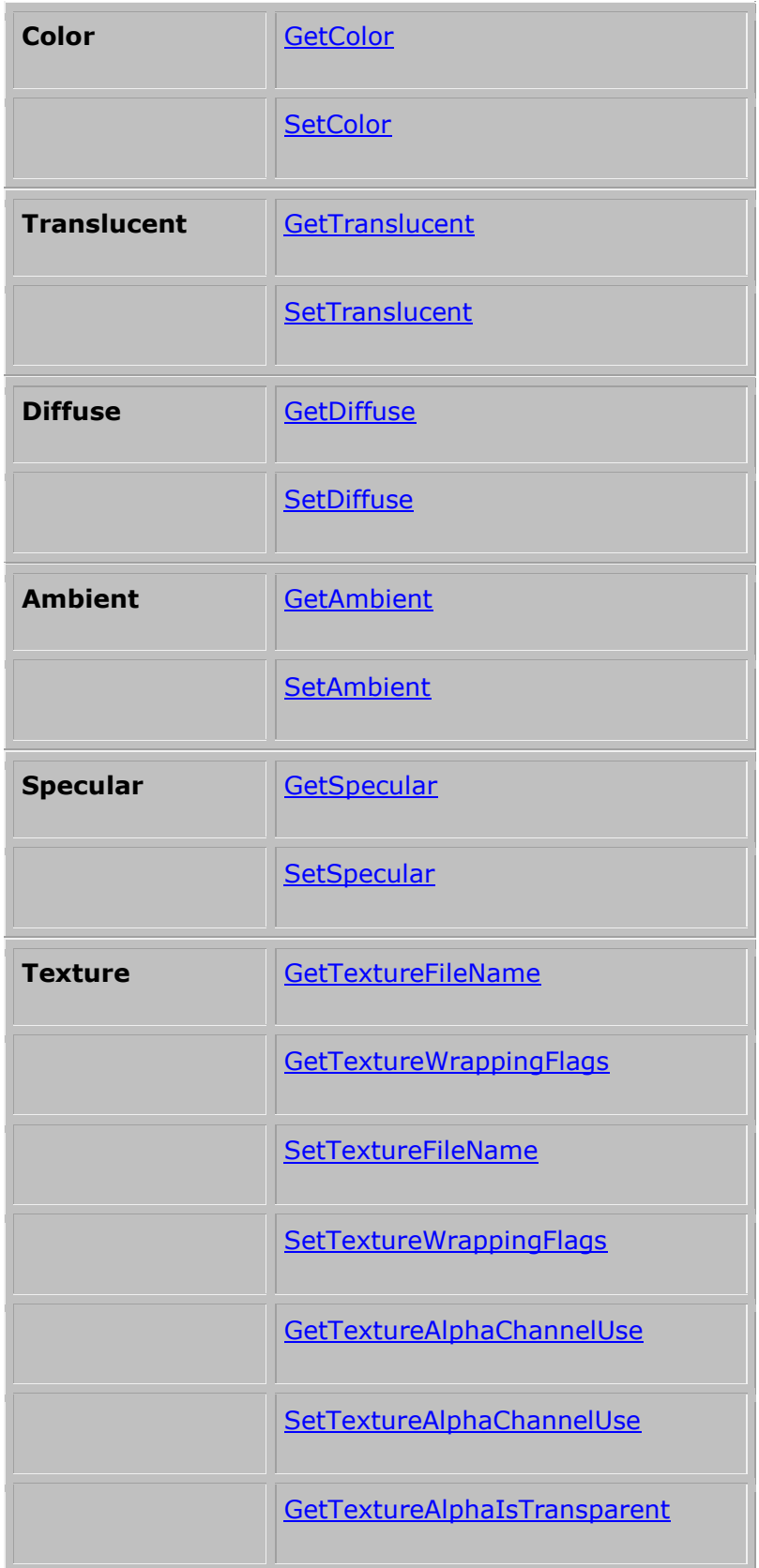

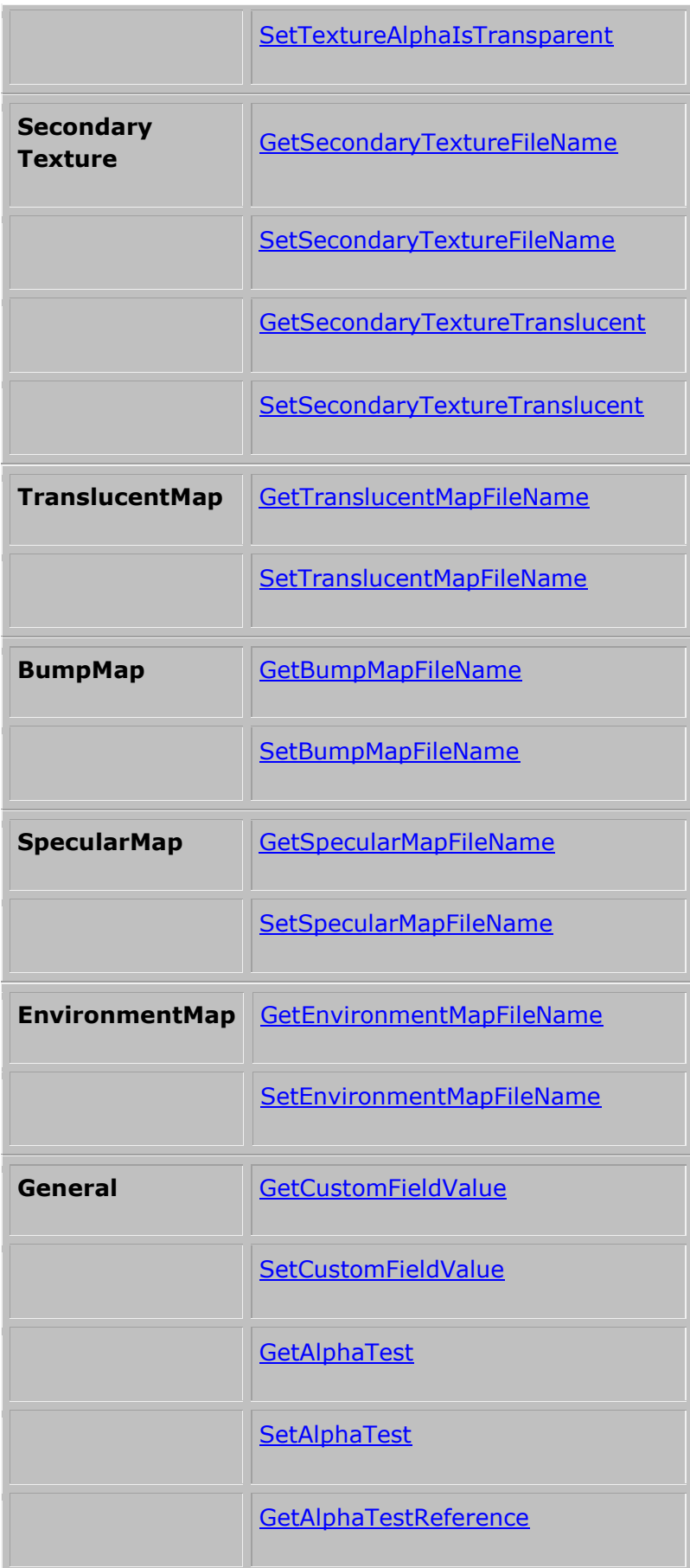

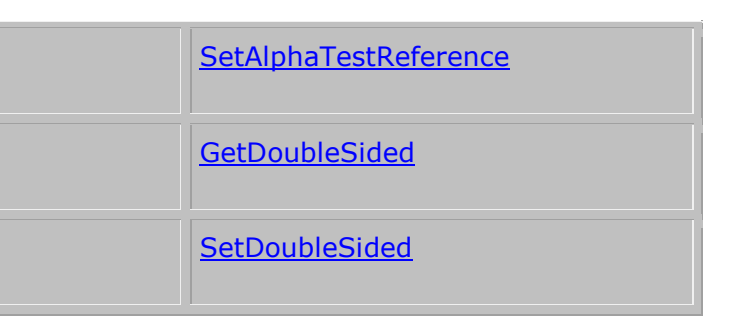

### **GetColor**

Gets the material color.

### **Syntax**

shape**.GetColor(**Red **As Variant,** Green **As Variant,** Blue **As Variant)**

### **Remarks**

Each color component may be from 0 to 1 in intensity.

### **SetColor**

Sets the material color.

### **Syntax**

shape**.SetColor(**Red **As Variant,** Green **As Variant,** Blue **As Variant)**

### **Remarks**

Each color component may be from 0 to 1 in intensity.

### **GetTranslucent**

Gets the translucent factor.

**Sets the**

**Syntax**

### shape**.GetTranslucent() As Variant**

### **Remarks**

May be from 0 to 100 as in the 3DCrafter Material Palette.

#### **SetTranslucent**

Sets the translucent factor.

#### **Syntax**

shape**.SetTranslucent(**Translucent **As Variant)**

#### **Remarks**

May be from 0 to 100 as in the 3DCrafter Material Palette.

### **GetDiffuse**

Gets the diffuse factor.

### **Syntax**

shape**.GetDiffuse() As Variant**

#### **Remarks**

May be from 0 to 100 as in the 3DCrafter Material Palette.

#### **SetDiffuse**

Sets the diffuse factor.

### **Syntax**

shape**.SetDiffuse(**Diffuse **As Variant)**

#### **Remarks**

May be from 0 to 100 as in the 3DCrafter Material Palette.

# **GetAmbient**

Gets the ambient factor.

### **Syntax**

### shape**.GetAmbient() As Variant**

#### **Remarks**

May be from 0 to 100 as in the 3DCrafter Material Palette.

### **SetAmbient**

Sets the ambient factor.

### **Syntax**

shape**.SetAmbient(**Ambient **As Variant)**

### **Remarks**

May be from 0 to 100 as in the 3DCrafter Material Palette.

### **GetSpecular**

Gets the Specular factor.

### **Syntax**

shape**.GetSpecular() As Variant**

#### **Remarks**

May be from 0 to 100 as in the 3DCrafter Material Palette.

### **SetSpecular**

Sets the Specular factor.

### **Syntax**

shape**.SetSpecular(**Specular **As Variant)**

#### **Remarks**

May be from 0 to 100 as in the 3DCrafter Material Palette.

### **GetTextureFileName**

Gets the texture file name.

### **Syntax**

shape**.GetTextureFileName() As Variant**

### **SetTextureFileName**

Sets the texture file name.

### **Syntax**

shape**.SetTextureFileName(**FileName **As Variant)**

### **GetSecondaryTextureFileName**

Gets the secondary texture file name.

#### **Syntax**

shape**.GetSecondaryTextureFileName() As Variant**

### **SetSecondaryTextureFileName**

Sets the secondary texture file name.

### **Syntax**

shape**.SetSecondaryTextureFileName(**FileName **As Variant)**

### **GetSecondaryTextureTranslucent**

Gets the secondary texture translucent factor.

**Syntax**

shape**.GetSecondaryTextureTranslucent() As Variant**

#### **Remarks**

May be from 0 to 100 as in the 3DCrafter Material Palette.

#### **SetSecondaryTextureTranslucent**

Sets the secondary texture translucent factor.

### **Syntax**

shape**.SetSecondaryTextureTranslucent(**Translucent **As Variant)**

#### **Remarks**

May be from 0 to 100 as in the 3DCrafter Material Palette.

### **GetTranslucentMapFileName**

Gets the translucent map file name.

### **Syntax**

shape**.GetTranslucentMapFileName() As Variant**

### **SetTranslucentMapFileName**

Sets the translucent map file name.

#### **Syntax**

shape**.SetTranslucentMapFileName(**FileName **As Variant)**

### **GetBumpMapFileName**

Gets the bumpmap file name.

#### **Syntax**

shape**.GetBumpMapFileName() As Variant**

### **SetBumpMapFileName**

Sets the bumpmap file name.

### **Syntax**

shape**.SetBumpMapFileName(**FileName **As Variant)**

### **GetSpecularMapFileName**

Gets the specular map file name.

**Syntax**

shape**.GetSpecularMapFileName() As Variant**

### **SetSpecularMapFileName**

Sets the specular file name.

**Syntax**

shape**.SetSpecularMapFileName(**FileName **As Variant)**

#### **GetEnvironmentMapFileName**

Gets the environment map file name.

**Syntax**

shape**.GetEnvironmentMapFileName() As Variant**

#### **SetEnvironmentMapFileName**

Sets the environment map file name.

#### **Syntax**

shape**.SetEnvironmentMapFileName(**FileName **As Variant)**

#### **GetTextureWrappingFlags**

Gets the texture wrapping flags of the material.

**Syntax**

shape**.GetTextureWrappingFlags(**U **As Variant,** V **As Variant)**

#### **SetTextureWrappingFlags**

Sets the texture wrapping flags of the material

#### **Syntax**

shape**.SetTextureWrappingFlags(**U **As Variant,** V **As Variant)**

#### **Remarks**

Flat wraps require 0, 0 as arguments. Cylindrical wraps require 1, 0 as arguments. Spherical wraps require 1, 1 as arguments.

#### **GetCustomFieldValue**

Gets the value of a custom field.

#### **Syntax**

shape.**GetCustomFieldValue(FieldID as Variant) As Variant**

#### **Remarks**

The **FieldID** can be determined using **[GetMaterialCustomFieldID](http://www.amabilis.com/documentation/3DCAPI-CSScene.htm#GetMaterialCustomFieldID)** of the **CSScene** shape.

#### **SetCustomFieldValue**

Sets the value of a custom field.

#### **Syntax**

shape**.SetCustomFieldValue(**FieldID **as Variant,** FieldValue **As Variant)**

#### **Remarks**

The **FieldID** can be determined using **[GetMaterialCustomFieldID](http://www.amabilis.com/documentation/3DCAPI-CSScene.htm#GetMaterialCustomFieldID)** of the **CSScene** shape.

### **GetTextureAlphaChannelUse**

Get how the alpha channel of the primary texture is used.

### **Syntax**

### shape.**GetTextureAlphaChannelUse() As Variant**

#### **Remarks**

- 0 = Standard Usage (as an alpha channel)
- 1 = Ignore Alpha Channel
- 2 = Use Alpha Channel as Bump Map
- 3 = Use Alpha Channel as Specular Map
- 4 = Use Alpha Channel as Environment Map

### **SetTextureAlphaChannelUse**

Used to indicate how the alpha channel of the primary texture is to be used.

### **Syntax**

shape**.SetTextureAlphaChannelUse(**AlphaChannelUse **as Variant)**

#### **Remarks**

- 0 = Standard Usage (as an alpha channel)
- 1 = Ignore Alpha Channel
- 2 = Use Alpha Channel as Bump Map
- 3 = Use Alpha Channel as Specular Map
- 4 = Use Alpha Channel as Environment Map

#### **GetTextureAlphaIsTransparent**

Get whether any level of texture alpha channel translucency is to be treated as transparent.

#### **Syntax**

#### shape.**GetTextureAlphaIsTransparent() As Variant**

#### **Remarks**

- $0 =$  Use standard alpha channel translucency
- $1 =$  Alpha channel is to be treated as transparency

#### **SetTextureAlphaIsTransparent**

Used to indicate if any level of texture alpha channel translucency is to be treated as transparent.

#### **Syntax**

### shape**.SetTextureAlphaIsTransparent(**AlphaIsTransparent **As Variant)**

### **Remarks**

 $0 =$  Use standard alpha channel translucency

 $1 =$  Alpha channel is to be treated as transparency

### **GetAlphaTest**

Get Direct3D's D3DRS\_ALPHAFUNC render state for this material.

#### **Syntax**

shape.**GetAlphaTest() As Variant**

#### **Remarks**

See Direct3D's D3DRS\_ALPHAFUNC render state, and CONST\_D3DCMPFUNC for more details.

### **SetAlphaTest**

Used to set Direct3D's D3DRS\_ALPHAFUNC render state for this material.

#### **Syntax**

shape**.SetAlphaTest(**AlphaTest **as Variant)**

#### **Remarks**

See Direct3D's D3DRS\_ALPHAFUNC render state, and CONST\_D3DCMPFUNC for more details.

#### **GetAlphaTestReference**

Get Direct3D's D3DRS\_ALPHAREF render state for this material.

#### **Syntax**

shape.**GetAlphaTestReference() As Variant**

### **Remarks**

See Direct3D's D3DRS\_ALPHAREF render state.

### **SetAlphaTestReference**

Used to set Direct3D's D3DRS\_ALPHAREF render state for this material.

#### **Syntax**

shape**.SetAlphaTestReference(**AlphaTestReference **as Variant)**

#### **Remarks**

See Direct3D's D3DRS ALPHAREF render state.

#### **GetDoubleSided**

Get whether this material is rendered double-sided or not.

#### **Syntax**

#### shape.**GetDoubleSided() As Variant**

#### **Remarks**

False = Render Single-Sided True = Render Double-Sided

### **SetDoubleSided**

Set whether this material is to be rendered double-sided or not.

#### **Syntax**

shape**.SetDoubleSided(**DoubleSided **as Variant)**

#### **Remarks**

False = Render Single-Sided True = Render Double-Sided

## **http://www.amabilis.com/documentation/3DCAPI-CSCamera.htm**

# **CSCamera Object**

The CSCamera object represents the 3DCrafter Animation Camera.

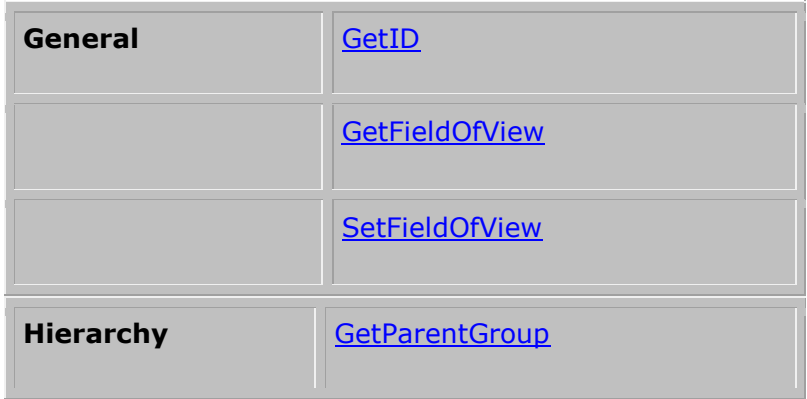

### **GetID**

Gets the camera's unique identifier.

### **Syntax**

shape**.GetID() As Variant**

### **GetFieldOfView**

Gets the Animation Camera's field of view.

### **Syntax**

shape**.GetFieldOfView() As Variant**

### **SetFieldOfView**

Sets the Animation Camera's field of view.

### **Syntax**

shape.**SetFieldOfView(**FieldOFView **As Variant)**

### **Remarks**

Must be greater than zero.

m.

Î.

### **GetParentGroup**

Gets the [CSGroup](http://www.amabilis.com/documentation/3DCAPI-CSGroup.htm) that is the parent group of the camera.

a sa kacamatan ing Kabupatèn Kabupatèn Kabupatèn Kabupatèn Kabupatèn Kabupatèn Kabupatèn Kabupatèn Kabupatèn K

### **Syntax**

shape**.GetParentGroup() As CSGroup**